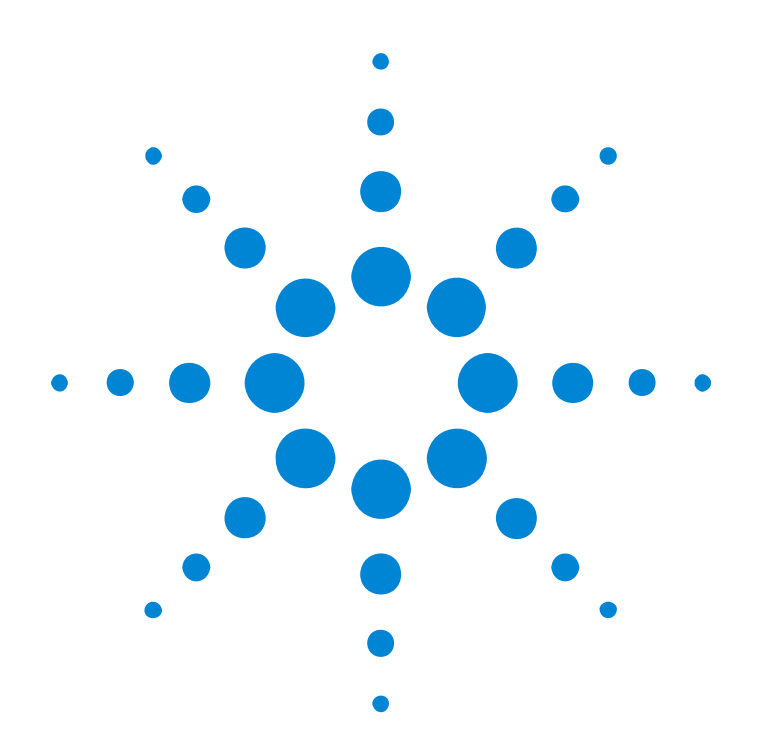

# Agilent N4906B Serial BERT

**User's Guide**

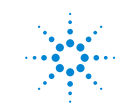

**Agilent Technologies** 

#### **Important Notice**

© Agilent Technologies, Inc. 2005

#### **Revision**

Revision 1.1, October 2005 Manual Part Number N4906-91020

#### Printed in Germany

Agilent Technologies Herrenberger Straße 130 D-71034 Böblingen Germany

Authors: t3 medien GmbH

#### **Warranty**

The material contained in this document is provided "as is," and is subject to being changed, without notice, in future editions. Further, to the maximum extent permitted by applicable law, Agilent disclaims all warranties, either express or implied, with regard to this manual and any information contained herein, including but not limited to the implied warranties of merchantability and fitness for a particular purpose. Agilent shall not be liable svfor errors or for incidental or consequential damages in connection with the furnishing, use, or performance of this document or of any information contained herein. Should Agilent and the user have a separate written agreement with warranty terms covering the material in this document that conflict with these terms, the warranty terms in the separate agreement shall control.

#### **Technology Licenses**

The hardware and/or software described in this document are furnished under a license and may be used or copied only in accordance with the terms of such license.

#### **Restricted Rights Legend**

If software is for use in the performance of a U.S. Government prime contract or subcontract, Software is delivered and licensed as "Commercial computer software" as defined in DFAR 252.227-7014 (June 1995), or as a "commercial item" as defined in FAR 2.101(a) or as "Restricted computer software" as defined in FAR 52.227-19 (June 1987) or any equivalent agency regulation or contract clause. Use, duplication or disclosure of Software is subject to Agilent Technologies' standard commercial license terms, and non-DOD Departments and Agencies of the U.S. Government will receive no greater than Restricted Rights as defined in FAR 52.227-19(c)(1-2) (June 1987). U.S. Government users will receive no greater than Limited Rights as defined in FAR 52.227-14 (June 1987) or DFAR 252.227-7015 (b)(2) (November 1995), as applicable in any technical data.

#### **Safety Notices** CAUTION

A CAUTION notice denotes a hazard. It calls attention to an operating procedure, practice, or the like that, if not correctly performed or adhered to, could result in damage to the product or loss of important data. Do not proceed beyond a CAUTION notice until the indicated conditions are fully understood and met.

#### WARNING/DANGER

A WARNING notice denotes a hazard. It calls attention to an operating procedure, practice, or the like that, if not correctly performed or adhered to, could result in personal injury or death. Do not proceed beyond a WARNING notice until the indicated conditions are fully understood and met.

#### **Trademarks**

Windows ® and MS Windows ® are U.S. registered trademarks of Microsoft Corporation.

# **Contents**

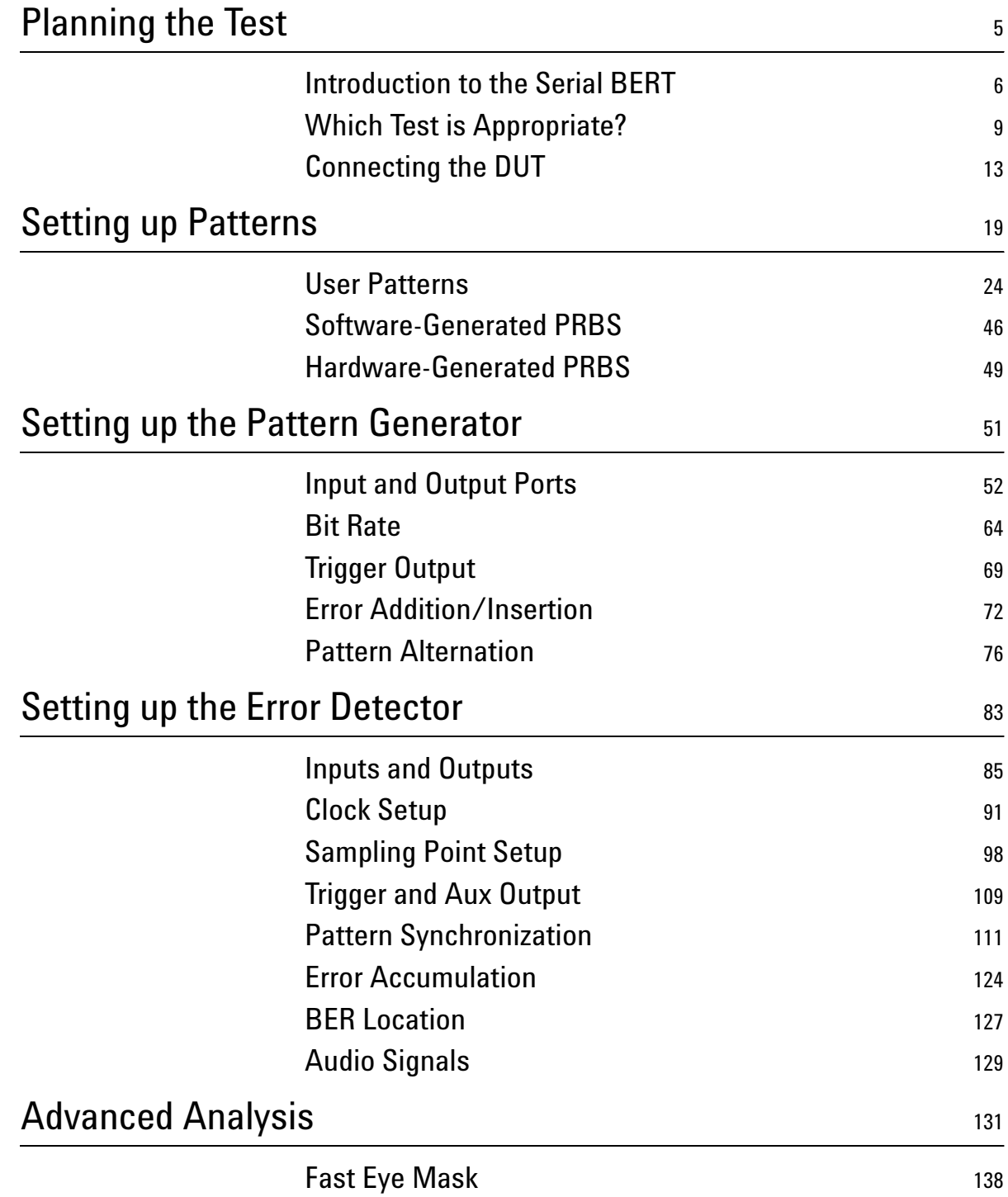

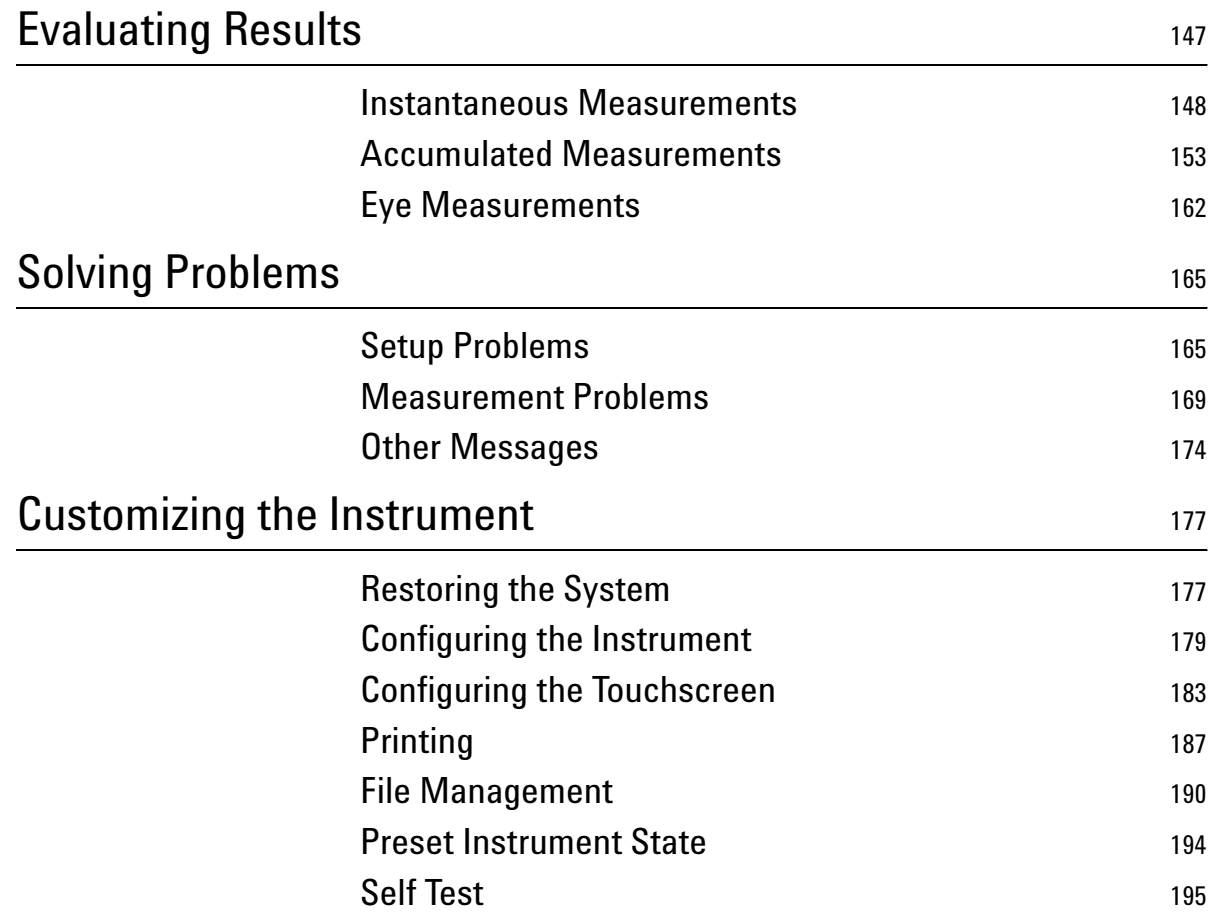

# <span id="page-4-0"></span>Planning the Test

The following topics provide some information that can help you in planning tests with the Serial BERT:

- • [Introduction to the Serial BERT](#page-5-0) explains the basics of bit error rates (BER) and BER testing with the Serial BERT.
- • [Which Test is Appropriate?](#page-8-0) provides you with some basic information about the types of testing you can do with the Serial BERT.
- • [Connecting the DUT](#page-12-0) tells you how you should connect your DUT to the Serial BERT.

# <span id="page-5-0"></span>**Introduction to the Serial BERT**

These topics explain some of the basics of BER, Serial BERT, and BER testing with the Serial BERT.

# **Important Information about the Pattern Generator Outputs**

The pattern generator output ports must be terminated with 50  $\Omega$  if they are not connected:

- Data Out
- Data Out
- Clock Out
- Clock Out

Termination of output ports improves the test performance.

#### **Important Information Regarding Security**

The Serial BERT is a PC-based instrument with a standard Windows operating system. As such, it is subject to the same security protection measures as any other PC.

See the Microsoft web site for more information regarding data security:

#### *http://www.microsoft.com/security/default.mspx*

Every user must have administrator privileges to run the Serial BERT firmware. Otherwise the firmware does not have access to the instrument's hardware.

It ist recommended that you create a recovery disk for the instrument. See *["How to Restore the Operating System" on page 178](#page-177-0)*.

Note also that there is a recovery image on the hard disk. See the Windows Help for instructions on restoring a recovery image.

## **Understanding BER**

Bit error ratio (BER) is the most fundamental measure of system performance. It is the ratio of the number of errored bits to the total number of bits received.

For example, 1 error in 1000 bits corresponds to a BER of 1/1000 or  $1\ge10^{-3}.$  This would be displayed on the instrument as 1E-3. Refer to the following table to familiarize yourself with how BERs are displayed. Notice that smaller exponents correspond to higher BERs, and larger exponents correspond to lower BERs.

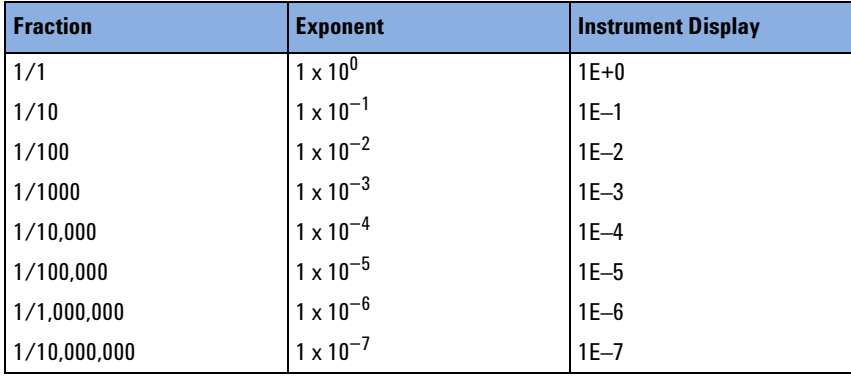

# **Understanding the Serial BERT**

The Agilent N4906B Serial BERT, also referred to as a Bit Error Ratio Tester (BERT), is a powerful instrument that enables you to analyze systems and components in the telecommunication and enterprise communication industries. It is an essential tool for designing and troubleshooting communications systems, high-speed integrated circuits (ICs), and photonic components. Its intuitive operation and leading edge performance will help you quickly verify error performance.

The Agilent N4906B Serial BERT has the necessary capabilities to fully characterize your digital device. The instrument provides:

- Excellent waveform performance
- Outstanding rise times
- A choice of logic family interfaces
- Easy object-oriented programming with the IVI-COM interface
- Remote commands similar to HP/Agilent 71603B
- A variety of ways in which to accumulate and view test results
- A collection of example patterns
- Convenient online documentation
- Automatic setup of optimum sampling point

## <span id="page-7-0"></span>**Which Features are Available?**

The Serial BERT is available in different options. They differ in the range of provided bit rates and in the available features.

The N4906B Serial BERT has the following options for defining the bit range:

• Option 003

Bit rate range: 150 Mbit/s to 3.6 Gbit/s

• Option 012

Bit rate range: 9.5 Gbit/s to 12.5 Gbit/s

Additional options define which features are available:

• Option 101

True differential input

Fast Eye Mask measurement

• Option 102

Clock Data Recovery (CDR)

Extended frequency range 150 Mbit/s to12.5 Gbit/s

• Option 301

True differential input

Please note that the options may be combined.

- **NOTE** Not all functions of the N490x series are available on the N4906B Serial BERT. In particular, the following functions are not available:
	- Advanced measurements (with the exception of the Fast Eye Mask)
	- Delay Control Input

Subsequently upgrading your Serial BERT with additional options is not possible.

To check the options of your Serial BERT, press *About* in the *Help* menu. The *About* dialog shows the installed option numbers.

# <span id="page-8-0"></span>**Which Test is Appropriate?**

These topics help you to decide on the appropriate test setup for your device.

### **Determining How to Test Your Device**

The Agilent N4906B Serial BERT can help you test the performance of components and systems for high-speed digital transmission equipment.

An important parameter of a digital system is the rate at which errors occur in the system. The analyzer will compare the bits sent to your device with the bits received from your device. It will record the number of bit errors and display results such as the bit error ratio (BER). In addition, accumulated results can be analyzed to help you determine what caused the bit errors.

The analyzer can be set up to work with your device in many different ways. To determine the best measurement setup, you must first decide how you want to test your device. Before actually setting up and making measurements, you may want to consider the following questions:

- What is the purpose of your test?
- What are the testing requirements of your device?

## **What is the Purpose of Your Test?**

Does the purpose of your test fall under one of the following categories?

- To monitor instantaneous BER during measurement setup, experiments, and adjustments. See *["Instantaneous Measurements"](#page-147-1)  [on page 148](#page-147-1)*.
- To measure and log error performance over time. See *["Accumulated](#page-152-1)  [Measurements" on page 153](#page-152-1)*.
- To measure the eye height and width of the incoming data signal at specific alignment BER thresholds. See *["Eye Measurements" on](#page-161-1)  [page 162](#page-161-1)*.

The following references may also be helpful in determining how to test your device.

- For a list of recommended patterns for your device and application, see *["When to Use Which Pattern?" on page 22](#page-21-0)*.
- For a list of recommended connection diagrams for your device and application, see *["Connecting the DUT" on page 13](#page-12-0)*.

## **What are the Testing Requirements of Your Device?**

Considering the requirements of your device will help you choose which instrument functions to use during the test setup and when making measurements.

• Do you need to use a custom test pattern?

If you have a long series of 1's or 0's in your custom pattern, be sure to avoid false sync. See *["What is False Synchronization?" on](#page-113-0)  [page 114](#page-113-0)*

• Do you want to use alternating patterns?

Then you must first import or create a custom pattern that contains an A half (pattern A) and B half (pattern B). See *["Pattern](#page-75-1)  [Alternation" on page 76](#page-75-1)*.

• Are you aware of how custom pattern size can affect the pattern output?

See *["Why the Serial BERT Repeats Memory-Based Patterns" on](#page-27-0)  [page 28](#page-27-0)*.

• Does your device change the input pattern it receives?

If your device inverts logic, then select *Data Inverted* in the *Sampling Point Setup* window. If your device changes patterns in other ways, then you must know the expected output pattern and select it as the error detector reference pattern.

• What logic family is your device compatible with?

The pattern generator has preset voltage levels to work with ECL, SCFL, LVPECL, LVDS, and CML. Be sure to select the correct logic family. See *["Understanding how the Serial BERT Uses Logic](#page-55-0)  [Families and Terminations" on page 56](#page-55-0)*.

• What is the input termination voltage of your device? Make sure it is the same voltage as displayed in the pattern generator termination list.

• What termination voltage is the output of your device designed to work with?

Make sure it is set for the error detector's data port termination. See *["Data In Port Termination" on page 87](#page-86-0)*.

• What bit rate do you need to test your device at?

The Serial BERT allows you to run tests from 150 Mb/s up to 12.5 Gb/s (depending on the options with which you bought the instrument). See *["Error Detector Bit Rate" on page 96](#page-95-0)* for more information.

- Does your device require differential inputs? As complementary outputs, Data/Clock Out and Data/Clock Out may satisfy this requirement. See *["Diagram 2. Connections for](#page-13-0)  [Differential Inputs" on page 14](#page-13-0)*.
- Is the output of your device noisy or very small in amplitude? You may need to manually set up a sampling point. See *["When](#page-100-0)  [Should You Adjust the Sampling Point Manually?" on page 101](#page-100-0)*.
- Do you want to check the BER in bursts (for example, for loop testing applications)?

The Serial BERT provides capabilities that help you set up and run burst tests. See *["Introduction to Burst Sync Mode" on page 117](#page-116-0)*.

• Are you aware of how the sync mode setting can affect the way errors are measured and displayed?

See *["What Type of Synchronization Should You Use?" on page 113](#page-112-0)*.

# **Test Times and Confidence Levels**

A true BER measurement must be statistically valid. Because it is not possible to predict with certainty when errors will occur, your device must be tested long enough to have confidence in its BER performance. The table below lists the test times required for different BERs at specific bit rates.

**NOTE** The test times in this table are valid for continuous measurements. If measurements are made in bursts, the test times will be longer (continuous test time divided by the burst duty cycle times the burst sync ratio). See *["Introduction to Burst Sync Mode" on page 117](#page-116-0)* for background information.

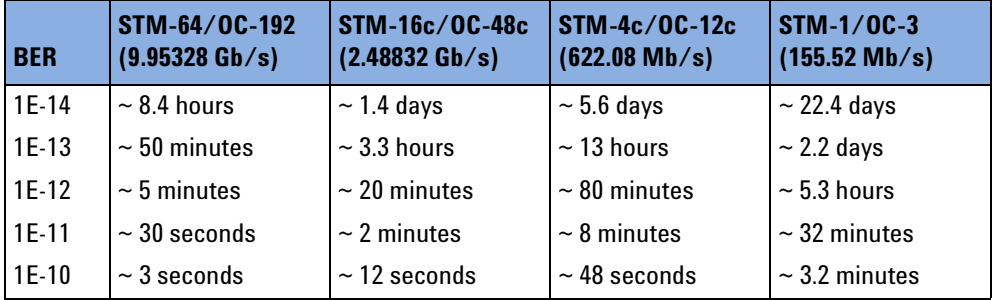

The test times for 95% confidence level are:

The formula for confidence level is as follows:

```
C = 1 - e^{\Lambda}-nb
```
Where:

 $C = degree of confidence (0.95 = 95%)$ 

- e = natural base number
- n = number of bits examined without error
- b = desired residual BER

You may want to prove that your device has a certain residual BER. If you know this desired BER and the desired confidence level, you can calculate the number of bits that must be measured without error. The number of bits, in turn, can be translated into a period of time at a certain bit rate. That is what is done in the above table.

The following example shows how to calculate the number of bits if the desired BER (b) is 1E-10 and the desired confidence level (C) is 95%:

- **1** Change formula "C =  $1 e^{\lambda}$ -nb" to solve for the number of bits (n)  $n = -ln(1-C)/b$
- **2** Replace variables C and b
	- $n = -\ln(1 0.95)/1E-10$
- **3** Calculate the number of bits

 $n = -\ln(1 - 0.95)/1E-10 = 2.99/1E-10 = 2.99E+10$  bits

**4** Calculate the time period at the STM-16/OC-48 bit rate (2.48832 Gb/s)

2.99E+10 / 2.48832E+9 = 12.016 seconds

# <span id="page-12-0"></span>**Connecting the DUT**

This section provides information on how to connect your DUT for several common test scenarios.

**NOTE** The pattern generator's Data Out and Clock Out ports must be terminated with 50  $\Omega$  if they are not connected.

The following procedure is recommended when setting up a test:

**1** If your DUT can handle 0 V, press the *0V (Disable)* button in the *PG Output Setup* screen.

The pattern generator's Data Out and Clock Out outputs are set to 0 V. This is indicated in the *PG Output Setup* screen.

- **2** Connect the DUT as necessary.
- **3** Terminate any non-connected Data Out and Clock Out ports (normal and complementary).
- **4** If the outputs are disabled, press the *0V (Disable)* button to enable them.

To avoid damaging your device, set up the devices properly before making connections.

**CAUTION** ESD can damage or destroy electronic components. Coaxial cables with both ends unconnected may store electrostatic charges. Before connecting any coaxial cable of this sort to a device or instrument, momentarily short the center and outer conductors of the cable. When making connections, ensure the proper use of a grounded, resistorisolated wrist strap.

Connect your device according to the diagrams below:

## **Diagram 1. Connections for Different In/Out Data Rates**

Often used for multiplexers, or when the data rate received by the device is not equal to the data rate sent from the device.

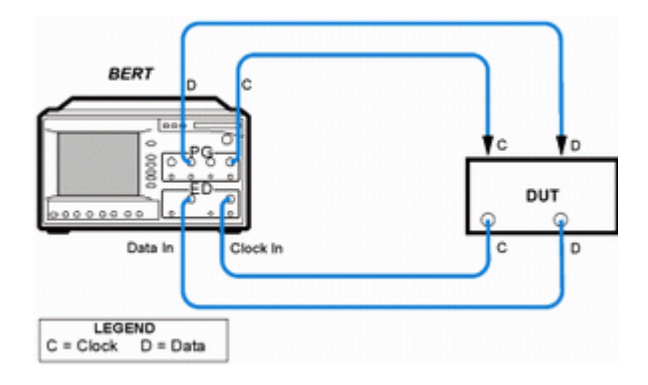

# <span id="page-13-0"></span>**Diagram 2. Connections for Differential Inputs**

**NOTE** Depending on the options of your Serial BERT, the following functions may not be valid for your instrument. See *["Which Features are](#page-7-0)  [Available?" on page 8](#page-7-0)* for a description of the available options.

> Application is the same as in Diagram 1. Illustrates how to connect to a device requiring differential signals.

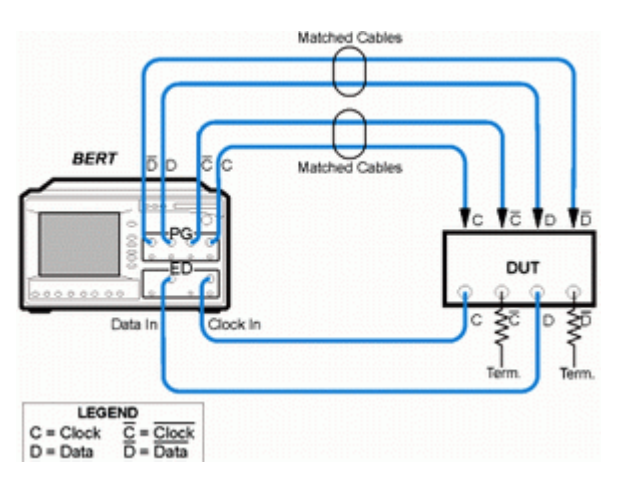

# **Diagram 3. Connections for an Amplifier**

Often used for amplifiers.

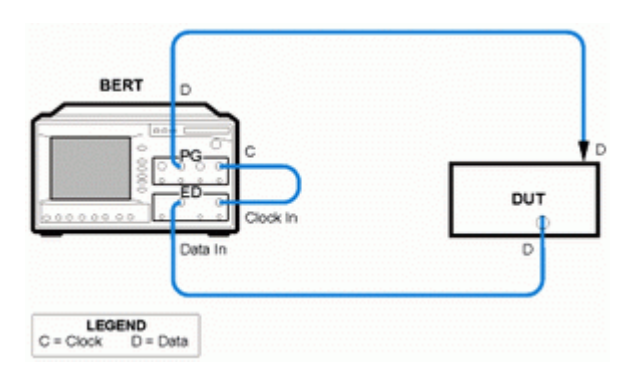

# **Diagram 4. Connections for a Flip-Flop**

Often used for flip-flops.

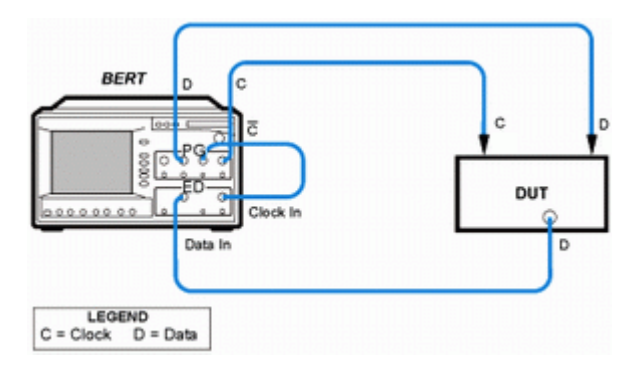

# **Diagram 5. Connections for a MUX/DEMUX Pair**

Used to test multiplexer/demultiplexer (MUX/DEMUX) pairs. For accurate measurement results, the timing of data signals between the MUX/DEMUX pair must be set properly.

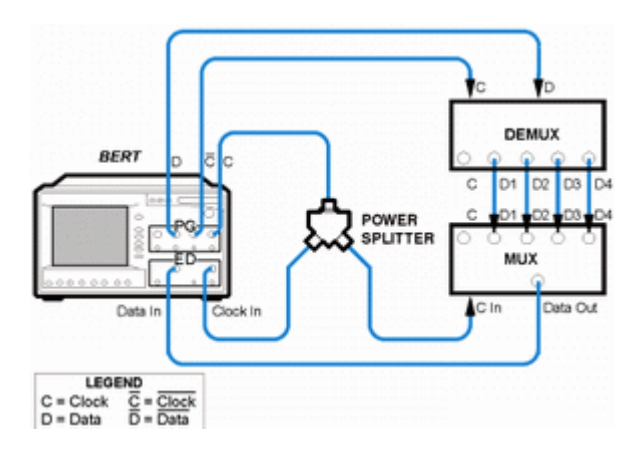

# **Diagram 6. Connections for a DCA or Oscilloscope (PG only)**

Used for measuring the output waveform of your device. For the least amount of jitter, the clock output signal may be used as a trigger for the oscilloscope.

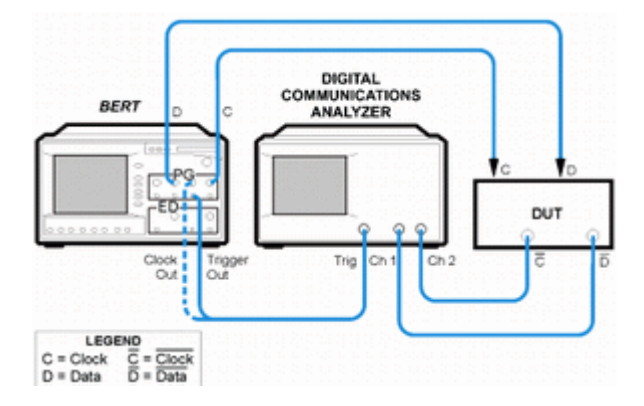

# **Diagram 7. Connections for a SONET/SDH Receiver (PG only)**

Often used with network equipment, such as SONET/SDH receivers. The device shown may or may not require a clock signal.

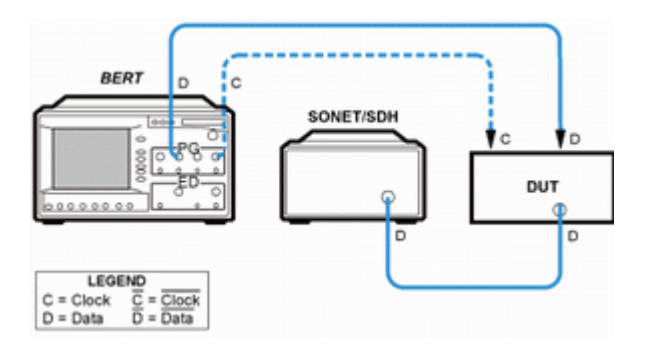

# **Diagram 8. Connections for an External Data Source (ED only)**

Used when the device is stimulated by another data source. Illustrates the use of an oscilloscope in addition to the error detector.

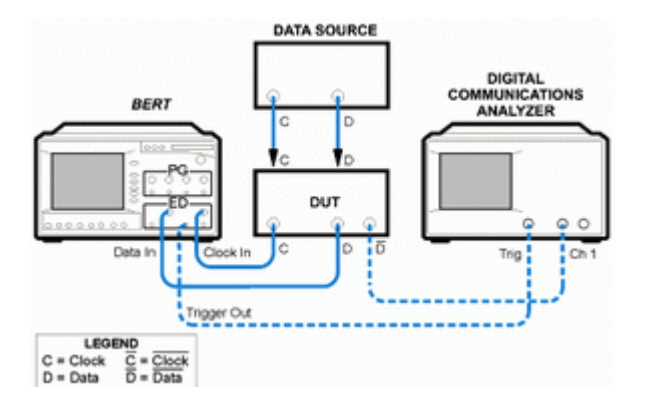

- **NOTE** As in all setups, the pattern sent to the error detector must be the same as the internal reference pattern of the error detector. Dynamic patterns and/or patterns with live payloads cannot be used.
- **NOTE** Diagrams 1 through 8 can use an external clock reference connected to the Clock In port of the pattern generator, if desired.

# <span id="page-18-0"></span>Setting up Patterns

The purpose of data patterns is to simulate the type of data that your device might receive in the real world. Different patterns present different data loads to your device, which can cause variations in the bit error ratio. A bit pattern is sent from the pattern generator to your device. At the same time, the expected output pattern of your device is internally generated in the error detector (to provide a reference).

Selecting a pattern is the first step in setting up a BER measurement. The Serial BERT provides various patterns to fulfill most standard testing needs.

## <span id="page-18-1"></span>**How does the Serial BERT Generate Patterns?**

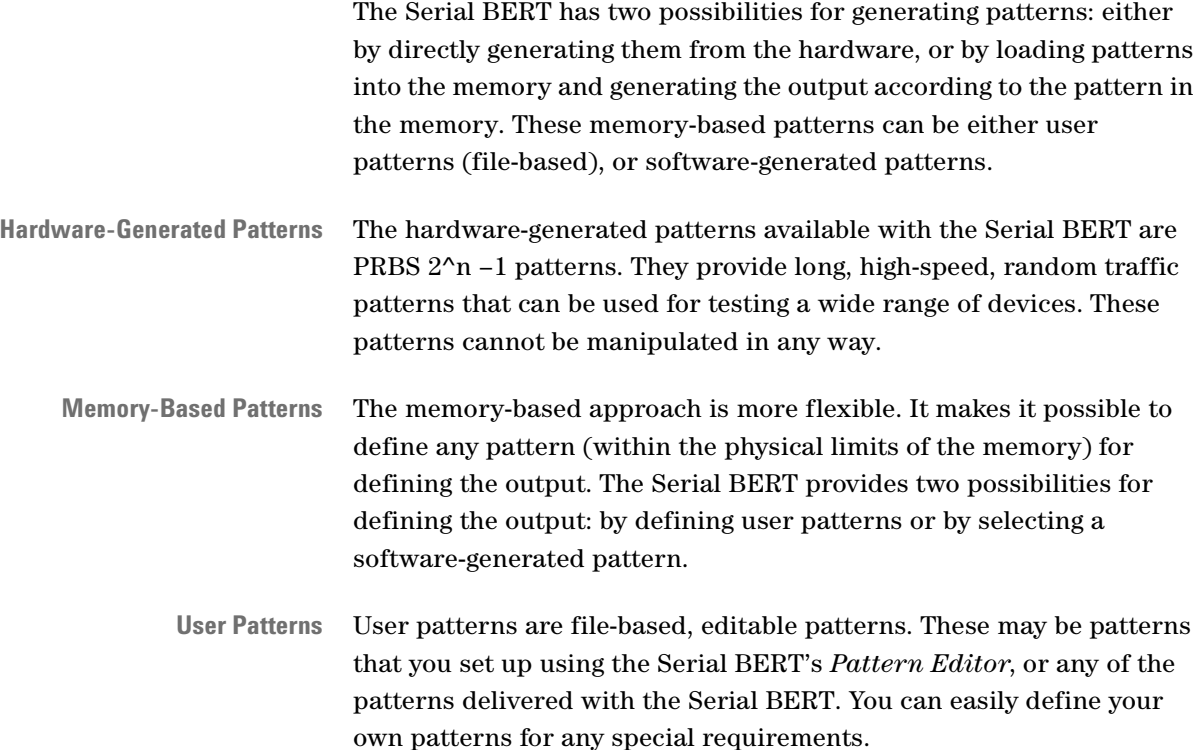

**Software-Generated Patterns** The Serial BERT can also generate various PRBS 2^n patterns with a range of polynomes from 7 to 23. These patterns can be further modified by setting special mark densities (ratio of 1's to total bits) or by defining the zero substitution.

# **What Patterns are Available?**

The Serial BERT offers various industry standard and customized patterns for many BER testing scenarios.

The following graphic illustrates what patterns are available on the Serial BERT. Note that there are two main branches, corresponding to the hardware-generated and memory-based patterns, and the memory-based patterns are further broken down into softwaregenerated patterns and user patterns.

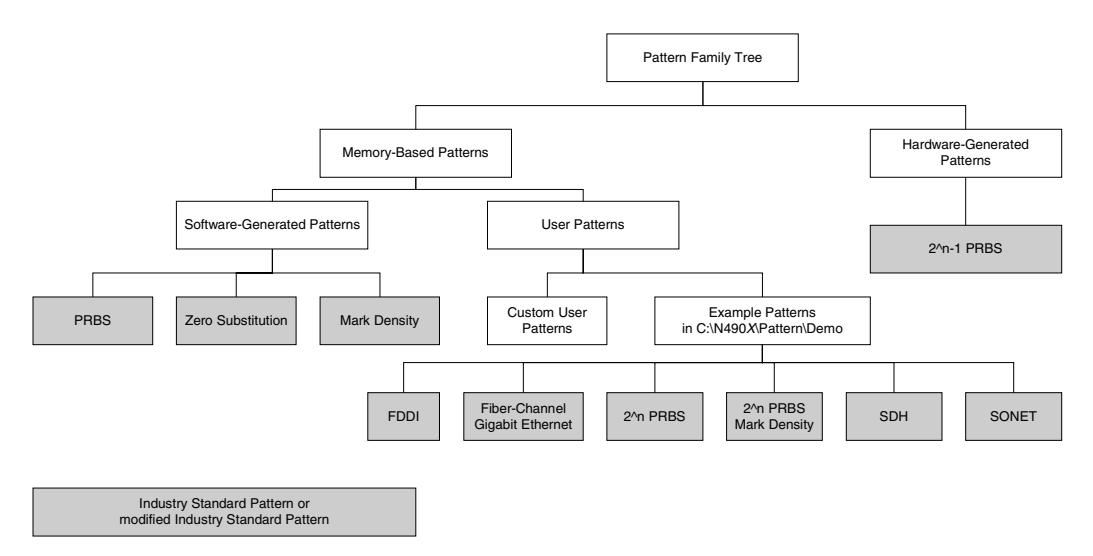

See *["Example Patterns" on page 29](#page-28-0)* for a complete listing of the example patterns.

### **What is PRBS?**

The most common type of industry-standard pattern is the Pseudo-Random Binary Sequence (PRBS). PRBSs have a number of desirable properties, including the ability to simulate random data with a balanced number of 1's and 0's.

They are referred to by their pattern lengths, which are powers of 2. Longer pattern lengths give a better approximation of random data and provide a more rigorous test for the device. However, the pattern repetition time is significantly longer.

PRBS patterns provide a means to simulate the type of traffic that a system is likely to see: random traffic. They also enable you to stress your system to its limits, because large patterns that include long strings of 1's or 0's are more stressful.

The patterns are easy to generate and can measure at high speeds, because they are sent repeatedly and can be predicted. Pattern synchronization, for example, is very fast. When you compare the sequence with itself, you get 50% errors in all positions, except when the pattern is exactly aligned.

Hardware-generated PRBSs are non-inverted PRBS 2^n –1 patterns that allow high-speed measurement of random traffic. They enable stressful testing of devices, because large patterns contain long strings of 0's and 1's.

Software-generated PRBSs are non-inverted PRBS 2^n patterns. They are also called PRBN patterns. These patterns are useful for applications where the pattern length must be an even number. The Serial BERT provides variations of software-generated PRBS patterns, allowing you to set a pattern's mark density (ratio of 1's) and zero substitution. These features make it easier for you to run specific stress tests on your DUT.

The following figure illustrates the PRBS-based patterns available with the Serial BERT:

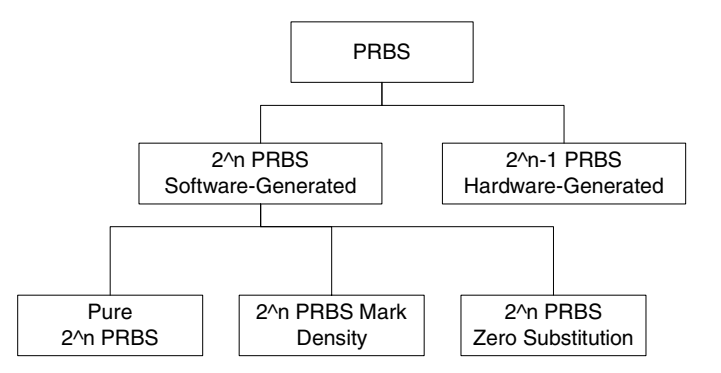

**PRBS Frequency Spectrum** Digital non-return to zero (NRZ) data has a (sin  $x/x$ )<sup>^2</sup> characteristic frequency spectrum. The PRBS frequency spectrum follows this envelope, with line spectra of spacing related to the sequence repetition rate. The longer the sequence before it repeats, the narrower the line spacing (closer to a continuous spectrum).

```
Line spacing = bit rate/sequence length
```
The closer to a continuous spectrum, the more the test signal looks like an analog noise source. The benefit of this is that such a stimulus shows any frequency-dependent effects in a device under test. For example, a clock recovery circuit designed to lock onto a single frequency may have a tendency to lock onto harmonics. A long PRBS may uncover such undesirable behavior.

# <span id="page-21-1"></span><span id="page-21-0"></span>**When to Use Which Pattern?**

Selecting the appropriate pattern and test setup for your application is important. Below is a list of recommendations that may be helpful.

- To simulate random traffic, choose PRBS.
- For functional and alarm testing, choose alternating memory patterns.
- If the test pattern requires a header, choose one of the [Example](#page-28-0)  [Patterns](#page-28-0) or use a custom pattern.
- To stress lightwave transmitters and receivers, vary the mark density of the pattern with a modulator or e/o converter.
- To induce baseline wander for margin testing, vary the mark density and use alternating patterns.
- For pattern dependency testing, choose one of the [Example](#page-28-0)  [Patterns](#page-28-0) or use a custom user pattern; vary the mark density.
- For eye diagram measurements and mask analysis, use the Serial BERT with a digital communication analyzer or oscilloscope.
- For receiver sensitivity or eye contour measurements, use the Serial BERT with a digital communication analyzer or oscilloscope.
- For a clock recovery circuit stress test, vary the mark density or use CID (Consecutive Identical Digit) patterns that contain long runs of  $1$ 's and  $0$ 's.

Alternatively, use the Serial BERT or a DCA with an ITU-T specified pattern for testing STM-n systems. This pattern is to verify the adequacy of timing recovery and low frequency performance of

STM-n systems. It consists of a user pattern that is comprised as follows:

The first row of overhead bytes for the STM-n system, all ones (zero timing content, high average signal amplitude), pseudo-random data with 50 % mark-density ratio. This is followed by a repeat of the pattern overhead, all zeros (zero timing content, low average signal amplitude), and the PRBS. For full details, see *ITU-T Recommendation G.958*.

- For a regenerator test, set up the bit rate according to the device specification.
- **TIP** If your device converts the input pattern, the error detector needs a different pattern than the pattern generator. See *["Loading Patterns to](#page-37-0)  [the Pattern Generator and Error Detector" on page 38](#page-37-0)* for details.

# <span id="page-23-0"></span>**User Patterns**

User patterns are user-editable patterns that are written to the Serial BERT's memory for pattern generation (see *["How does the](#page-18-1)  [Serial BERT Generate Patterns?" on page 19](#page-18-1)* for details). User patterns can contain up to 32 Mbit of any arbitrary data pattern. They may be generated by the Serial BERT software or defined in a pattern file and loaded into the memory. The Serial BERT reads the memory bit by bit, and generates the output accordingly.

The following topics explain how the Serial BERT works with user patterns, and also explain how user patterns are generated.

**NOTE** The way software-generated patterns (distorted PRBS, PRBN) are output is identical to that of user patterns: The patterns are written to the memory, and the output is generated from there. Some of the information in these topics covers how the patterns are actually generated, and thus also applies to software-generated patterns.

### **When to Test with User Patterns**

Creating or editing patterns is necessary for quality testing because different patterns present different data loads to the device. This can cause variations in the bit error ratio. With user patterns, you can define exactly the pattern used in the test.

### <span id="page-23-1"></span>**Supported Pattern Types**

The Serial BERT can import the following pattern types:

- HP/Agilent 71600 series patterns (\*.dat file type).
- Patterns saved as ASCII files by the Serial BERT or the Agilent 86130 (\*.ptrn and \*.txt file type).

These are described in detail in *["Pattern File Specifications" on](#page-24-0)  [page 25](#page-24-0)*.

The Serial BERT can save files as either \*.dat, \*.ptrn or \*.txt files.

**NOTE** Downloading a text format pattern into your instrument may take significantly longer than a binary pattern.

**NOTE** If you save a modified text format pattern to the same file name, it is always saved in binary format. If you wish to preserve the original text format file, use the *Save As* file command and save the data to a different file.

## <span id="page-24-0"></span>**Pattern File Specifications**

For your instrument to download a pattern file, the pattern must be composed of at least 7 lines. The first 6 lines start with a keyword to identify the field, followed by an '=' sign. There should be no spaces around the '=' sign and no blank lines.

Use the following keywords and examples to construct your ASCII file. Note that the keywords must appear in the given order.

**Version** The version field is used to identify different file versions. For this software version, the field should be set to **EPA 2.0**. An exact match for this field is required for the pattern to load correctly.

Syntax: Version=EPA 2.0

**Format** The format field identifies whether the pattern is in dual, hexadecimal, or binary format.

Syntax: Format=<Dual | Hex | Text | Bin>

Hex and text formats are identical.

- **Description** This is the creator's description of the pattern. The data after the '=' sign is read until the end of the line and used directly as the pattern description. The maximum number of characters is 256.
	- **Count** This identifies standard and alternating patterns. Standard patterns have a value of 1; alternating patterns have a value of 2. Any other value is not valid.

Syntax: Count=<1  $|$  2>

- **Length** This is the length of the pattern in bits. For a standard pattern of 128 bits, for example, the value is 128. For an alternating pattern, it is the length of one of the patterns only.
	- **Data** The "Data" tag identifies the start of the pattern data itself. For standard patterns, there is only one "Data" tag. Alternating patterns require two "Data" tags. Note that the actual data starts on the *line after* the tag.

Syntax: Data=<CR/LF><data contents>

- In dual format, each character represents one bit—only the numbers '1' and '0' are allowed.
- In hex or text format, each character represents four bits—only the characters '0' to '9' and 'A' to 'F' are allowed (not case-sensitive).
- In binary format, each character represents eight bits—all ASCII characters are allowed.

#### Example:

'X' in binary format or '88' in hex or text format produce the same bit sequence as 10001000 in dual format.

In hex or text format, the data must be separated by one white space. The white space can be a tab, a space, or a new line.

In hex or text format: For pattern lengths that are not multiples of 8 bits , the data has to be padded to provide the correct number of hex characters. The extra bits are ignored.

### **ASCII Pattern Files Examples**

```
Standard Pattern in Text Version=EPA 2.0
                         Format=Hex
                         Description=This is a simple standard pattern
                         Count=1
                         Length=128
                         Data=
                         01 02 03 04 10 20 40 80
                         ff 00 ff 00 ff 00 ff 00
Alternating Pattern in Text Version=EPA 2.0
                         Format=Text
                         Description=This is a simple alternating pattern
                         Count=2
                         Length=96
                         Data=
                         01 02 03 04 10 20 40 80 ff 00 ff 00 
                         Data=
                         01 02 03 04 10 20 40 80 ff 00 ff 00
```
## **Pattern Resolutions and Lengths**

The Serial BERT has 32 Mbits (8 MB) RAM for storing patterns. As discussed in *["How the Serial BERT Generates Memory-Based](#page-26-0)  [Patterns" on page 27](#page-26-0)*, all patterns are loaded into the RAM until a 512 bit boundary is reached. If the pattern is an odd number of bits long, it is loaded into the RAM 512 times. Because of the restricted memory space, there are also restrictions to the pattern lengths.

For example, a user pattern that is 256,001 bit bit long would have to be loaded into the RAM 512 times to reach the 512-bit boundary. Such a pattern would occupy more than 128 Mbits in the RAM.

The Serial BERT handles such patterns by rounding them off to the nearest length that would fit in the memory. For the above example, the length would be rounded off to 256,000 bits. This rounding-off factor is known as the pattern's *resolution*. The following table lists all pattern resolutions.

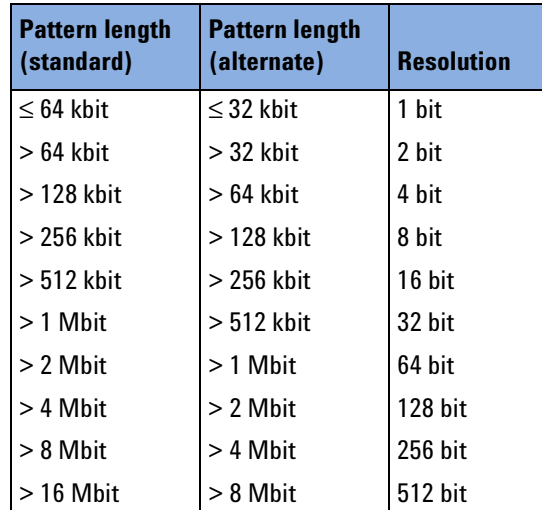

# <span id="page-26-0"></span>**How the Serial BERT Generates Memory-Based Patterns**

The basic concept of how the Serial BERT generates memory-based patterns is relatively simple: The Serial BERT has 32 Mbits of internal RAM memory used to store data patterns. The RAM is organized in 64k of 512-bit blocks.

During test run, the pattern generator reads this memory bit by bit and generates the corresponding voltage at the output port  $(1 = high,$  $0 = low$ ). The error detector compares the incoming signal voltage (= data bits) with the bits in the memory and counts the errors.

The Serial BERT has actually three RAM memory locations where patterns are stored: in the Pattern Editor memory, in the pattern generator, and in the error detector. When you modify patterns with the pattern editor, the patterns in the pattern generator and error detector are not automatically updated.

For this, you need to write the pattern to the pattern generator and/or the error detector. There the pattern is saved in the RAM of the respective module.

## <span id="page-27-0"></span>**Why the Serial BERT Repeats Memory-Based Patterns**

To generate output signals, the Serial BERT can send only complete 512-bit blocks of data. To maintain predictability of the output signal, it is necessary to send complete patterns. This applies to user patterns, alternating patterns, memory-based PRBN patterns, mark density patterns, and zero substitution patterns.

Therefore, when the Serial BERT loads a pattern into its internal memory, it repeats the pattern as necessary until the pattern reaches a block boundary. For example, if a 1023-bit pattern is loaded, this is repeated in the RAM 512 times, and thus occupies 1023 blocks. Or, if a 192-bit pattern is loaded, this is repeated 8 times, and occupies 3 blocks, as indicated in the following figure. This applies to all memorybased patterns available to the Serial BERT.

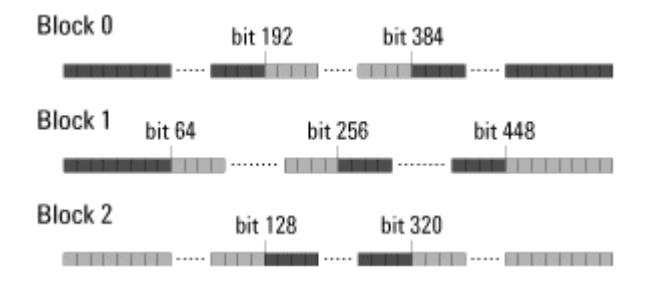

During test run, the Serial BERT always sends out all blocks of a pattern. In the case of the 192-bit pattern mentioned above, the pattern is repeated 8 times when sent out (in effect, making it a 1536 bit pattern).

**How the Serial BERT Handles Alternating Patterns**

The same behavior of repeating a pattern to fill up complete blocks also applies to alternating patterns. In this case, each half of the pattern is loaded into a separate location in the RAM. When an alternating pattern is generated, first all blocks of pattern A are sent, then all blocks of pattern B are sent, and so on.

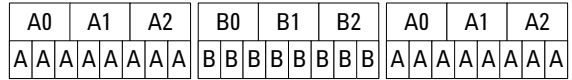

### **Implications of Using Memory-Based Patterns**

There are several implications to the way Serial BERT handles memory-based patterns, a few of which are:

- If you set up an alternating pattern where pattern B is a replica of pattern A except for the addition of one error, and the pattern is an odd number of bits long, the error will be repeated 512 times when B is sent (because pattern B is sent 512 times before switching back to A).
- If you want to send a periodic pattern, you only have to define a single repetition. For example, if you want to send alternating 1's and 0's, you only have to define the first two bits. This pattern is automatically loaded 256 times to fill up a complete block of RAM.
- If you set up a trigger to be generated whenever a pattern is sent, the trigger is sent whenever all blocks that store this pattern have been sent (and not every time the pattern is sent).

So, for example, if you have a standard pattern that is 384 bits long, this pattern must be loaded into the memory four times to reach the 512-bit boundary. A trigger would then be generated every 4 x 384 bits, or 1536 bits.

## <span id="page-28-0"></span>**Example Patterns**

The Serial BERT provides a set of example user patterns. These patterns mimic real data packets and standard stress patterns.

The directory for the example user patterns is: C:\N4906B\Patterns\Demo.

You can access this folder from the Serial BERT's *Start* menu (N4906B *Data* -> *Pattern*).

**CAUTION** Any changes you make to the patterns in this folder are nonrecoverable (there is no backup folder). To avoid inadvertent changes, it is recommended that you copy the demo files to a different directory before loading them.

This folder contains the following subdirectories with example patterns:

**FDDI** • FDDI\_Jitter.ptrn

The Fiber Distributed Data Interface (FDDI) data dependent jitter test pattern is used for testing FDDI components or physical links. The pattern is 1280 bits long and is transmitted continuously during the test by repeating the pattern. The sequence causes a near worst case condition for inter-symbol interference and duty-cycle, baseline wander.

• FDDI\_Wander.ptrn

The FDDI baseline wander test pattern is used to test FDDI components for the effects of a change in the average DC level of the signal. The first 45,000 bits are of the code group (01010); the last 45,000 bits are of the code group (10101).

**Fiber Channel/Gigabit Ethernet** • SPAT.ptrn

This is a Fiber Channel supply noise stimulus test pattern.

• RPAT.ptrn

This is a Fiber Channel random data pattern.

• K28-7.ptrn

This pattern is used to test Fiber Channel and Gigabit Ethernet elements. It has a large low frequency content that is used to test low frequency random jitter (RJ) and PLL tracking errors. The pattern is composed of five logic highs, followed by five logic lows. This is repeated continuously and disparity rules are followed. 11111 00000

11111 00000 (binary).

• K28-5.ptrn

This pattern is used to test Fiber Channel and Gigabit Ethernet elements. It tests random jitter (RJ) and deterministic jitter (DJ). The pattern is composed of 10 bits, followed by the complement of those 10 bits. It contains isolated characters preceded by runs of the opposite character. Disparity rules are followed. 11 00 00 01 01

00 11 11 10 10 (binary)

• JTPAT.ptrn

This is a Fiber Channel jitter tolerance pattern, used to test receiver CDR to large instantaneous phase jumps.

• D21-5.ptrn

This pattern is used to test Fiber Channel and Gigabit Ethernet elements. It tests random jitter (RJ) and the symmetry of logic transitions. The pattern is composed of alternating logic highs and lows and is repeated continuously. Disparity rules are followed. 1010101010

1010101010 (binary)

• CSPAT.ptrn

This Fiber Channel supply noise (SPAT) pattern is packaged into a Fiber Channel frame for use in system level tests.

• CRPAT.ptrn

This Fiber Channel Compliant (RPAT) pattern for jitter generation is packaged into a Fiber Channel frame.

• CJTPAT.ptrn

This Fiber Channel Compliant (JTPAT) pattern for jitter tolerance is packaged into a Fiber Channel frame.

- **PRBS** This directory contains PRBS patterns that have different lengths and mark densities:
	- PRBS7\_1-8.ptrn
	- PRBS7\_2-8.ptrn
	- PRBS7\_1-2.ptrn
	- PRBS7\_6-8.ptrn
	- PRBS7\_7-8.ptrn
	- PRBS10\_1-8.ptrn
	- PRBS10\_2-8.ptrn
	- PRBS10\_1-2.ptrn
	- PRBS10\_6-8.ptrn
	- PRBS10\_7-8.ptrn
	- PRBS15\_1-8.ptrn
	- PRBS15\_2-8.ptrn
	- PRBS15\_1-2.ptrn
	- PRBS15\_6-8.ptrn
	- PRBS15\_7-8.ptrn
	- PRBS23\_1-8.ptrn
	- PRBS23\_2-8.ptrn
- PRBS23\_1-2.ptrn
- PRBS23\_6-8.ptrn
- PRBS23\_7-8.ptrn
- PRBS7-1\_1-2.ptrn
- **TIP** The file names indicate how the patterns are configured. For example, PRBS23\_6-8.ptrn has a pattern length of 2^23 (8,388,608) bits and a mark density of 3/4 (6/8 or 75 percent).
- **NOTE** PRBS7-1\_1-2 is an emulation of a hardware-generated PRBS 2^7 pattern with a mark density of 50 percent.
- **SDH CID** This directory contains the following pattern:
	- SDH\_STM-16\_CID.ptrn

Pattern is a SDH STM-16 rate Consecutive Identical Digit (CID ) pattern, same length as a SDH frame with nine bytes of all 1s and nine bytes of all 0s separated by random data. This implementation uses one SDH "frame" to carry the CID pattern as follows: A1, A2, and C1 bytes as per a normal frame, followed by a block of bytes set to all 1s, then the normal scrambler sequence (2^7 PRBS) starting with 1111 111. Half way through the frame, at row 5 column 40, an A1, A2, and C1 sequence is inserted again followed by a block of bytes set to all 0s, then the normal scrambler sequence starting with 1111 111 again. The length is 148,992 bits (STM-16) corresponding to a time constant of about 4 msec.

- **SDH STM4** SDH STM-4.ptrn A standard SDH STM-4 frame and payload. Total pattern length of 77,760 bits.
- **SDH STM16** All patterns are STM-16 SDH frame, standard pattern, scrambler ON, and 1010… payload:
	- SDH\_STM-16.ptrn

Pattern contains no errors or alarms

• SDH\_STM-16\_HP-BIP.ptrn

Pattern for testing frames with erred parity check sums, (B3) error

• SDH\_STM-16\_HP-REI.ptrn

Pattern for testing Remote Error Indication (RDI) alarm

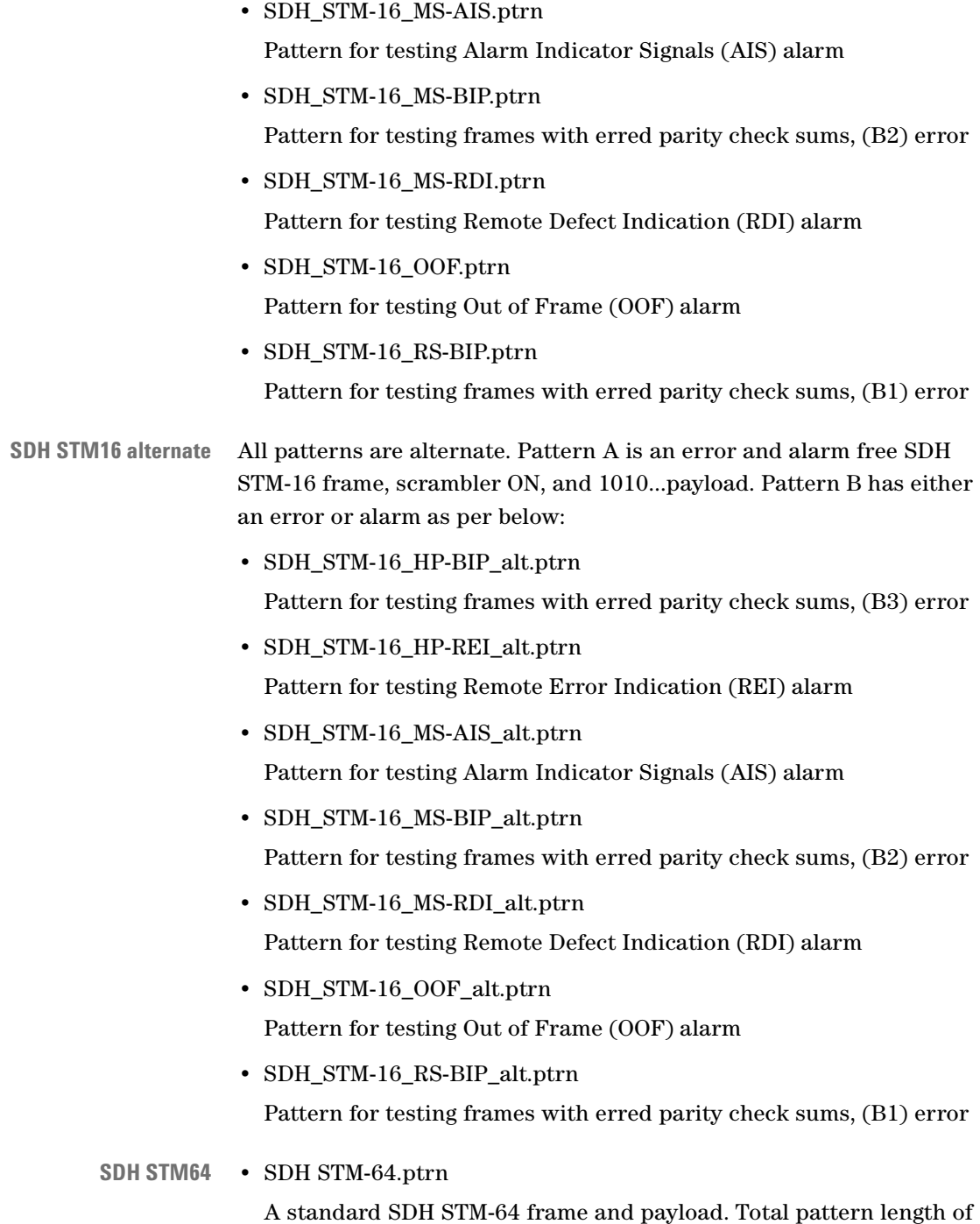

1,244,160 bits

- **SONET CID** This directory contains the following pattern:
	- SONET\_STS-48\_CID.ptrn

Pattern is a SONET STS-48 rate Consecutive Identical Digit (CID ) pattern, same length as a SONET frame with nine bytes of all 1s and nine bytes of all 0s separated by random data. This implementation uses one SONET "frame" to carry the CID pattern as follows: A1, A2, and C1 bytes as per a normal frame, followed by a block of bytes set to all 1s, then the normal scrambler sequence (2^7 PRBS) starting with 1111 111. Half way through the frame, at row 5 column 40, an A1, A2, and C1 sequence is inserted again followed by a block of bytes set to all 0s, then the normal scrambler sequence starting with 1111 111 again. The length is 148,992 bits (STS-48) corresponding to a time constant of about 4 msec.

#### **SONET OC12** • SONET OC-12

A standard SONET OC-12 (STS-12) frame and payload. Total pattern length of 77,760 bits

- **SONET OC48** All patterns are SONET OC-48 (STS-48) frame, standard pattern, scrambler ON, and 1010… payload:
	- SONET\_STS-48.ptrn

Pattern contains no errors or alarms

- SONET\_STS-48\_L-AIS.ptrn Pattern for testing Alarm Indicator Signals (AIS) alarm
- SONET\_STS-48\_L-BIP.ptrn Pattern for testing frames with erred parity check sums, (B2) error
- SONET\_STS-48\_L-FERF.ptrn Pattern for testing L-FERF alarm
- SONET\_STS-48\_OOF.ptrn

Pattern for testing Out of Frame (OOF) alarm

- SONET\_STS-48\_P-BIP.ptrn Pattern for testing frames with erred parity check sums, (B3) error
- SONET\_STS-48\_P-FEBE.ptrn Pattern for testing P-FEBE alarm
- SONET\_STS-48\_S-BIP.ptrn Pattern for testing frames with erred parity check sums, (B1) error

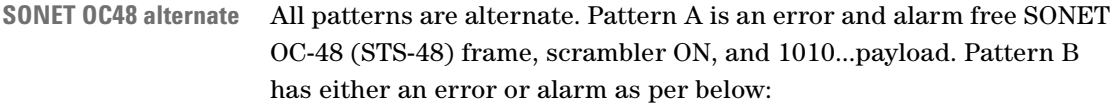

- SONET\_STS-48\_L-AIS\_alt.ptrn Pattern for testing Alarm Indicator Signals (AIS) alarm
- SONET\_STS-48\_L-BIP\_alt.ptrn Pattern for testing frames with erred parity check sums, (B2) error
- SONET\_STS-48\_L-FERF\_alt.ptrn Pattern for testing L-FERF alarm
- SONET\_STS-48\_OOF\_alt.ptrn Pattern for testing Out of Frame (OOF) alarm
- SONET\_STS-48\_P-BIP\_alt.ptrn Pattern for testing frames with erred parity check sums, (B3) error
- SONET STS-48 P-FEBE alt.ptrn

Pattern for testing P-FEBE alarm

• SONET\_STS-48\_S-BIP\_alt.ptrn

Pattern for testing frames with erred parity check sums, (B1) error

For more information on the recommeded pattern for specific purposes, see *["When to Use Which Pattern?" on page 22](#page-21-1)*.

# **User Patterns – Procedures**

You can do the following tasks in the *Edit Pattern* window:

- *["Creating New Patterns" on page 36](#page-35-0)*
- *["Opening Existing Patterns" on page 36](#page-35-1)*
- *["Editing Patterns" on page 37](#page-36-0)*
- *["Saving Patterns" on page 37](#page-36-1)*
- *["Loading Patterns to the Pattern Generator and Error Detector"](#page-37-0)  [on page 38](#page-37-0)*
- *["Loading Patterns Directly from the Pattern Editor" on page 39](#page-38-0)*

#### <span id="page-35-0"></span>**Creating New Patterns**

To start a new pattern:

**1** Press the *Edit Pattern on File* icon in the *Pattern* menu.

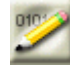

**2** In the toolbar, click the *New* icon.

D

This opens the Pattern Properties dialog box, where you can:

- Enter a *Description* for the pattern
- Specify the pattern's *Length in Bits*
- Specify the pattern's *Pattern Type* (*Standard* or *Alternate*)
- **3** After you have entered these parameters, click *OK*.

The pattern is then opened in the *Edit Pattern* window.

**4** You can now continue with modifying the pattern according to your needs.

## <span id="page-35-1"></span>**Opening Existing Patterns**

To open an existing user pattern:

**1** Press the *Edit Pattern on File* icon in the *Pattern* menu.

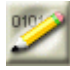

**2** In the toolbar, click the *Open* icon.

#### تخت

The *Select User Pattern* dialog box opens.

- **3** Use this dialog box to locate and open the desired pattern. You can select files of the following types:
	- 71630 BERT Pattern Files (\*.dat)
	- 86130A BitAlyzer Pattern Files (\*.ptrn)
	- ASCII Text Pattern Files (\*.txt)

See *["Supported Pattern Types" on page 24](#page-23-1)* for descriptions of these files.
#### **Editing Patterns**

To edit a user pattern:

**1** Press the *Edit Pattern on File* icon in the *Pattern* menu.

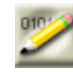

- **2** If no pattern is loaded in the editor, first open a pattern file as described in *["Opening Existing Patterns" on page 36](#page-35-0)* or create a new one as described in *["Creating New Patterns" on page 36](#page-35-1)*.
- **3** To change the pattern length or description or to switch between standard and alternating patterns, press the *Properties* button.

#### 图

The *Pattern Properties* dialog box appears.

- **4** Define the pattern length, whether it is alternate or standard, and give it a description. Click *OK* when finished.
- **5** Edit the pattern as required. For the function of the different tool buttons, see *["Edit Pattern Window" on page 40](#page-39-0)*.

#### **Saving Patterns**

To save the current user pattern:

♦ In the toolbar, click the *Save* icon.

#### Θ

If the pattern has already been saved earlier, the saved file is updated. Otherwise, the Windows standard *Save As* dialog box opens, where you can define the file's path and name.

The available file formats to save the file in are:

- Pattern File (\*.ptrn) in binary (8 bits/byte), hex (4 bits/byte), or 01 (1 bit/byte) format
- ASCII Pattern Files (\*.txt)

See *["Pattern File Specifications" on page 25](#page-24-0)* for descriptions of these file types.

If you want to save the pattern file in one of the 12 memory slots, use the file names from UPAT1.ptrn through UPAT12.ptrn respectively.

#### <span id="page-37-0"></span>**Loading Patterns to the Pattern Generator and Error Detector**

The recommended way to load the data patterns to the pattern generator and error detector is to use the *Pattern Select Form* dialog box.

**1** Press the *Pattern Select* icon in the *Pattern* menu.

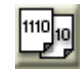

The *Pattern Select Form* dialog box opens.

**2** Select one of the following pattern types for the pattern generator, and follow the next required action as listed below.

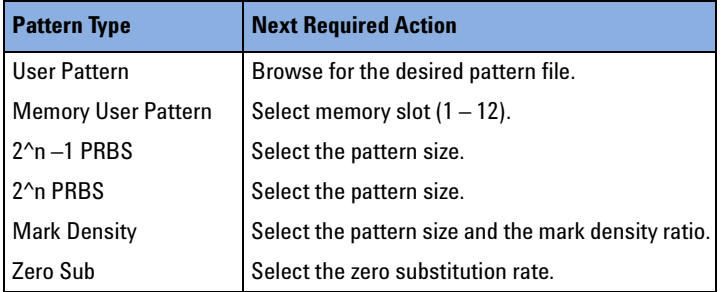

- **NOTE** Your instrument also contains user patterns that mimic real data packets and are designed to stress specific characteristics of your device. For more information, see *["Example Patterns" on page 29](#page-28-0)*.
	- **3** If you want to select a different pattern for the error detector, clear the checkbox *Error Detector Pattern tracks the Pattern Generator Pattern*. The *Error Detector Pattern* tab appears. Switch to this tab and repeat step 2.
	- **4** Click *OK* to finish.

The selected patterns are immediately loaded to the pattern generator and error detector. The types of patterns that are currently loaded to the pattern generator and the error detector are always displayed in the lower left corner of the screen.

#### **Loading Patterns Directly from the Pattern Editor**

After you have finished editing a pattern in the pattern editor, you can load this pattern directly to the pattern generator and error detector.

- **NOTE** Keep in mind that your modifications in the Pattern Editor do not affect the pattern at the pattern generator or error detector until you download the pattern to the pattern generator/error detector.
	- **1** First determine whether the pattern generator and error detector should use the same pattern. Press the *Pattern Select* icon in the *Pattern* menu.

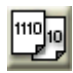

The *PatternSelectForm* dialog box opens.

- **2** Select *Error Detector Pattern tracks the Pattern Generator Pattern* if you want both modules to receive the same pattern.
- **3** Click *OK* to close this dialog box.
- **4** The pattern editor now displays the following buttons in the toolbar:

If you chose that both the error detector and pattern generator use the same pattern:

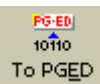

Loads the current pattern to both the pattern generator and error detector.

If you allowed different patterns for the two modules:

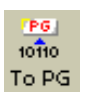

Loads the current pattern to the

pattern generator.

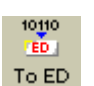

Loads the current pattern to the error detector.

# **User Patterns – Reference**

The elements of the pattern editor and all dialog boxes that can be opened from the pattern editor are described below:

#### <span id="page-39-0"></span>**Edit Pattern Window**

The *Edit Pattern* window provides the following convenient pattern editing functions:

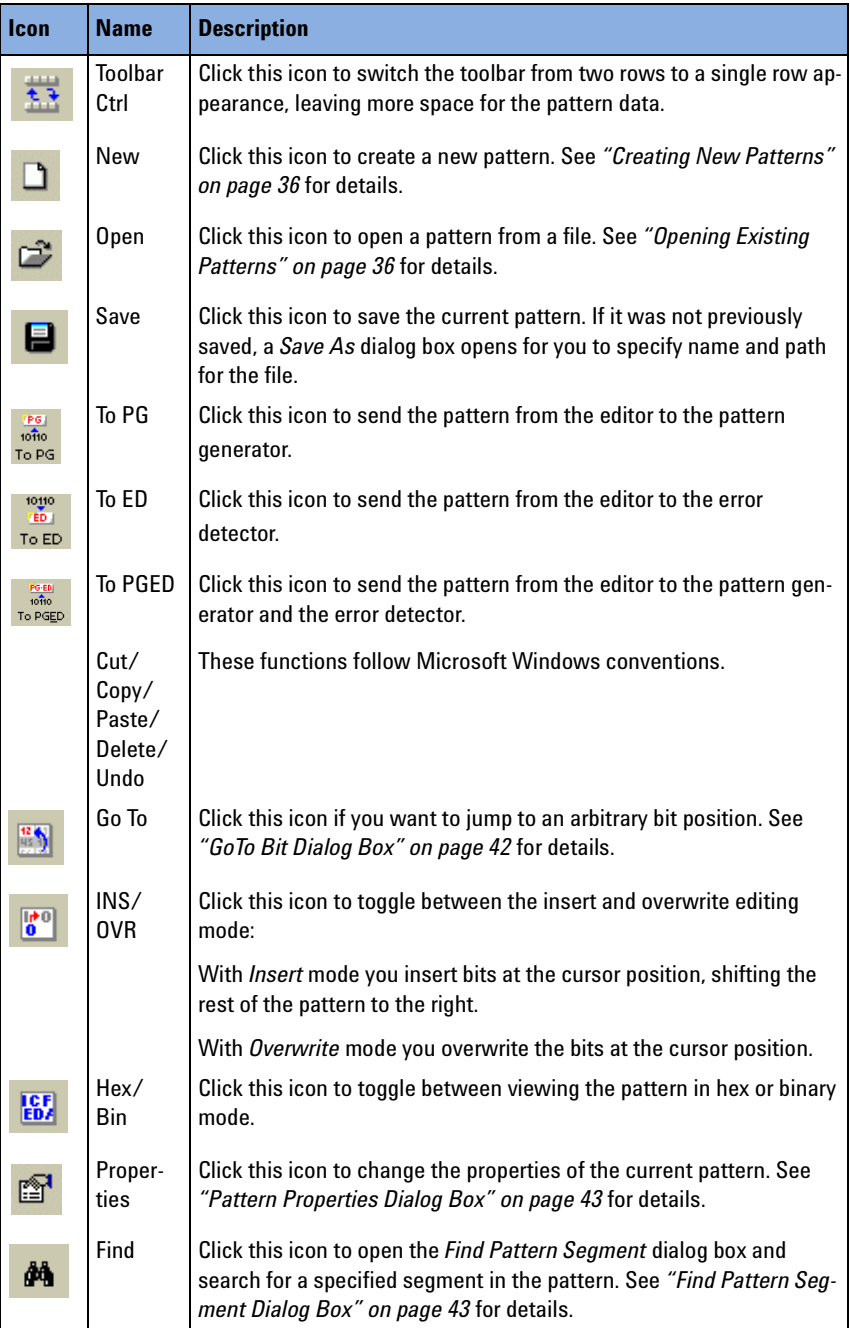

40 Agilent N4906B Serial BERT, User's Guide, October 2005

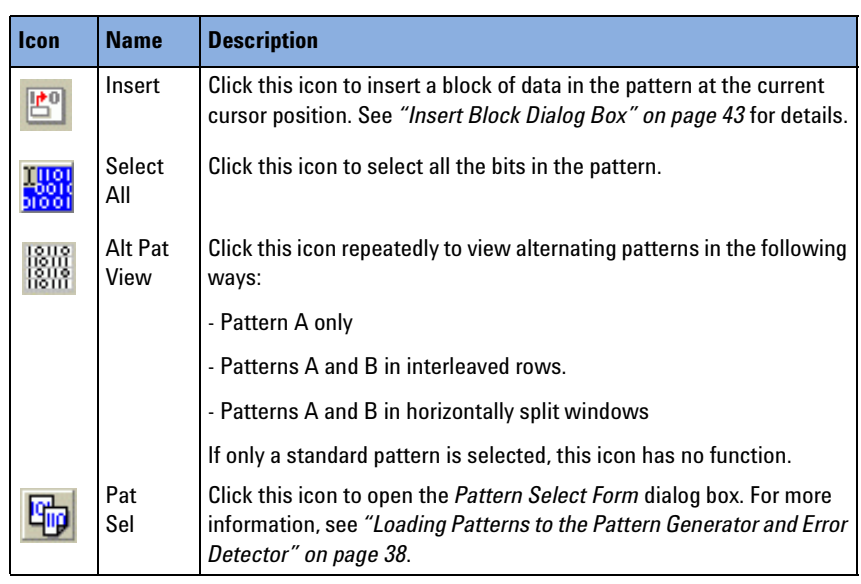

**TIP** If you are working on a remote PC, you can use the keyboard shortcuts for Cut, Copy, and Paste. Also, you can use the clipboard function to copy strings in either binary or hex format to and from other applications. When pasting them into the pattern in binary view, a 1 sets a single bit, in hex view, a 1 sets 4 bits.

#### **Pattern Editor Canvas and Status Bar**

The pattern editor canvas displays the pattern and offers you to edit it.

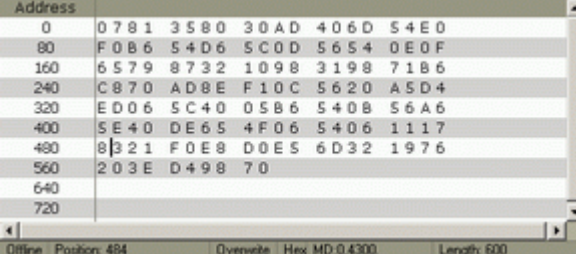

The status bar below the editor canvas provides the following information from left to right:

- Status *Offline*, indicating that this is the display of the editor, not the pattern generator nor the error detector
- Current *Position* in bits of the cursor in the pattern
- Editing mode (*Overwrite* or *Insert*)
- Display mode (*Hex* or *Bin*)
- Mark Density of the pattern(s)
- Total *Length* of the pattern (in bits)

The available functions to change the view and to modify the pattern are described in *["Edit Pattern Window" on page 40](#page-39-0)*.

#### <span id="page-41-0"></span>**GoTo Bit Dialog Box**

This function allows you to set the cursor to an arbitrary position in the pattern. Enter the bit position (= address) and click *Go!*. The cursor is placed in front of the character with the selected bit. You can continue editing the pattern while this dialog box is still open.

#### <span id="page-42-0"></span>**Pattern Properties Dialog Box**

The *Pattern Properties* dialog box always opens when you create a new pattern. It can also be used to view or change the attributes of the currently selected pattern.

- **TIP** You can use your instrument's software keyboard to enter text in the dialog box. For more information, see *["Using the On-Screen Keyboard"](#page-183-0)  [on page 184](#page-183-0)*.
- **Description** This text field allows you to enter a description of the pattern's characteristics or purpose. It can be up to 256 characters long.
- **Pattern Type** Select *Standard* if you want to use this pattern as a standard pattern. Select *Alternate* if you want to define two alternating patterns A and B.
- **Length in Bits** This text field allows you to enter the pattern length.

To find out more about appropriate pattern lengths, see *["Pattern](#page-25-0)  [Resolutions and Lengths" on page 26](#page-25-0)*.

#### <span id="page-42-1"></span>**Find Pattern Segment Dialog Box**

The *Find Pattern Segment* dialog box allows you to search for a specified bit sequence in the pattern. If you click *Next*, the next occurrence of this bit sequence is highlighted.

The search pattern can be entered in either hex or binary format, independently of the currently displayed format in the pattern editor. You can continue editing the pattern while this dialog box is still open.

- **Next** Looks for the next occurrence of the pattern from the current position to the end. If there is no further occurrence, the current selection does not change.
- **Done** Click this button to close the dialog box.

#### <span id="page-42-2"></span>**Insert Block Dialog Box**

The *Insert Block* function provides an easy way to modify parts of the pattern or the entire pattern at once. This can be used when setting up a new pattern. It can also be used as an optional technique for editing existing patterns.

With the *Insert Block* dialog box, you define the *Range* that is to be modified and an *Action* that will be done to this range.

The available options for the *Range* are:

*• Select All* 

Choose this option to select the entire pattern for editing.

*• Range*

Choose this option to select the range of bits specified by the bit positions entered in the *From* and *To* fields.

*• Fill From Cursor to End*

Choose this option to select the bits from the cursor location to pattern end.

*• Fill From Start to Cursor*

Choose this option to select the bits from pattern start to the cursor.

The available options for the *Action* are:

*• 0101…0101*

Choose this option to fill the range with alternating highs and lows.

*• Invert Bits*

Choose this option to invert the high/low logic in the range.

*• All Zeros*

Choose this option to fill the range with all logic lows.

*• All Ones*

Choose this option to fill the range with all logic highs.

#### **Status Bar**

The types of the patterns that are currently loaded to the pattern generator and the error detector are always displayed in the left half of the status bar at the bottom of the screen.

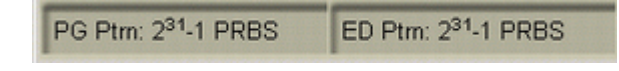

#### <span id="page-43-0"></span>**Select Pattern Dialog Box**

This dialog box lets you define the pattern you want to use for testing. It contains the following elements:

**Error Detector Pattern Tracks the Pattern Generator Pattern**

With this checkbox you can determine whether both pattern generator and error detector use the same data pattern.

**Pattern Types** You can choose between the following types of patterns:

*• User Pattern from File*

With this option, you can load a pattern that is stored in a file. Use the *Browse* button to select the desired file.

*• Memory User Pattern*

The Serial BERT supports 12 so-called memory slots for storing user patterns. The slots are stored in files named Upat1.ptrn to Upat12.ptrn. To load a pattern that is stored in one of these memory slots, choose this option and select the desired slot from the list.

*• 2^n –1 PRBS*

Select this option to use a hardware-generated pattern of length 2^n –1. See *["How the Hardware Generates PRBS" on page 49](#page-48-0)* for details.

*• 2^n PRBS*

Select this option to use a memory-based pattern of length 2^n.

*• Mark Density PRBS*

Use this options to generate memory-based 2^n PRBS patterns with specified mark densities. Select the desired value from the list. The available values are *1/8*, *1/4*, *1/2*, *3/4*, and *7/8*.

*• Zero Sub PRBS*

Use the Zero Substitution function to insert a longer row of zeros into a memory-based 2^n PRBS pattern. The length of the zero row can be freely specified up to the length of the pattern.

**Pattern Size** You can select the pattern size according to your needs. The pattern lengths available depend on the type of signal you have selected.

# **Software-Generated PRBS**

Software-generated patterns are PRBS patterns that can be modified. They are calculated by the Serial BERT software and then loaded to the memory, from which the necessary output is generated. As such, they are closely related to user patterns, with the exception that they cannot be edited in the *Pattern Editor* window.

#### **When to Test with Software-Generated PRBS**

You can use these patterns for any application where random data and an even number of bits is required.

In addition, you can vary the mark density or zero substitution to test the influence on the BER. This allows potential problems like baseline wander, for instance, to be fully characterized.

#### **How the Software Generates PRBS**

When you set up a software-generated pattern, the Serial BERT calculates the required pattern and loads this into the memory. From here, the memory is read bit by bit (identically as for memory-based patterns), and the corresponding output is generated.

See also *["How the Serial BERT Generates Memory-Based Patterns"](#page-26-0)  [on page 27](#page-26-0)*.

#### **Range of Software-Generated PRBS Patterns**

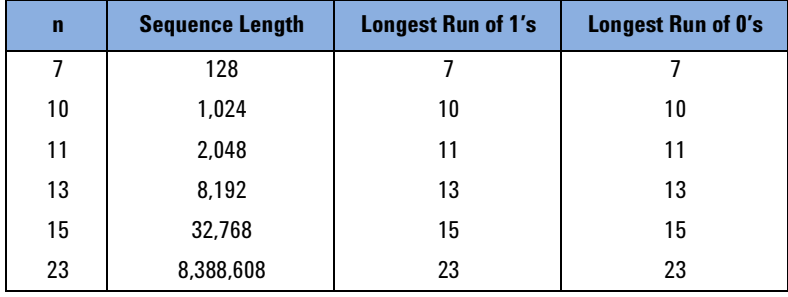

The Serial BERT supports the following 2^n PRBS patterns:

#### **Zero Substitution Patterns**

A potential risk to bit errors are longer rows of zeros within a data stream. The longest run of zeros in a 2^n PRBS consists of n zeros.

The Zero Substitution function can be used to stress the DUT additionally by inserting a longer row of zeros in the data stream. The length of the zero row can be freely specified, up to the length of the pattern.

The following figure shows an example, where a run of 10 zeroes is inserted into a PRBS 2^7 pattern.

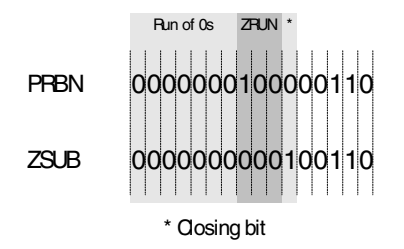

#### **Mark Density Patterns**

The mark density of a pattern is the portion of bits that are ones.

A pure PRBS pattern contains an equal number of ones and zeros and, thus, has an average voltage in the center between high and low level. Therefore, the mark density of such a pattern is 1/2.

Some devices may have problems processing data streams with different mark density as this results in other average voltages and, thus, different electrical conditions.

The ones (mark) density can be varied to put the pattern out of balance in a randomly distributed way. This may be useful for systems that are AC-coupled. This helps to check for effects such as baseline wander.

To test these cases, the Serial BERT provides PRBS patterns with the mark densities 1/8, 1/4, 1/2, 3/4, and 7/8.

## **Software-Generated PRBS – Procedures**

The recommended way to load the data patterns to the pattern generator and error detector is to use the *Pattern Select Form* dialog box.

See *["Loading Patterns to the Pattern Generator and Error Detector"](#page-37-0)  [on page 38](#page-37-0)* for details.

# **Software-Generated PRBS – Reference**

Use the **Pattern Select** dialog box to select the pattern(s) you want to write to the pattern generator and the error detector. See *["Select](#page-43-0)  [Pattern Dialog Box" on page 44](#page-43-0)* for details.

# **Hardware-Generated PRBS**

This section describes the basics of hardware-generated PRBS 2^n –1 patterns.

#### **When to Test with Hardware-Generated PRBS Patterns**

You can use the Serial BERT's hardware-generated PRBS patterns if you require simple random traffic for testing your device. The 2^n –1 odd pattern lengths are not related to the divided clock rate. When using an oscilloscope, this will ensure that the random contents of the bit stream is sampled.

The spectral contents of PRBS 2^n –1 patterns and the special property of decimation may also be useful in many applications (for example, for multiplexer or demultiplexer testing).

#### <span id="page-48-0"></span>**How the Hardware Generates PRBS**

2^n –1 PRBS is an inverted, hardware-generated pattern that is created by a series of shift registers with adjustable feedback. The example below shows the register configuration for a 2^7 –1 (127-bit) pattern.

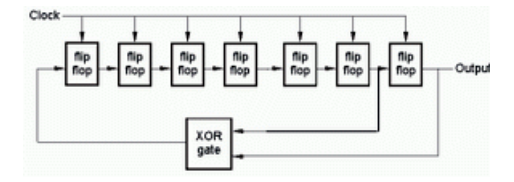

The following table describes the operation of XOR'ing two points for the different patterns.

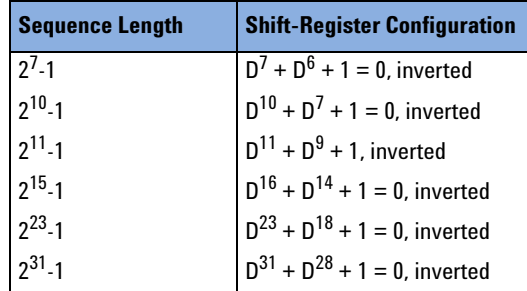

#### **Range of Hardware-Generated PRBS Patterns**

**PRBS Lengths** The following table lists the hardware-generated 2^n –1 PRBS pattern lengths that correspond to different *n* values. This is before the pattern is finally inverted.

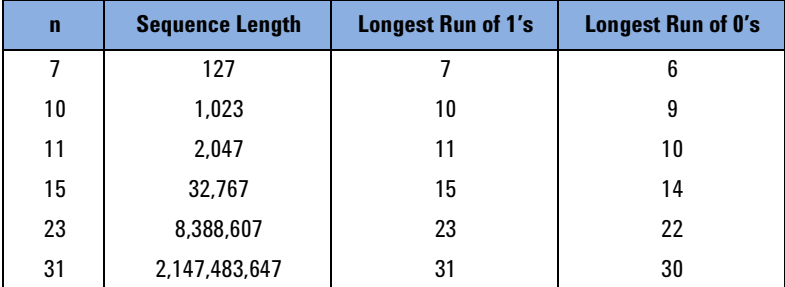

#### **Decimation of PRBS Patterns**

A special property of 2^n –1 PRBS patterns is that they can be demultiplexed into the same patterns at slower speeds with different phases. This is also true for multiplexing. The demux or mux must have *n* ports.

# **Hardware-Generated PRBS – Procedures**

The recommended way to load the data patterns to the pattern generator and error detector is to use the *Pattern Select Form* dialog box.

See *["Loading Patterns to the Pattern Generator and Error Detector"](#page-37-0)  [on page 38](#page-37-0)* for details.

### **Hardware-Generated PRBS – Reference**

Use the *Pattern Select* dialog box to select the pattern(s) you want to write to the pattern generator and the error detector. See *["Select](#page-43-0)  [Pattern Dialog Box" on page 44](#page-43-0)* for details.

# Setting up the Pattern Generator

The Serial BERT's pattern generator generates an output signal based on a data pattern. It has the following possibilities for generating an output signal:

• Providing a wide range of clock frequencies

You can use the pattern generator's internal clock or an external clock for defining the frequency of the outgoing stream.

• Adding errors to the output stream

The Serial BERT can be set up to insert errors into the outgoing stream either internally, according to an external signal, or manually (from the operator).

• Run-time switching between two patterns

You can set up two patterns and switch between them during runtime either automatically, according to an external signal, or manually.

• Suppressing the output stream

The output signal can be suppressed according to an external signal.

The pattern generator also provides output ports that let you connect an external instrument, such as an oscilloscope.

# **Input and Output Ports**

**Input Ports** The pattern generator's *input* ports are used to set the pattern generator's clock frequency and to manipulate the output signal with respect to error insertion and signal output.

**Output Ports** The pattern generator's *output* ports are used to supply a clock signal and trigger for another device (for example, for the Serial BERT's error detector), and an arbitrary data signal for testing your device.

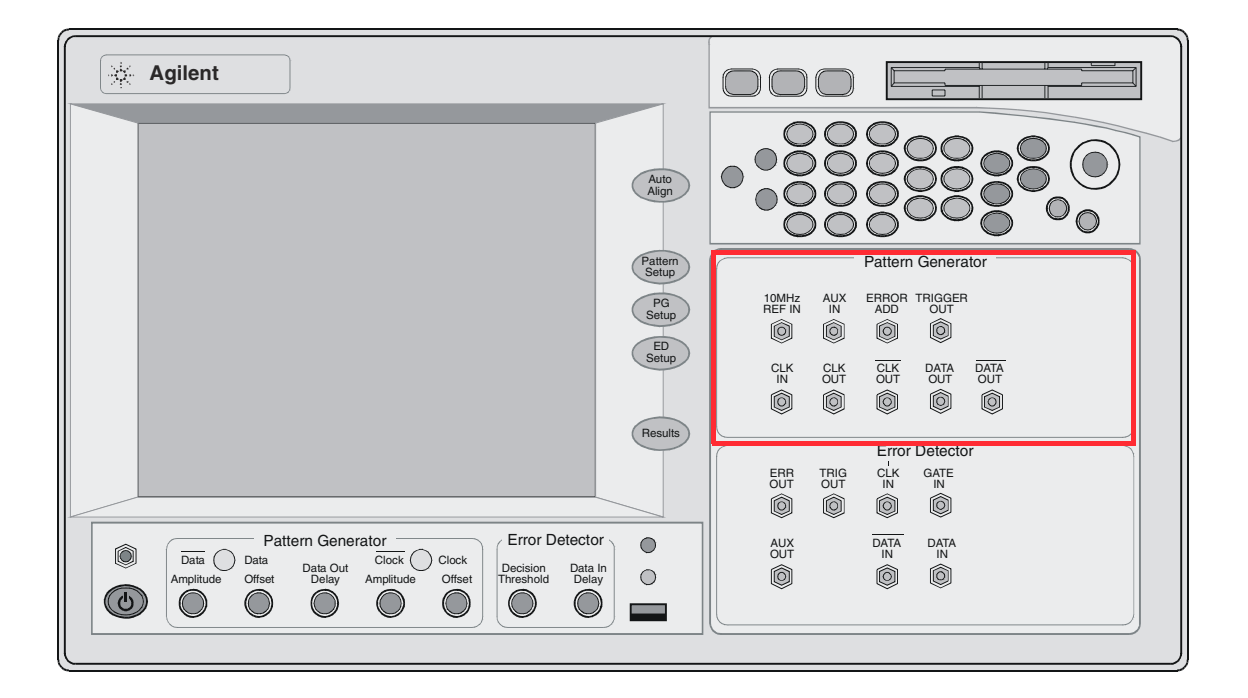

The pattern generator has the following inputs and outputs:

#### **Understanding the Pattern Generator's Input Ports**

The pattern generator provides the following input ports:

- 10 MHz Ref In
- This connector allows you to connect a 10 MHz reference clock.Clock In

Allows you to connect a clock signal from another device.

• Error Add

Allows you to connect a device that generates a trigger for inserting a single bit error in the output stream.

• Aux In

The signal at the Aux In port can be used to switch between patterns A and B or to "blank" (suppress) the output signal.

#### **Understanding the Pattern Generator's Output Ports**

The pattern generator provides the following output ports:

• Data Out and Data Out

The data outputs serve as device stimuli and can be set up so that they are compatible with a variety of logic families. With respect to Data Out, Data Out has inverted logic.

• Clock Out and Clock Out

The clock outputs serve as frequency (bit rate) references and can be set up so that they are compatible with a variety of logic families. With respect to Clock Out, Clock Out has inverted logic.

• Trigger Out

This port allows you to connect a trigger for another device (for example, an oscilloscope).

The complementary outputs can be used when:

- additional output capability is needed for an instrument such as an oscilloscope or digital communication analyzer.
- your device requires differential inputs.
- **NOTE** The pattern generator's Data Out and Clock Out ports must be terminated with 50  $\Omega$  if they are not connected.

#### **Understanding the Output Protection Algorithm**

The generator module offers a huge flexibility for external termination schemes and external termination voltages to address common technologies. For details, please refer to the Technical Data Sheet.

An internal protection algorithm continuously monitors the voltages of clock and data output. It becomes active if the termination voltage is wrongly adjusted.

**NOTE** The protection algorithm is not active if the termination voltage is higher than +1.5 V.

The protection algorithm sets the output voltages to safe levels:

•  $V_{\text{high}}$  = termination voltage +1 V

- $V_{\text{low}}$  = termination voltage +0.9 V
- termination voltage remains unchanged

As soon as a 50  $\Omega$  load and the correct external termination voltage is detected again, the algorithm automatically switches back to the useradjusted output levels. These changes are neither visible in the user interface nor can they be queried by a remote command.

Example**:** 

User settings (with single ended operation):

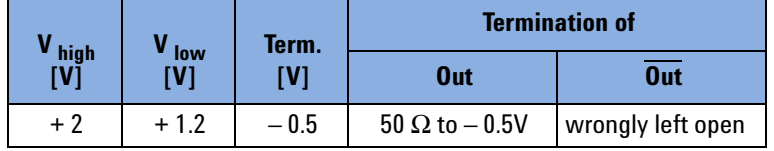

An open condition is detected and the protection algorithm sets the following levels:

 $V_{\text{high}}$  = +0.5 V and  $V_{\text{low}}$  = +0.4 V

Next the complement output ( $\overline{Out}$ ) is externally terminated with 50  $\Omega$ to GND. The protection circuit detects the correct external terminations and resets the voltages to the initial user settings:

 $V_{\text{high}}$  = +2 V and  $V_{\text{low}}$  = +1.2 V

#### <span id="page-53-0"></span>**Understanding the Output Level Parameters**

The following figure shows the parameters of a data or clock output signal.

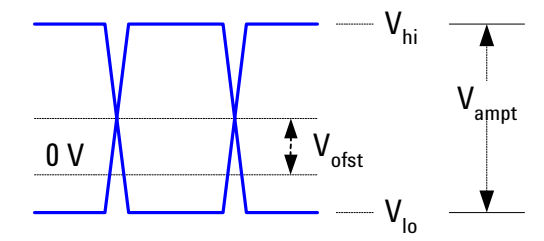

As shown in this figure, the signal output levels have the following components:

- $V_{hi}$  is the upper voltage level of the signal.
- $V_{\text{lo}}$  is the lower voltage level of the signal.
- $V_{\text{of}}$  is the offset of the average voltage level from 0 V.

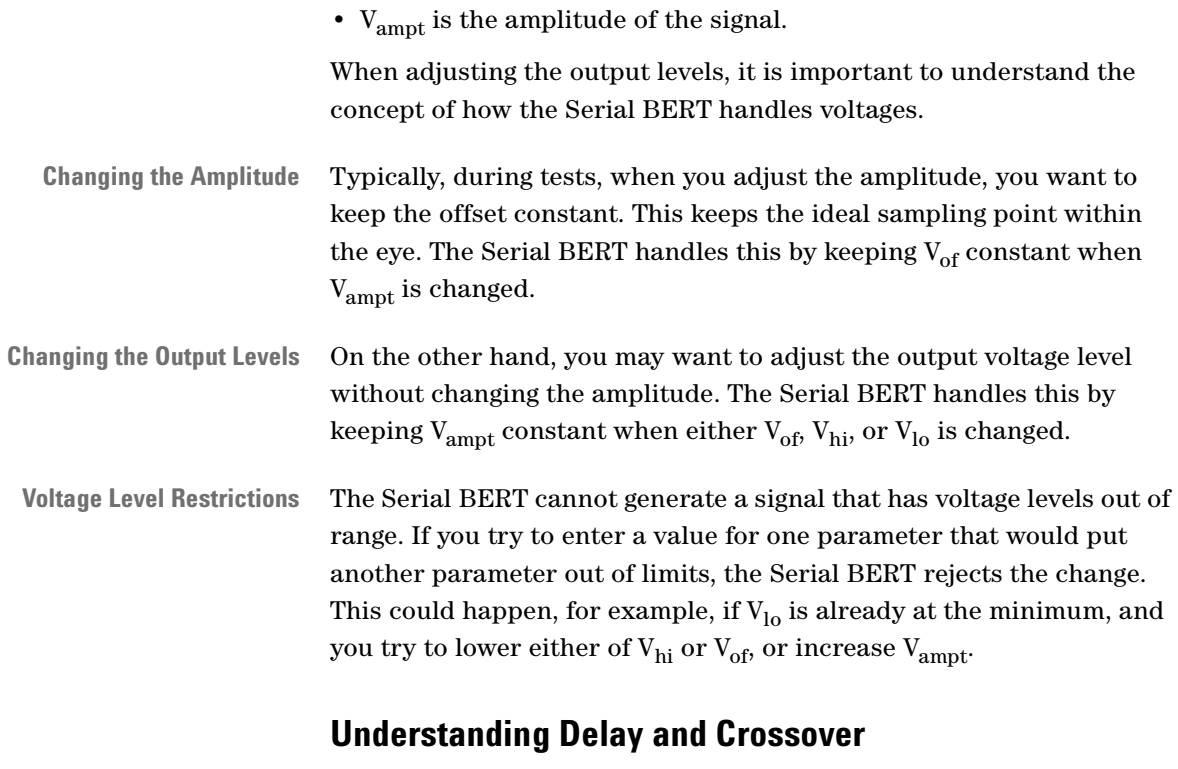

The Serial BERT provides the possibility of modifying the output data signal by varying the signal's delay to the clock signal, and the signal's crossover.

**Delay** The exact time delay through a test setup can vary. The delay function allows you to compensate for this by adjusting the frequency reference for the data outputs. This varies the phase relationship of the data and clock outputs (causes the data pulse to have a certain time delay after the clock pulse). The higher the delay, the greater the time difference between the clock signal and the data signal.

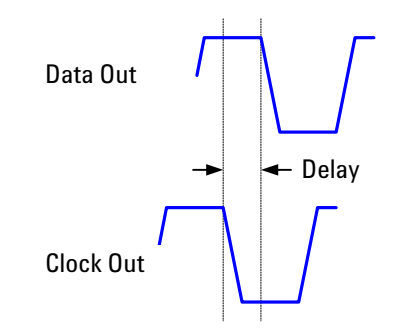

**Crossover** Crossover is the voltage level where the overlapped rising and falling edges of the logic levels intersect. This adjustment varies the widths of the logic highs and lows.

The following figure shows examples of crossover at 50 %, 80 %, and 20 %:

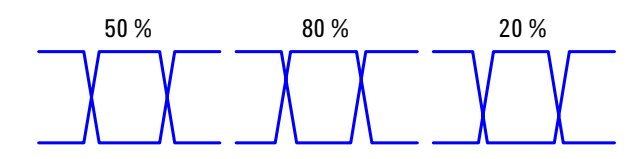

#### <span id="page-55-0"></span>**Understanding how the Serial BERT Uses Logic Families and Terminations**

The clock and data inputs of your device have load impedances (or terminations). Clock and data terminations refer to the voltage levels at the end of these loads. These voltage levels are related to the logic family of your device. Your device should usually only receive signals that are compatible with its termination voltage and logic family.

When you change a logic family for the data or clock outputs, the termination voltage normally associated with the logic family is automatically selected. This is assumed to be the termination of your device, and will be used to determine the actual output voltage levels of the pattern generator.

**CAUTION** If you manually change the termination, a warning message is shown, indicating that the termination is not typically appropriate for the logic family. If you answer **No**, the warning message closes with no changes to the terminations. If you answer **Yes**, the data termination voltage is applied and the Logic Level is changed to *CUSTOM*.

> See also *["Why Incorrect Terminations Could Damage Your Device"](#page-56-0)  [on page 57](#page-56-0)*.

> The following table lists the characteristics generally associated with some logic families. All values are nominal.

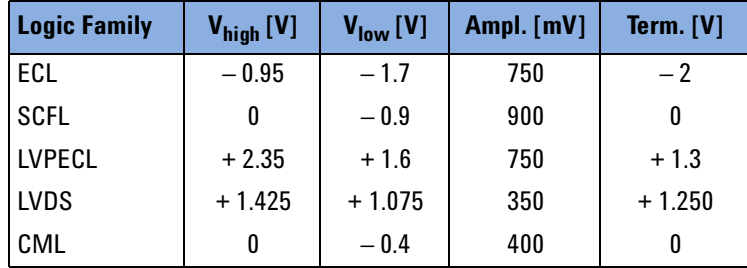

Terms: *• ECL*

Emitter Coupled Logic

*• SCFL*

Source Coupled FET Logic

*• LVPECL*

Low Voltage Positive Emitter Coupled Logic (PECL Lite)

- *LVDS* Low Voltage Differential Signaling
- *CML*

Current Mode Logic

#### <span id="page-56-0"></span>**Why Incorrect Terminations Could Damage Your Device**

Choosing wrong terminations may cause your device to output voltage levels that are not as expected. It may also cause excessive current or current flow in the wrong direction, which can damage your device.

Note that an internal protection algorithm becomes active if both the termination voltage is wrongly adjusted **and** the termination voltage is below +1.5 V. The protection algorithm sets the output voltages to safe levels:

- $V_{\text{high}}$  = termination voltage +1 V
- $V_{low}$  = termination voltage +0.9 V
- termination voltage remains unchanged

#### <span id="page-56-1"></span>**AC Coupling and Bias Tees**

The pattern generator's outputs are normally DC-coupled; even when *AC* termination is selected. For this reason, extreme caution must be taken when connecting your instrument to a device or test setup.

The diagram below shows a device that is *AC* coupled. Notice that the capacitor is part of the test setup.

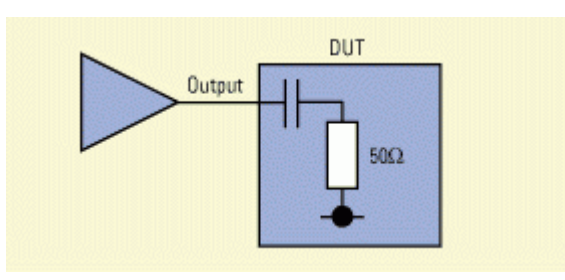

You can use an external bias network (also known as a *bias tee*) to power your device. You must ensure, however, that the network is oriented correctly. If it is not, damage may occur to your device or instrument.

The diagram below shows a *bias tee* that is positioned correctly. Notice that the pattern generator's outputs are protected by the blocking capacitor.

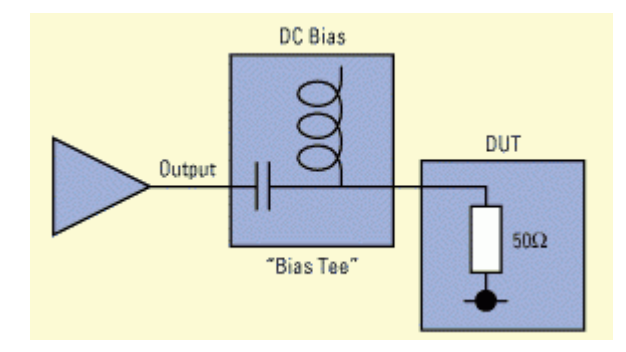

### **Input and Output Ports – Procedures**

You have to do the following to set up the pattern generator's output ports:

#### **Setting Logic Levels and Terminations**

Before you can start sending signals to your device, you have to set the logic levels and terminations:

**1** Press *PG Output Setup* in the *PG Setup* menu.

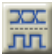

- **2** In the *Data Logic Level* list, select the logic family that is appropriate for the data input of your device.
- **3** In the *Clock Logic Level* list, select the logic family that is appropriate for the clock input of your device.

When you modify the *Data Logic Level* or *Clock Logic Level*, the instrument automatically sets the appropriate voltage levels and the *Termination* voltage.

**4** If necessary, change the data or clock termination voltage by entering a new value. You can also use the front panel knob to change the value.

The logic level automatically changes to *Custom*.

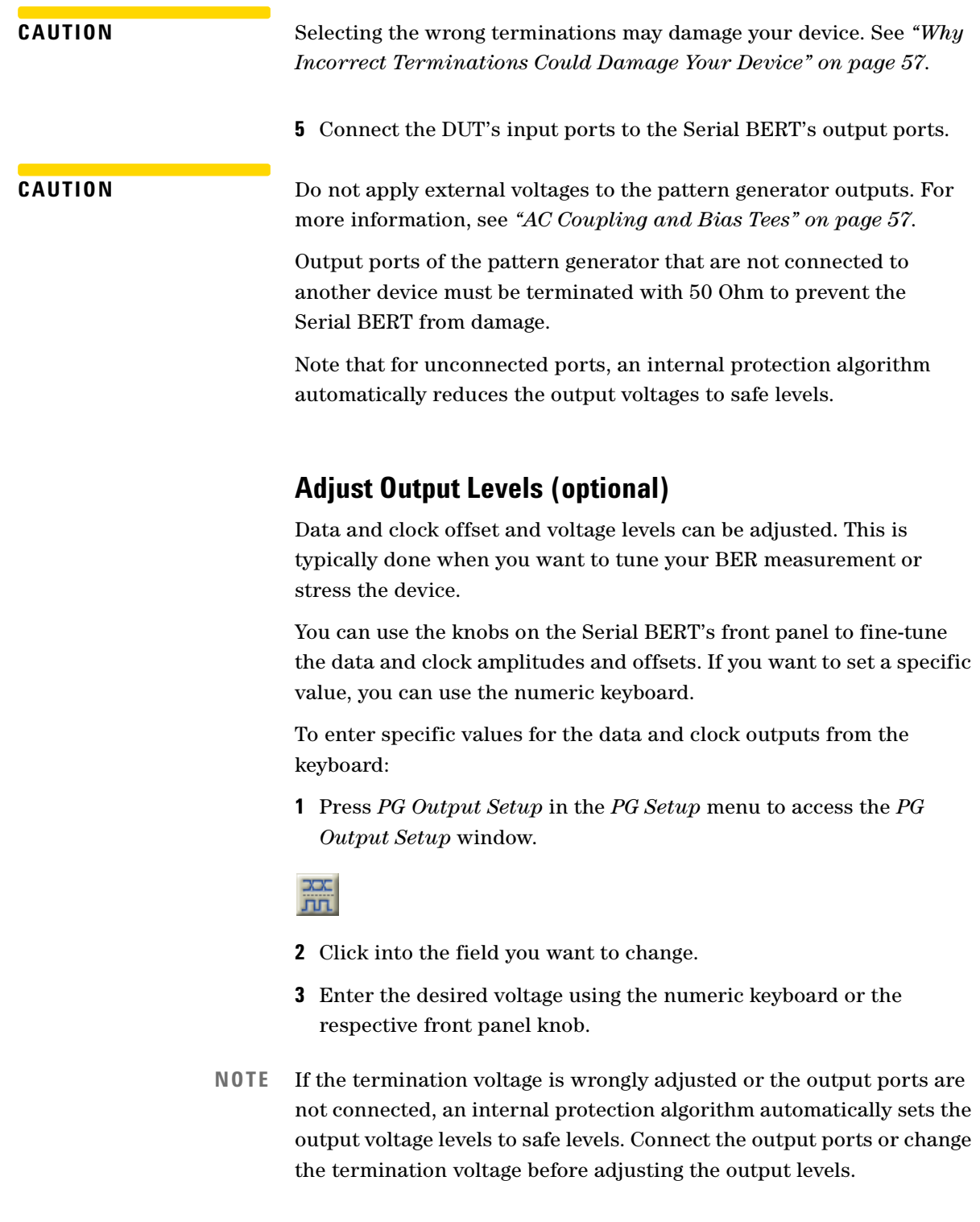

See *["Understanding the Output Level Parameters" on page 54](#page-53-0)* for information about how the Serial BERT works with output level parameters.

The following topics tell you how to use the pattern generator's input ports:

- *["Bit Rate Procedures" on page 66](#page-65-0)*
- *["Error Addition/Insertion Procedures" on page 72](#page-71-0)*
- *["Pattern Alternation Procedures" on page 77](#page-76-0)*

### **Input and Output Ports – Reference**

The pattern generator produces clock and data outputs that serve as frequency reference and device stimulus for the device under test.

**NOTE** The Serial BERT will not allow you to adjust a voltage beyond its limits. The limit is determined by the Serial BERT's internal hardware. If a limit is encountered, the Serial BERT sends a message to the status bar. For more information about voltage limits, see the pattern generator's technical specifications.

#### **Vhi**

This text field allows manual entry of the logic high voltage level and displays the current value.

To modify the value, click inside the text field and either:

- Enter the desired value directly with the numeric keyboard.
- Use the knob by the numeric keyboard to fine-tune the value.

See *["Understanding the Output Level Parameters" on page 54](#page-53-0)* for information about how the Serial BERT modifies the output levels.

#### **Vof**

This text field allows manual entry of the voltage level halfway between logic high and logic low (the offset) and displays the current value.

To modify the value, click inside the text field and either:

- Enter the desired value directly with the numeric keyboard.
- Use the knob by the numeric keyboard to fine-tune the value.
- **TIP** You can also adjust  $V_{of}$  with the *Data Offset* knob on the front panel.

See *["Understanding the Output Level Parameters" on page 54](#page-53-0)* for information about how the Serial BERT modifies the output levels.

#### **Vlo**

This text field allows manual entry of the logic low voltage level and displays the current value.

To modify the value, click inside the text field and either:

- Enter the desired value directly with the numeric keyboard.
- Use the knob by the numeric keyboard to fine-tune the value.

See *["Understanding the Output Level Parameters" on page 54](#page-53-0)* for information about how the Serial BERT modifies the output levels.

#### **Vampt**

This text field allows manual entry of the voltage amplitude and displays the current value.

To modify the value, click inside the text field and either:

- Enter the desired value directly with the numeric keyboard.
- Use the knob by the numeric keyboard to fine-tune the value.
- **TIP** You can also adjust V<sub>ampt</sub> with the *Data Amplitude* knob on the front panel.

See *["Understanding the Output Level Parameters" on page 54](#page-53-0)* for information about how the Serial BERT modifies the output levels.

#### **Delay**

This text field allows manual entry of data output delay and displays the current value in picoseconds.

To modify the value, click inside the text field and either:

- Enter the desired value directly with the numeric keyboard.
- Use the knob by the numeric keyboard to fine-tune the value.
- **TIP** You can also adjust delay with the *Data Out Delay* knob on the front panel.

#### **Xover**

This text field allows manual entry of the crossover percentage, and displays the current value. To modify the value, click inside the text field and enter the desired value directly with the numeric keyboard or use the front panel knob to fine-tune the value.

#### **Data Polarity Inverted**

Select this checkbox to invert the logic of both data outputs.

#### **Data and Clock Logic Levels**

You can quickly set up an output signal that is compatible with your device by selecting a logic family from the *Logic Level* list.

Select the logic family you want to use for the data and clock outputs. When you select a family, the corresponding signal voltage levels and the *Termination* for this family is automatically selected.

**NOTE** When you select *Custom*, there are no changes in the expected terminations.

> See *["Understanding how the Serial BERT Uses Logic Families and](#page-55-0)  [Terminations" on page 56](#page-55-0)* for additional information.

#### **Data and Clock Terminations**

Use the *Data Termination* and *Clock Termination* checkboxes to toggle between true differential DC coupling and center tapped termination. In center tapped mode, you can specify the termination voltage.

The *Data Termination* and *Clock Termination* fields are used to set the termination voltage. When you select a *Data* or *Clock Logic Level*, the terminations are set accordingly. It is recommended that you keep the default values of the terminations.

See *["Understanding how the Serial BERT Uses Logic Families and](#page-55-0)  [Terminations" on page 56](#page-55-0)* for additional information.

#### **0V (Disable)**

**CAUTION** Before clicking this button, ensure that your device's inputs tolerate ground potential.

Use this button to clamp both the pattern generator's output ports (data and clock) to ground. You can see the status of the outputs in the display area of the pattern generator.

Note that you can also use the buttons below the display to enable or disable this function for data and clock separately.

This function can be useful in case you want to connect or disconnect a device to any of the output ports to prevent any damage.

### **Output Blanking**

When the generator is set up to generate a pattern, use this checkbox to activate the *Aux In* port of the pattern generator. You can then connect a signal to this port and operate the pattern generator in output blanking mode.

If a logic high signal is supplied to the *Aux In* port, pattern A is sent to the output port. If a logic low is supplied, no data is sent to the output port.

This function is the same as the output blanking function in the *Alternate Pattern Control* dialog box (see *["Aux In" on page 80](#page-79-0)* for details). However, this function also works with standard patterns.

# **Bit Rate**

Bit rate is defined as bits per second. The pattern generator's clock rate sets the bit rate and serves as the frequency reference for the clock and data outputs, your device, and the error detector (if it receives its clock from the pattern generator). It can be generated internally or supplied from an external source.

#### **When to Use an External Clock Source?**

The Serial BERT's internal clock can be used for most testing purposes. There are some circumstances, however, when an external clock source is required:

• Synchronization with an external clock

The Serial BERT can be connected to an external clock to allow it to run as part of a larger external system.

• Use of a modulated clock

A frequency- or delay-modulated clock can be used to provide a small amount of jitter to the clock signal.

• Use of a precision clock

A precision clock with very low phase noise can be used to enhance the instrument's performance. This is especially interesting for long-term measurements.

• Testing at bit rates < 620 Mb/s

The Serial BERT's clock cannot be used for bit rates < 620 Mb/s.

#### **Bit Rate Range**

The Agilent N4906B Serial BERT provides bit rates from 150 Mbit/s up to 12.5 Gbit/s, depending on the instrument's options.

However, several specific properties and limitations need to be taken into account when working at low bit rates. The limitations apply to the instrument according to the following hysteresis curve:

- If the bit rate falls below 615 Mbit/s, the limitations apply.
- If the bit rate exceeds 620 Mbit/s, the limitations no longer apply.

The following figure clarifies the behavior in the range between 615 Mbit/s and 620 Mbit/s:

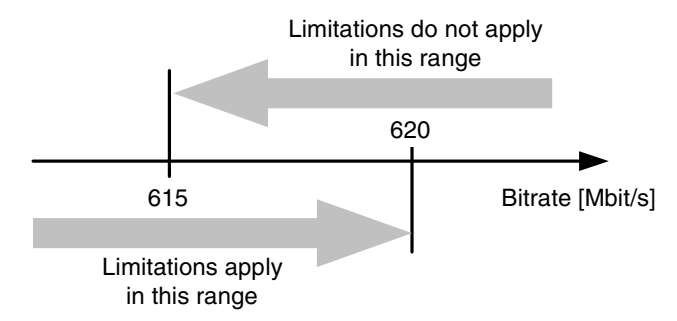

For the pattern generator the following rules apply:

- Below 620 Mbit/s, the pattern generator can only be operated with an external clock source, because the internal clock source can only produce signals higher than 620 Mbit/s.
- The trigger output cannot be set up to trigger on certain pattern positions or pattern sequences. If this option is enabled (for example in the user interface), the trigger is sent once for each pattern, but the bit position cannot be specified.

The option to trigger on the divided clock signal is supported as usual.

• There are restrictions to the available clock to data delay values.

The pattern generator can vary the clock to data delay only within a range of –750 ps to 750 ps (relative to the clock signal). For frequencies above 666 Mbit/s, this range is sufficient to cover the complete clock cycle (= 1 unit interval).

For lower frequencies, the valid data delay range is smaller than the clock cycle. The pattern generator cannot generate signals with a delay outside this range. Therefore, the data delay cannot be set to all values within the clock cycle.

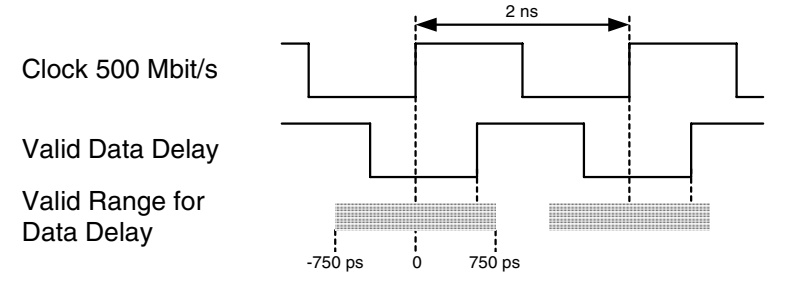

If the clock frequency falls below this threshold, the current data delay value is checked for validity. If the delay does not fall in the valid range, it will be moved into the valid range. All subsequent changes to the data delay will be checked for validity and rejected if invalid.

# <span id="page-65-0"></span>**Bit Rate – Procedures**

You can use an external clock source or the Serial BERT's internal clock to control the bit rate.

To set the bit rate:

- **1** If the external clock source has a frequency of 10 MHz, connect the clock source to the pattern generator's 10 MHz Ref In port. If the clock has another frequency, connect it to the Clock In port.
- **2** Click the *Bit Rate Setup* icon in the *PG Setup* menu.

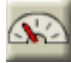

- **3** Select the appropriate clock source:
	- *Internal Clock Source*
	- *External Clock Source*
	- *External 10 MHz Reference Clock*
- **4** Select a clock rate:
	- For *Internal Clock Source*, you can either select a clock rate from the *Presets* list, or enter a clock rate in the *Value and Units* field.
	- For *External Clock Source*, the clock rate of the external source is used.
	- For *External 10 MHz Ref Clock Source*, the clock rate connected to the 10 MHz Ref In port must be 10 MHz.

The selected clock rate applies to the pattern generator. This is also the clock rate generated at the pattern generator's Clock Out port.

If the error detector receives its clock from the pattern generator, it runs at the same clock rate.

## **Bit Rate – Reference**

The *Bit Rate Setup* window contains the following elements:

#### **Clock Rate Indicators**

The PG (Pattern Generator) and ED (Error Detector) clock rate indicators in the status bar display their current clock rate.

```
PG Clk Rate: 9,3102. MHz
               ED Clk Rate: 6,8731. MHz
```
• The ED clock rate is measured from the incoming clock signal or derived from the data signal.

ED Clk Rate: 2.4883 GHz

#### **External Clock Source**

Click this option to use a clock signal from an external source. This external source must be connected to the pattern generator's Clock In port.

#### **External 10 MHz Reference Clock**

Click this option to use a 10 MHz reference clock signal from an external source.

#### **Internal Clock Source**

Click this option to use the internal clock source and enable the items under *Clock Rate*. You can then either select a clock rate from the *Preset* list, or enter a clock rate in the *Value and Unit* field.

#### **Value and Units**

This text field allows manual entry of the clock rate value. Click inside this text field and use the numerical keypad or front panel knob to enter a clock rate value. Complete the entry with a frequency unit by pressing the *G/n*, *k/m*, *M/μ*, or *X1* front panel key.

### **Preset List**

The *Preset* list contains clock rate values that are commonly used by the pattern generator.

Click a preset to select it for the pattern generator clock rate.

Double-click a preset to modify it.

#### **Add Preset Button**

Click this button to open the *Enter Bit Rate* dialog box and add a new clock rate to the preset list. In this dialog box, you can enter a value, unit and text description of the new clock rate.

#### **Delete Preset Button**

Select a preset clock rate in the *Preset* list and click this button to remove it from the list. You can only delete presets that are userdefined.

# **Trigger Output**

The pattern generator's Trigger Out port can be used to send a reference signal (or trigger) to external devices like an oscilloscope or digital communication analyzer.

In pattern mode, the pattern generator sends a trigger signal that is at least 32 bits long. See also *["How the Serial BERT Generates Memory-](#page-26-1)[Based Patterns" on page 27](#page-26-1)* for details.

Several options are available for the trigger signal. As an example, you can send the trigger as a divided clock signal or as an indicator when the data pattern starts.

## **Trigger Output – Procedures**

To set up the pattern generator's Trigger Output port:

- **1** Connect the external instrument to the Trigger Out port.
- **2** Click *Trigger Output* in the PG Setup menu.

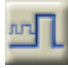

**3** Select the trigger pattern that you want to be generated.

See *["Trigger Output – Reference" on page 69](#page-68-0)* for descriptions of the available trigger signals.

### <span id="page-68-0"></span>**Trigger Output – Reference**

You can always generate a divided clock signal at the Trigger Out port. The alternate trigger signals refer to patterns.

#### **Clock Divided by n**

Select this option to send a trigger signal from the Trigger Out port at every *nth* clock pulse. Note that the trigger signal itself consists of n/2 bits high followed by n/2 bits low. For example, *Clock divided by 8* works as shown below.

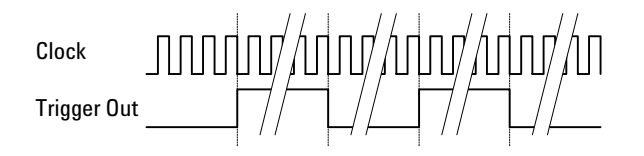

#### **Alternate Pattern Trigger Level**

**NOTE** This option applies for alternating patterns only.

Select this option to set the trigger level high whenever alternate pattern B is sent.

The trigger output for 1024-bit patterns looks as follows:

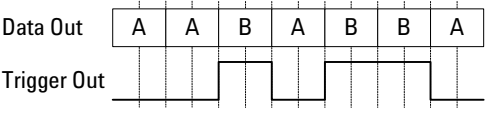

**NOTE** This pattern must be at least 1024 bits long.

#### **Alternate Pattern Trigger Pulse**

Select this option to send a trigger pulse whenever the pattern being sent changes (A to B or vice versa). For patterns with a length divisible by 512, there is one trigger pulse sent for every pattern repetition.

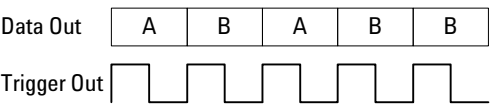

If the length of the pattern is not divisible by 512, a trigger is sent whenever the pattern reaches a 512-bit RAM boundary.

#### **Pattern Trigger Position**

**NOTE** This option is not available for alternate patterns.

Select this option to send a trigger signal that is synchronized to a certain position in the pattern. Depending on the type of pattern currently loaded in the pattern generator, you have to specify the trigger position either according to *Bit Position* or *N-bit Trigger Pattern*:

*• Bit Position*

If a memory-based pattern is loaded in the pattern generator, you have to specify the bit in the pattern that sends the trigger. The bit position can be in the range 0 ... Pattern Length – 1.

For pattern lengths that are divisible by 512 (such as 2^n PRBS patterns), the trigger repetition rate is one pulse per pattern repetition.

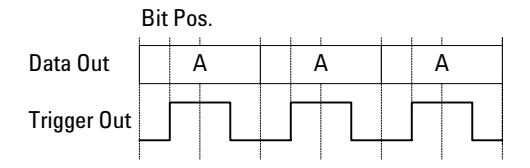

For pattern lengths that are *not* divisible by 512 (such as some memory-based patterns), a trigger signal is sent once at the corresponding bit when the pattern reaches the 512-bit boundary. If, for example, the pattern is 384 bits long, a trigger signal is sent every 4th pattern repetition.

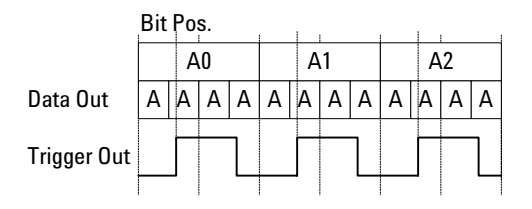

If the entered number is greater than the pattern length, the entry is adjusted to the pattern length – 1. If you load a pattern that is shorter than the entry in this field, the trigger will be set to the next to the last bit in the pattern.

• *N-bit Trigger Pattern*

This option is used for hardware-generated PRBS patterns. You can specify a pattern with n bit length. A trigger pulse is sent when this pattern is found in the PRBS. The trigger repetition rate is one pulse per 512 pattern repetitions.

Example:

Pattern length: 2^7-1 (127) bits

N-bit pattern: 1110001

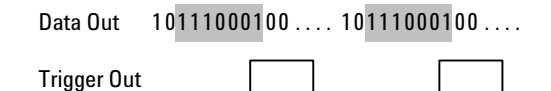

*• Shift Trigger Position*

Clicking the left and right buttons will move the bit trigger position back and forward by one bit.

# **Error Addition/Insertion**

To test error correction algorithms, alarms and other functions that are imbedded in the data pattern, you can insert logic errors (flipped bits) into the pattern.

The instrument provides several options (in the pattern generator's *Error Add* dialog box) for inserting error bits manually or automatically.

# <span id="page-71-0"></span>**Error Addition/Insertion – Procedures**

You have the following options for inserting errors into the output data stream:

#### **Manually Inserting Errors**

To manually insert a single error into the output stream:

**1** Click the *Error Add* button at the top of the screen to insert one single bit error in the output stream.

#### Error Add

This button is active unless you define a fixed internal error rate. The maximum number of errors that this function supports, is one error per 128-bit block.

**2** If you want to disable all other error insertion functions, so that **only** manual error insertion is possible, click the *Error Add Setup* icon in the *PG Setup* menu to open the *Error Add Setup* dialog box.

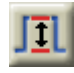

**3** Select *Off* and click *OK* to close the dialog box.
#### **Using an External Signal for Inserting Errors**

To configure the Serial BERT to insert a single error into the output stream according to an external signal:

- **1** Connect an external instrument to the Error Add port.
	- The signals received at this port must be TTL-compatible.
- **2** Click the *Error Add Setup* icon in the *PG Setup* menu.

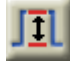

**3** Select *External (Error Add)* and click *OK* to close the dialog box.

Now, upon a rising edge of the signal at the Error Add port, an error will be generated in the output stream by flipping a single bit within a bit block of 128 bits (resulting in a maximum BER of  $1/128$  or  $10^{-2}$ ).

**TIP** You can use an external signal to set up a bit error rate to fit your needs. The frequency of the external signal can be calculated by multiplying the desired bit error rate by the clock frequency.

If, for example, you want a bit error rate of  $3x10^{-7}$  and you are running a test at 12.5 Gb/s, the frequency of the external signal is:

 $3x10^{-7}$  x  $12.5x10^{9}$  = 3750 Hz

#### **Using the Serial BERT to Insert Errors**

To configure the Serial BERT to automatically insert errors in the output stream to achieve a desired bit error rate:

**1** Click the *Error Add Setup* icon in the *PG Setup* menu.

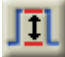

- **2** Select *Internal*.
- **3** Use one of the following options to define the *Error Insertion Rate*:
	- *Error Rate* allows you to select a BER from a list.
	- *Bits between Errors* allows you to specify how many regular (correct) bits are sent without errors before inserting the next error.
- **4** Click *OK* to close the dialog box.
- **TIP** To find out how your DUT reacts on very small bit error rates, set up the pattern generator to enter errors once every  $10^{-12}$  bits and run a longer accumulative test. You can then find the DUT's true error rate by calculating the difference between the bit error rate set up in the pattern generator and the accumulated bit error rate found by the error detector.
- **NOTE** If you set up too high an error rate, the error detector will not be able to synchronize to the incoming pattern. When setting up an error rate, always make sure that the synchronization threshold is higher than the bit error rate.

### **Error Addition/Insertion – Reference**

The following functions are available to insert errors in the bit stream:

#### **Error Add Button**

The *Error Add* button in the top right corner is used to insert a single bit error in the data stream.

Error Add

This button is always active, even if other error insertion mechanisms are running. The maximum number of errors that this function supports is one error per 128-bit block.

#### **Error Add Setup Dialog Box**

The *Error Add Setup* dialog box provides the following configuration options:

#### **External (Error Add)**

With this option selected, when a rising edge is detected at the Error Add port, an error will be generated in the output stream by flipping a single bit within a bit block of 128 bits.

The signals received at this port must be TTL-compatible.

#### **Internal**

Select this option to use internal error insertion functions:

*• Error Rate*

Allows to select from a preset bit error ratio from *1.000E–02* to *1.000E–09*. Errors will be added to the output pattern to produce this error ratio.

• *Bits Between Errors*

Allows you to enter the number of valid bits between two errors. This is the inverse of the bit error ratio.

#### **Off**

Select this option turn off all internal add rates and external error inputs. This allows you to manually add single errors by pressing *Error Add* on the main display. This flips a single bit in the output stream.

## **Pattern Alternation**

This section explains the basic purpose of alternating patterns. Two alternate patterns can be stored in one pattern file.

#### **Standard and Alternating Patterns**

With the Serial BERT, you have full control on the data stream that is sent by the pattern generator to your device under test. You can use standard patterns to specify a test data pattern that is sent to your DUT repeatedly.

Or, you can use alternating patterns to specify two patterns that are sent to the DUT alternately. To implement alternating patterns, the instrument's user pattern memory is split into two portions; one for pattern A and one for pattern B.

The differences between these patterns are:

- *Standard patterns* consist of one single pattern that is repeatedly sent. Any arbitrary pattern up to 32 Mbit length can be set up. However, there are no further configuration possibilities. This pattern is sent as long as the output port is enabled. See *["Setting up Patterns" on page 19](#page-18-0)* for more details.
- *Alternating patterns* consist of two patterns, one of which is pattern *A* (the A half), the other is pattern *B* (the B half). Both patterns are of equal length, each up to 16 Mbit.

The *Alternate Pattern Control* dialog box lets you control when which pattern is sent. See the online Help for details.

#### **When to Use Alternating Patterns**

Alternating patterns can be used:

• To systematically insert errors in the bit stream at particular positions.

The error detector expects pattern A only. If you set up pattern B so that there are only minor differences, when you run the test, the error detector will detect the changed bits as errors.

• To see how long it takes your DUT to settle.

You can set up an easy-to-process output stream as the standard pattern, and a difficult output stream as the alternate pattern (for example, all 0s for the standard pattern, and alternating 1s and 0s

as the alternate pattern). You can then track how long it takes for your DUT to recover after the alternate pattern has been sent.

### **Pattern Alternation – Procedures**

The *Alternate Pattern Control* dialog box controls how the output stream switches between the standard pattern and the alternate pattern.

You have the following possibilities for setting up alternating patterns:

#### **Setting Up a Periodical Output**

To configure the pattern generator to generate periodical data output:

**1** Press the *Alt. Pattern and Aux In* icon in the *PG Setup* menu to open the *Alternate Pattern Control* dialog box.

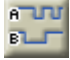

**2** Select one of the following options:

– *Continuous A*

Only pattern A is output repeatedly.

– *Continuous B*

Only pattern B is output repeatedly.

– *Alternate AB*

The output stream switches between pattern A and pattern B.

– *Single Shot B*

With this option selected, the *Insert B* button is enabled.

**3** Select *OK* when your selection is complete.

#### **Manually Inserting Pattern B into the Output Stream**

You can insert a single shot of pattern B into the continuous stream of pattern A:

**1** Press the *Alt. Pattern and Aux In* icon in the *PG Setup* menu to open the *Alternate Pattern Control* dialog box.

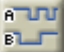

- **2** Select *Single Shot B* and click *OK* to close the dialog box.
- **3** During the test run, press the *Insert B* button on the screen.

**Insert B** 

This inserts a single occurence of pattern B into the output stream of pattern A.

#### **Inserting Pattern B via External Signal**

You can configure the Serial BERT to insert pattern B into the continuous output stream of pattern A according to an external signal:

**1** Connect an external instrument to the Aux In port.

The signals received at this port must be TTL-compatible. The granularity for the insertion of pattern B via external signal is 512 bits.

**2** Press the *Alt. Pattern and Aux In* icon in the *PG Setup* menu to open the *Alternate Pattern Control* dialog box.

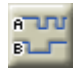

**3** In the *Aux In* section, define whether the Serial BERT should insert pattern B in *Level Sensitive* or *Edge Sensitive* mode.

See *["Aux In" on page 80](#page-79-0)* for more information on the different available modes.

**4** Click *OK* to close the dialog box.

#### **Suppressing the Outputs via External Signal**

You can configure the Serial BERT to suppress the output according to an external signal:

**1** Connect an external instrument to the Aux In port.

The signals received at this port must be TTL-compatible. The granularity for the insertion of pattern B via external signal is 512 bits.

**2** Press the *Alt. Pattern and Aux In* icon in the *PG Setup* menu to open the *Alternate Pattern Control* dialog box.

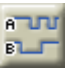

**3** In the *Aux In* section, select *Output Blanking*.

See *["Aux In" on page 80](#page-79-0)* for more information on the different available modes.

**4** Click *OK* to close the dialog box.

78 Agilent N4906B Serial BERT, User's Guide, October 2005

## **Pattern Alternation – Reference**

The Serial BERT offers the following options for alternating between pattern A and pattern B:

**NOTE** These functions are only available if *Alternate Pattern* is selected in the *Pattern Properties* dialog box.

#### **Continuous A**

 $\mathcal{L}^{\mathcal{L}}$ 

Select this option to send out only pattern A repeatedly.

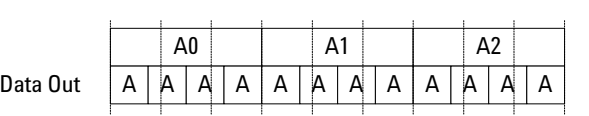

#### **Continuous B**

Select this option to send out only pattern B repeatedly.

Data Out

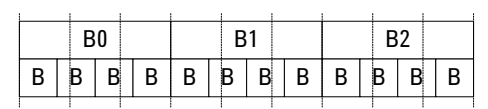

#### **Alternate AB**

Select this option to alternately send out patterns A and B (A, B, A, B…).

Data Out

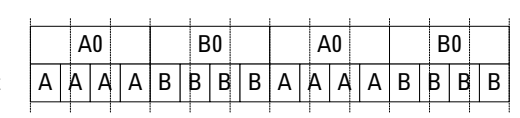

#### **Single Shot B**

Select this option in the *Alternate Pattern Control* dialog box to enable the *Insert B* button on the main display.

**Insert B.** 

When you press the *Insert B* button, pattern B is inserted into the continuous output of pattern A.

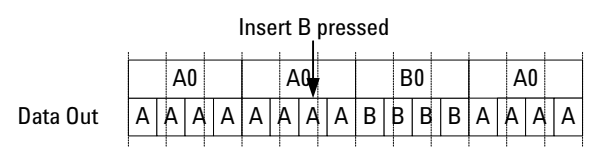

#### <span id="page-79-0"></span>**Aux In**

In this section you can enable the Aux In port to control the output pattern. Aux In can receive signals that control alternate patterns or blank the output.

The signals received at this port must be TTL-compatible. The granularity for signals at this port is 512 bits.

The following options are available for *Aux In*:

• *Disable*

With this option selected, the signal at the Aux In port will be ignored.

- *Level Sensitive*
	- If *Aux In* is logic high, pattern B is sent.
	- If *Aux In* is logic low, pattern A is sent.

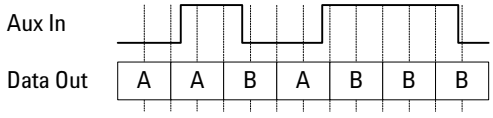

• *Edge Sensitive*

Pattern A is sent out until a rising edge at Aux In is detected. Then, at the next complete repetition of pattern A, a single occurrence of pattern B is inserted into the output.

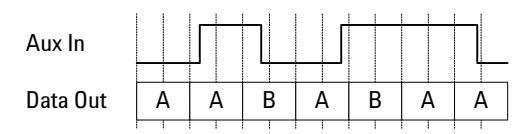

• *Output Blanking*

Pattern A is sent when the signal at Aux In is high. Pattern B is not sent in this mode.

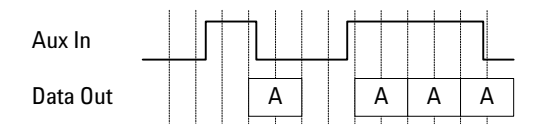

If *Aux In* is shorted or pulled to logic low and a standard pattern is selected, no output pattern will be sent.

**NOTE** Due to the pattern generator behavior, the patterns may be repeated up to 512 times before alternating. See *["How the Serial BERT](#page-26-0)  [Generates Memory-Based Patterns" on page 27](#page-26-0)* for details.

# Setting up the Error Detector

The error detector analyzes an incoming bit stream, compares it to the expected pattern, and locates any inconsistencies. The error detector requires the following settings to work correctly:

• The expected pattern

The error detector needs to "know" which data to expect so that it can detect bit errors.

- Correct input and output terminations to the DUT This ensures that your DUT cannot be damaged due to incorrect terminations.
- Correct clock frequency

Required to recognize the bit rate in the data stream.

• Appropriate sampling point

The sampling point defines where the error detector tries to differentiate between 0s and 1s in the data stream. This is necessary so that the error detector recognizes the data bits correctly.

• Synchronization to the incoming pattern

The expected pattern must be synchronized to the incoming pattern so that the error detector can find any discrepancies.

The error detector provides the following functions to enable you to perform tests:

• Automatic pattern synchronization

The error detector shifts the incoming data stream bitwise to match it to the expected data pattern. A correct BER can only be measured with matching patterns.

• Error accumulation

You can specify whether a test runs for a specified time or until a specific number of errors has occured. This lets you carry out longer tests while logging the results to a file.

• BER location mode

You can specify whether all errors are counted or only the errors that occured on a particular bit position or range of positions.

• Audio warnings

You can set up the audio warnings so that the instrument beeps when a certain BER is exceeded.

• Trigger output for external measurement instruments

This allows you to connect other devices for further error analysis.

## **Inputs and Outputs**

The error detector (ED) provides input and output ports for running tests and for connecting external equipment.

The error detector has the following inputs and outputs:

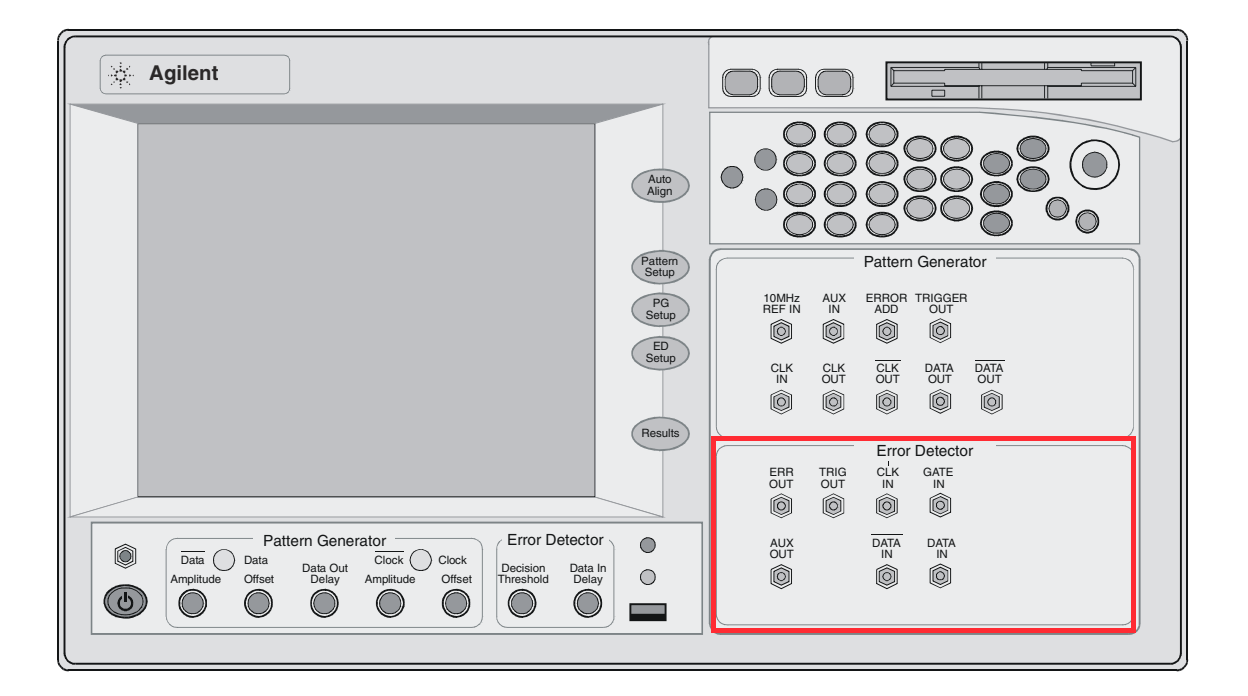

#### **Understanding Error Detector Input Ports**

The error detector has the following input ports:

• Clock In

This port needs to be connected to a clock signal unless you use the error detector in Clock Data Recovery (CDR) mode, where it derives the clock frequency from the data port. See *["Clock Setup" on](#page-90-0)  [page 91](#page-90-0)* for more details.

• Data In and Data In

This port is connected to the data signal and the inverted data signal.

#### • Gate In

This port has two different functions.

– In normal mode it can be used to enable and disable the error counter. Errors are only counted when this signal is low.

The error counter can only count errors in 128-bit data blocks. Thus, the signal at the Gate In port must be low for at least 128 bits to enable the counter. The following figure illustrates the effect of error gating. Errors are only counted in the gray blocks.

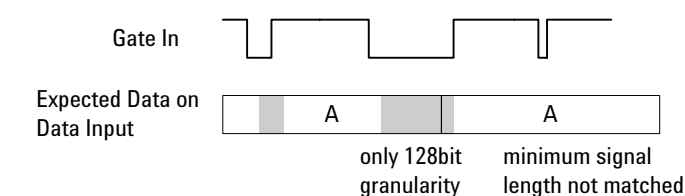

– The burst sync mode is a special operating mode for measuring data in bursts of bits, rather than one continuous stream of bits.

In this case, the signal at the Gate In port controls the timing of synchronization and error counting for each burst.

#### **Understanding Error Detector Output Ports**

The error detector provides several output ports that are used to connect it to other devices for further error analysis:

• Trigger Out

Use this port to send a trigger signal to another connected device, such as an oscilloscope.

• Error Out

This signal can be used to trigger an external instrument to help in error analysis. When any number of errors are located within a 128-bit data block, a single trigger pulse is sent. If continuous errors are detected, the error out signal would be a clock signal.

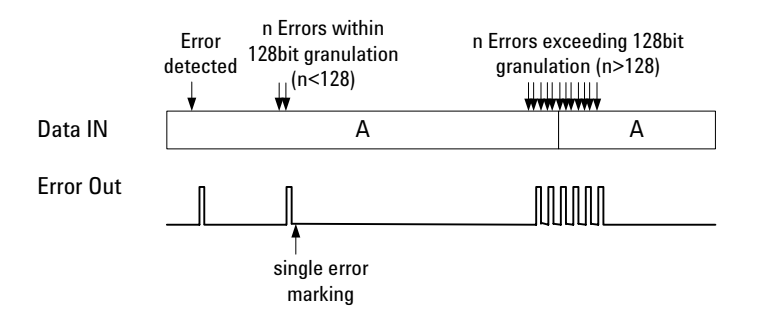

• Aux Out

This port can be used to output the clock signal or the data signal to another connected device.

The following figure shows how the clock signal is directed to Aux Out in Clock mode:

**CLOCK MODE**

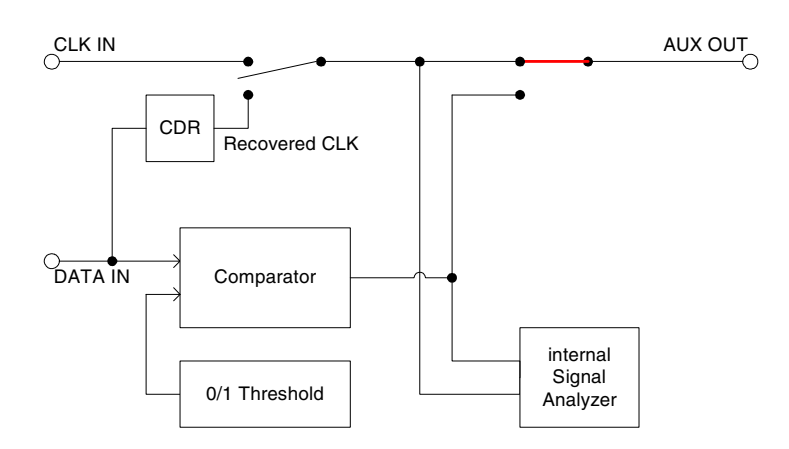

**NOTE** CDR mode is only valid for your instrument if it is equipped with appropriate options. See *["Introduction to the Serial BERT" on page 6](#page-5-0)* for a description of the available options for your instrument.

#### **Data In Port Termination**

To ensure a valid setup and to protect the devices from damage, proper termination must be specified for both Data In connections. You can specify the termination by entering the termination voltage in the respective field.

**CAUTION** Selecting the wrong termination may damage your device.

#### **Why Can Wrong Terminations Damage Your Device?**

Choosing wrong terminations may cause your device to output voltage levels that are not as expected. It may also cause excessive current or current flow in the wrong direction, which can damage your device.

**NOTE** The clock termination is set to 50 Ohm, AC-coupled, and cannot be changed.

### **Inputs and Outputs – Procedures**

To select the termination for the error detector:

- **NOTE** Prerequisite: You must know the termination voltage of the data signal that your DUT sends to the error detector.
	- **1** In the *ED Setup* menu, press *Sampling Point Setup* to access the *Sampling Point Setup* window.
	- **2** Click the *Edit* button. This opens the *ED Input Setup* dialog.

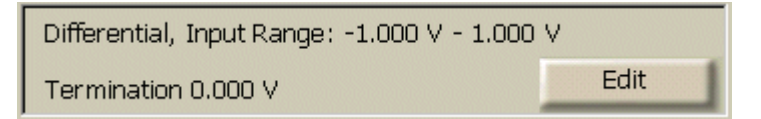

**3** In the *Termination* field, enter the termination voltage that is appropriate for the incoming data signal.

You can use the front panel knob or the numeric keypad to enter the value.

#### **CAUTION** Selecting the wrong termination may damage your device.

**4** Select the *Data Inverted* checkbox if your device inverts data.

You can now physically connect the DUT to the error detector.

### **Data Input Setup – Reference**

The *ED Input Setup* dialog is accessed from the *Sampling Point Setup* window. It is used to set up the error detector's data input port:

#### **Input**

The selection in this list defines how the signals arriving at the Data In and Data In connectors are interpreted. The following options are available:

• *Normal*

In normal mode, only the Data In port receives the data signal, the Data In port is inactive.

• *Complement*

In complement mode, only the  $\overline{\text{Data In}}$  port receives the data signal, the Data In port is inactive.

#### <span id="page-88-0"></span>**Data Inverted**

Activate this checkbox to invert the polarity of the error detector reference pattern. This function is required if your device inverts data.

#### **Threshold**

Only available, if the input is set to normal or complement mode.

Choices are:

- *Averaging*: The 0/1 threshold voltage is derived from the input signal via a low-pass filter. This will work fine for most applications.
- Manual input: Enter a value for applications that do not provide a continuous data stream at the input (for example, any application using bursts), because the averaged 0/1 threshold voltage will drift from the correct level when there is no input. The manually set threshold voltage must of course be within the input range.

#### **Termination**

In this field, enter the termination voltage that is appropriate for the incoming data signal. This selection should be made before the device is connected to the analyzer.

If the input is set to differential mode, a termination voltage can only be set for a device that is DC-connected.

**CAUTION** Selecting the wrong terminations may damage your device.

The Data In port is connected to a 50 Ohm load impedance (or termination) within the error detector. Data termination refers to the voltage level at the end of this load. The logic output from a device requires any connected equipment, including the error detector, to have a specific termination voltage.

#### **Input Range**

Before you can synchronize the error detector to the incoming data stream, you need to define the voltage range within which the eye is located.

Both the high and low level of the data signal must be within this range to find the eye.

**NOTE** The input voltage range is 2 V. When you modify either the high or low voltage, the other voltage is automatically adjusted.

**NOTE** See *["Sampling Point Setup – Reference" on page 103](#page-102-0)* for a complete description of all parameters of the *Sampling Point Setup* window.

## <span id="page-90-0"></span>**Clock Setup**

To measure the Bit Error Rate with the error detector, the bit rate of the data stream must be known. Depending on the options the instrument is delivered with, you could use either an external clock source for the error detector (for example, the clock from the pattern generator), or extract the clock signal from the incoming data (CDR mode).

**NOTE** The following sections describe how CDR mode works and are thus only valid for your instrument if it is equipped with CDR mode. See *["Introduction to the Serial BERT" on page 6](#page-5-0)* for a description of the available options for your instrument.

> CDR mode does not work for all kinds of data patterns. For example, if the device under test sends only blocks of ones and zeros, there are no transitions in the data stream and the Serial BERT cannot recover the clock.

Also, if you are testing bursts, there are some special considerations for setting up CDR. See the following sections for details.

#### **How does Clock Data Recovery Work?**

In CDR mode, the CDR has to recover the clock from the incoming data. To do this, the hardware has to decide whether the voltage at the input connector is a logical '1' or '0' and then recover the clock from the detected transitions.

Because the regular threshold voltage is not only used to determine the optimum sampling for the data, but also to perform measurements such as eye diagram measurements, it is not possible to use it for the clock recovery.

For this reason, the clock recovery circuitry has it's own comparator for the incoming data. This comparator also needs to know the threshold voltage (0/1 decision threshold).

The threshold voltage can be derived from the input signal via a lowpass filter. This will work fine for most applications. But applications that do not provide a continuous data stream at the input (for example, any application using bursts) cannot use this low-pass filter, because the threshold voltage will drift from the correct level when there is no input. In such cases, the threshold can be specified manually. It is then no longer derived from the input signal (see the following figure). The manually set threshold voltage must of course be within the input range.

The difference between the data path and the CDR path is that the comparator of the CDR is always single-ended. Thus, this comparator always needs a threshold voltage that lies between the high and low levels of the incoming signal.

The differential threshold of the data path comparator has no relation to the single-ended threshold of the CDR path comparator. This means that in differential mode, the two thresholds will be different and in single-ended mode (either normal and complement) they will/can be equal (except during measurements).

The following figure shows a simplified block diagram. It does not reflect the different input modes (especially the differential case), but it matches both single-ended cases.

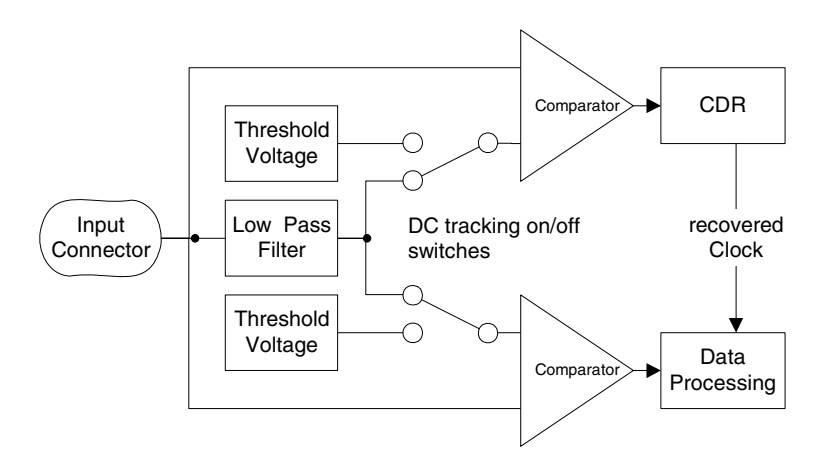

#### <span id="page-92-0"></span>**Bit Rate Range**

The Agilent N4906B Serial BERT provides bit rates from 150 Mbit/s up to 12.5 Gbit/s, depending on the instrument's options.

However, several specific properties and limitations need to be taken into account when working at low bit rates. The limitations apply to the instrument according to the following hysteresis curve:

- If the bit rate falls below 615 Mbit/s, the limitations apply.
- If the bit rate exceeds 620 Mbit/s, the limitations no longer apply.

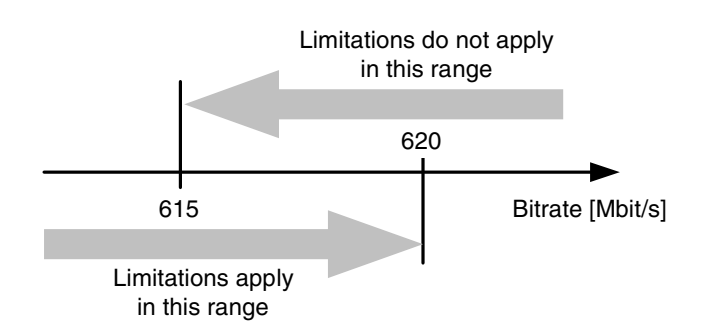

The following figure clarifies the behavior in the range between 615 Mbit/s and 620 Mbit/s:

For the error detector the following rules apply:

- For low frequencies, you cannot use the automatic data alignment functions (*Auto Align* and *Data Center*). Instead you need to align the error detector manually. For instructions, please refer to the Online Help, go to the *Error Detector Setup* section, select *Sampling Point Setup*, and switch to the *Procedures* information.
- There are restrictions to the available sampling point delay values. The error detector can vary the sampling point delay only within a range of 0 ps to 1.6129 ns (relative to the clock signal). For frequencies above 620 Mbit/s, this range is sufficient to cover the complete clock cycle (= 1 unit interval).

For lower frequencies, the maximum sampling point delay is smaller than the clock cycle. Therefore, the sampling point cannot be set everywhere within the clock cycle.

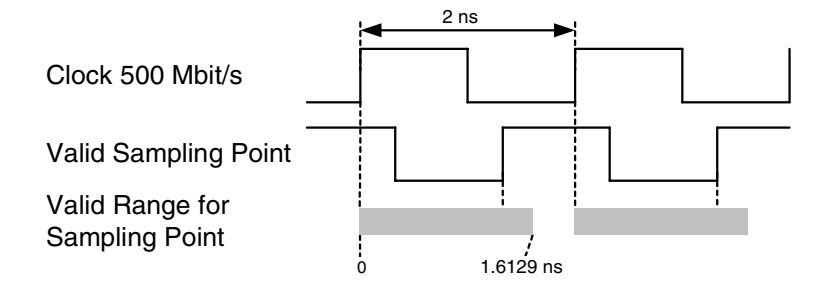

If the clock frequency falls below this threshold, the current sampling point delay value is checked for validity. If the delay does not fall in the valid range, it will then be moved into the valid range. All subsequent changes to the sampling point delay will be checked for validity and rejected if invalid.

If you cannot find the optimum sampling point in the valid range of sampling points, you can switch from the rising to the falling clock edge. For this purpose activate the *Clock Falling Edge* checkbox on the *Sampling Point Setup* screen of the error detector setup.

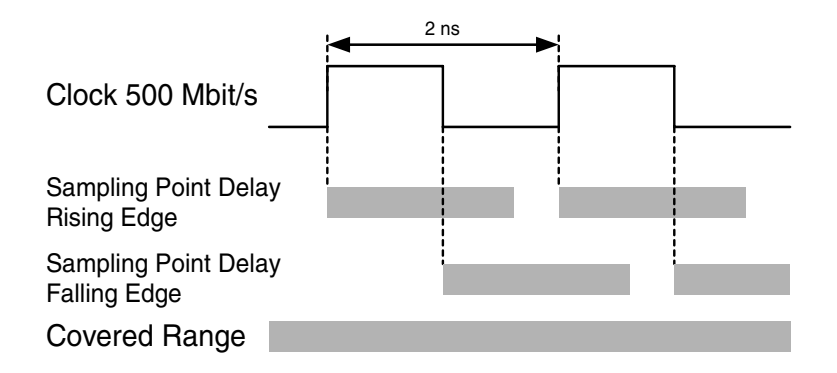

With this method you can still place the sampling point anywhere in the clock cycle to find the optimum sampling point, even at low frequencies.

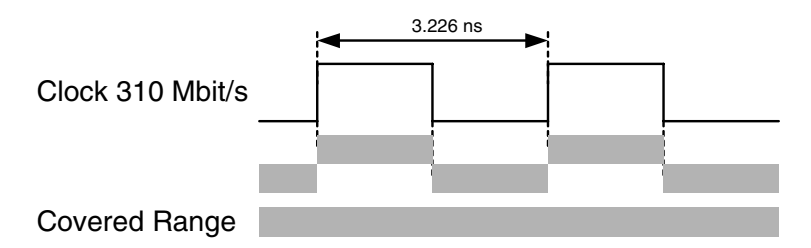

However, if the bit rate falls below appr. 310 Mbit/s, even with this method gaps occur in the range of possible sampling points.

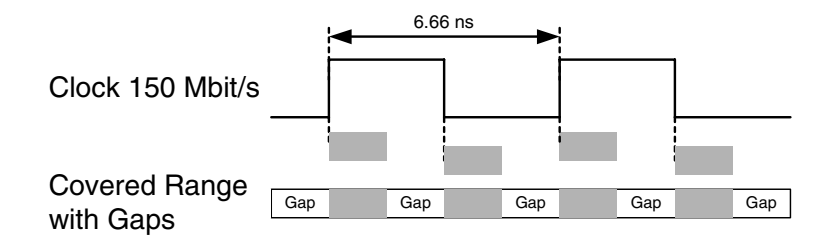

As a result, you might not be able to find the optimum sampling point, if it falls in one of the gaps.

### **Clock Setup – Procedures**

To set the clock rate:

- **1** Press *Clock Setup* in the *ED Setup* menu.
- **2** Specify whether you are using an *External Clock Source* or *Clock Data Recovery* (CDR).
- **3** If you are using CDR, you need to approximately specify the clock rate in the *Clock Rate* field (with an accuracy of 0.01 %).
- **4** If you are measuring bursts, deactivate *Auto Threshold* and set the threshold manually. You can also press the *Measure* button to measure the current DC level at the CDR input and set the measured value as CDR threshold.
- **5** Clock rates that are frequently used can be saved as presets in the *Preset* list.

The *Preset* list always displays the presets within a certain frequency range. Use the *CDR Range* selection list to display the presets of another range.

To select a clock rate from the *Preset* list, click on it. The clock rate appears in the *Clock Rate* field.

### **Clock Setup – Reference**

The *Clock Setup* window contains the following elements:

#### **Error Detector Bit Rate**

The bit rate of the data reaching the error detector is displayed in the lower right corner of the user interface.

ED Clk Rate: 2.4883 GHz

The bit rate of the error detector is set by the clock signal received by the error detector. If the output bit rate of your device is not equal to its input bit rate, the pattern generator and error detector will be operating at different frequencies.

#### **Clock Mode**

The error detector supports two different clock modes:

*• External Clock Source*

If this mode is selected, the Serial BERT uses the clock signal that is connected to the Clock In port.

*• Clock Data Recovery*

If this mode is selected, the Serial BERT derives the exact bit rate from the incoming data stream. To make this function work, the approximate clock rate must be specified in the *Clock Rate* field (with an accuracy of 0.01 %).

#### **Clock Rate**

This field is used to specify the approximate clock rate for CDR mode. Serial BERT needs this value to be about 0.01 % accurate to find the actual bit rate in the data stream.

Use the numeric keypad to enter the value followed by the unit that you can select with the *G/n*, *M/μ*, *k/m*, and *X1* keys on the front panel.

Alternatively, you can select a value from the *Preset* list.

#### **CDR Range**

Use this field to select the range of clock rate values that is displayed in the *Preset* list.

#### **Preset List**

The *Preset* list contains clock rate values that are commonly used by the error detector. It always displays the values that are in the range selected with *CDR Range*.

Click a preset to select it for the error detector clock rate.

Double-click a preset to modify it.

#### **Add Preset**

Use the *Add Preset* button to add a new preset to the *Preset* list. You can then enter a value, a unit, and a short description for this new preset.

#### **Delete Preset**

Use the *Delete Preset* button to delete the currently selected preset from the list.

#### **Auto Threshold**

If the *Auto Threshold* option is selected, the Serial BERT continuously analyzes the incoming data stream to detect the voltage level that is optimal for the derivation of the clock signal.

This function is recommended for all applications where a valid data stream is continuously arriving at the error detector.

For measurements with partly invalid data, such as burst tests, this function may cause a clock loss. In such cases, deactivate *Auto Threshold* and

- enter a fixed voltage level manually, or
- press the *Measure* button to measure the voltage level of the incoming signal while a burst signal is applied. Once the level is defined, it remains fixed for the following measurements.

Note that the entered voltage level has to be within the input range of the error detector. If the value lies outside this range, the change is rejected and an error message is displayed.

## **Sampling Point Setup**

This section provides basic information on the sampling point setup and eye diagrams.

#### **How Does the Sampling Point Setup Work?**

The sampling point of a data signal is defined by two values: a point in time and a voltage level. Each bit of the data signal is sampled at this point in time and in reference to this voltage level. The point in time (in reference to the clock signal) is referred to as the *data input delay*, and the voltage level is referred to as the *0/1 decision threshold*.

The location of the sampling point is the decision factor as to whether the incoming bits are identified as logic 0's or 1's. To measure the accurate bit error ratio at the input port, false readings of logic 0's or 1's must be avoided. Therefore, the sampling point must be set to the optimum location within the data eye.

The functions within the *Sampling Point Setup* window allow you to:

- Prepare the error detector for the incoming data signal regarding the connector termination.
- Graphically display the eye diagram in terms of voltage, input delay and a BER threshold.
- Adjust the location of the sampling point.

#### **What is an Eye Diagram?**

An eye diagram provides a way to view all possible transitions between adjacent bits of a data stream by overlaying them on the display of a high-speed oscilloscope. It is typically produced by triggering the oscilloscope with a synchronous clock signal.

When the oscilloscope is triggered by a clock signal, data patterns will not be examined. Instead, if persistence is set high enough, the shape of an "eye" will be observed. The eye is bounded by overlaid logic 1 and 0 voltages (top and bottom) and multiple 0 to 1 and 1 to 0 transitions (left and right).

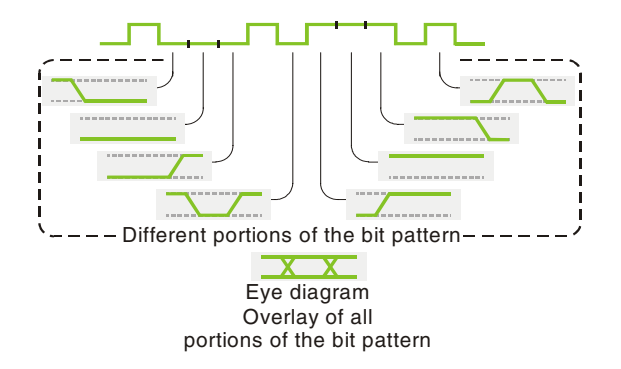

The sampling point of the error detector must be set within the data eye. The error detector uses the eye diagram to graphically display the location of the sampling point. Additionally, the appearance of the eye is useful for determining the quality of the data signal.

The height and width of the eye in the eye diagram are also displayed in the diagram. Rise time, overshoot, and jitter are not displayed in the diagram.

#### **What is an Eye Edge?**

In the eye diagram, the eye has 4 edges. An eye edge is defined as a data input delay value or 0/1 threshold voltage value in the data eye that meets the following conditions:

- The instantaneous bit error ratio (BER) is greater than or equal to the alignment BER threshold.
- An adjacent point has an instantaneous BER that is less than the alignment BER threshold.

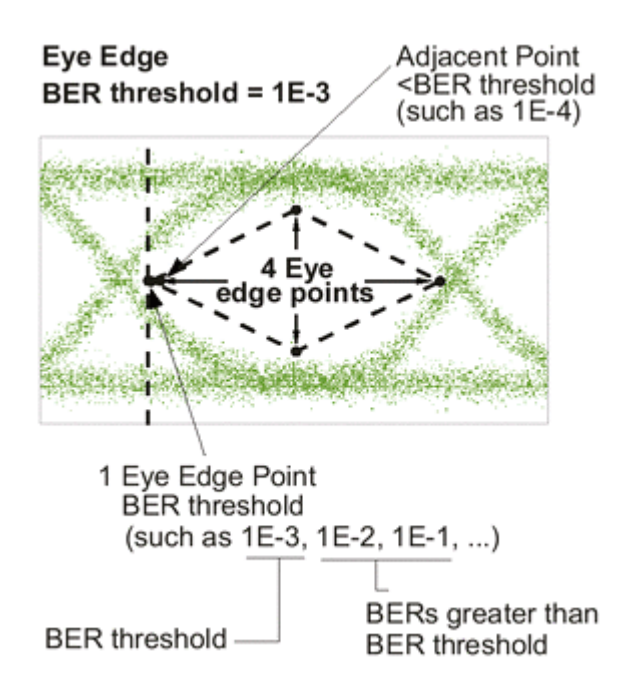

### **When Should You Use the Auto Align Function?**

*Auto Align* can be compared to the auto-scale function of an oscilloscope. It is the easiest way to set an optimum sampling point. With one button press, all sampling point settings are automatically selected.

**Limitations of the Auto Align Function** When you start either of the functions *Auto Align*, *Data Center*, or *0/1 THR Center*, a window opens with a *Cancel* button. These auto-search functions are generally working normally when the *BER* bar is fluctuating. If you do not see these signs of progress within a reasonable amount of time, you may click *Cancel*.

> Possible reasons that the *Auto Align* function does not find the optimum sampling point are:

- The analyzer may have difficulty finding eye edges at the specified alignment BER threshold. This could occur when the data eye is very small or there is a large amount of noise or jitter.
- Incorrect synchronization could prevent the analyzer from finding eye edges.
- There could be a problem with your measurement setup.

#### **When Should You Adjust the Sampling Point Manually?**

You may want to manually adjust the sampling point in the following cases:

- To characterize your DUT, for example, to see how the BER changes as the sampling point is moved.
- To set a more accurate sampling point in data eyes that are very small. The manual functions allow for finer adjustments of the sampling point than the *Auto Align* function does. For example, the manual 0/1 threshold voltage step size is smaller than the auto align voltage step size.

You can use the following funtions to manually adjust the sampling point:

- *[Avg. 0/1 Threshold](#page-106-0)*
- *[Data Inverted](#page-88-0)*
- *[Data Delay](#page-103-0)*
- *[0/1 Threshold](#page-102-1)*
- **TIP** You can use the instrument's front panel knobs to adjust the sampling point.

It is recommended that you realign the sampling point each time you change the data output level or make changes to your device, cables, or anything that affects electrical path length.

### **Sampling Point Setup – Procedures**

In most cases you will set up the sampling point automatically. Even if you wish to make some manual adjustments, it is recommended to start with automatically aligning the sampling point.

**NOTE** Before adjusting the sampling point, make sure the pattern synchronization mode is set up properly. See *["Pattern](#page-121-0)  [Synchronization – Procedures" on page 122](#page-121-0)* for details.

#### **How to Set the Optimum Sampling Point Automatically**

- **1** Click the *Sampling Point Setup* icon in the *ED Setup* menu.
- **2** Select an appropriate BER threshold from the *BER Threshold* list.
- **3** Press *Auto Align* to automatically set the optimum sampling point.

You can stop the search for the optimum sampling point at any time by pressing *Cancel*.

To set the sampling point manually:

#### **How to Adjust the Data Input Delay**

- **1** Press the *Sampling Point Setup* icon in the *ED Setup* menu.
- **2** Select the *Avg. 0/1 Threshold* checkbox to use a good start point on the vertical voltage axis.
- **3** Click *Data Center* to move the sampling point horizontally towards the center of the eye at the selected voltage. You may click *Cancel* at any time.
- **4** Now you can use the numeric keypad or front panel knob to manually adjust the value in the *Data Delay* field. The *Sample Point* in the eye diagram moves horizontally as you change the value.
- **TIP** While adjusting the data input delay, you can monitor the *BER* bar on the analyzer display, or listen to the BER warning tones. Higher BERs may indicate that you are measuring at the edges of the data eye.
- **NOTE** Pattern synchronization can be lost during sampling point adjustment. If *Auto Sync* is enabled, the Serial BERT will resynchronize the patterns automatically. If the manual synchronization mode is selected, you need to synchronize the error detector by clicking the *Pattern Sync* icon and then the *Sync Now* button.

#### **How to Adjust the 0/1 Decision Threshold**

- **1** Press the *Sampling Point Setup* icon in the *ED Setup* menu.
- **2** Clear the *Avg. 0/1 Threshold* checkbox.
- **3** Click *0/1 Threshold Center* to move the sampling point vertically towards the center of the eye at the selected delay. You may click *Cancel* at any time.
- **4** Now you can use the numeric keypad or front panel knob to manually adjust the value in the *0/1 Threshold* field.

The *Sample Point* in the eye diagram moves vertically as you change the value.

- **TIP** While adjusting the 0/1 threshold, you can monitor the *BER* bar on the analyzer display, or listen to the BER warning tones. Higher BERs may indicate that you are measuring at the edges of the data eye.
- **NOTE** Pattern synchronization can be lost during sampling point adjustment. If *Auto Sync* is enabled, the Serial BERT will resynchronize the patterns automatically. If the manual synchronization mode is selected, you need to synchronize the error detector by clicking the *Pattern Sync* icon and then the *Sync Now* button.

### <span id="page-102-0"></span>**Sampling Point Setup – Reference**

**NOTE** Depending on the options of your Serial BERT, some of the following functions may not be valid for your instrument. See *["Introduction to](#page-5-0)  [the Serial BERT" on page 6](#page-5-0)* and *["Which Features are Available?" on](#page-7-0)  [page 8](#page-7-0)* for a description of the available options.

The *Sampling Point Setup* window provides the following elements:

#### <span id="page-102-1"></span>**0/1 Threshold**

The 0/1 decision threshold is the reference voltage level for the evaluation of the incoming data signal. At the sampling point, the data signal voltage ist compared to the 0/1 decision threshold. Signals greater than this threshold will be measured as a logic 1; signals below this threshold will be measured as a logic 0.

**NOTE** *0/1 Threshold* cannot be used while *Avg. 0/1 Threshold* is selected.

The *0/1 Threshold* field allows the manual entry of the 0/1 threshold, and displays the current value in millivolts.

You can adjust the 0/1 threshold in the following ways:

- Click inside the text field and use the numeric keypad or front panel knob to enter a value.
- Click anywhere in the sampling point display. The sampling point will be moved to that location.
- Turn the *Decision Threshold* knob on the front panel. A small window appears, displaying the threshold value. This knob can be used at any time, while in any window.

#### <span id="page-103-0"></span>**Data Delay**

The data input delay defines the point in time (in reference to the clock signal) at which the incoming data signal is measured. Specifically, it is the time delay from the active clock edge to the time at which the data is actually sampled.

This field allows the manual entry of the data input delay, and displays the current value in picoseconds. This delay can be set as high as 1 bit period or 10 ns (10,000 ps), whichever is less.

You can adjust the data input delay in the following ways:

- Click inside the text field and use the numeric keypad or front panel knob to enter a value.
- Click anywhere in the sampling point display. The sampling point will be moved to that location.
- Turn the *Data In Delay* knob on the front panel. A small window will appear, displaying the delay value. This knob can be used at any time, while in any window.

#### **Clock Falling Edge**

Activate this checkbox to move the sampling point from the rising edge to the falling edge of the clock signal. This function is useful when the maximum data input delay adjustment is not large enough to move the sampling point to the desired location. This occurs at very low frequencies only. See *["Bit Rate Range" on page 93](#page-92-0)* for more information.

#### **Auto Align**

Click this button to automatically set the optimum sampling point.

This routine will not stop if the optimum sampling point cannot be found. If no optimum sampling point is found after a reasonable time, you can click *Cancel*. The status message bar will indicate if this function is unsuccessful.

The following settings may affect the result of the auto align function:

- *Data Inverted*
- *BER Threshold*
- **TIP** Alternatively, you can also press the *Auto Align* button on the front panel.

#### **Sync Now**

Click this button to manually start a pattern synchronization. See *["What Type of Synchronization Should You Use?" on page 113](#page-112-0)* for information on when you should use this function.

#### **0/1 THReshold Center**

Starts an auto-search function that sets the 0/1 threshold to the optimum point of the incoming data eye on the vertical voltage axis without changing the data input delay. This function can be used for determining the optimum 0/1 threshold for asymmetric data eyes, or for patterns with an unequal mark density.

The status message bar will indicate if this function is unsuccessful. This function clears the *Avg. 0/1 Threshold* checkbox.

**NOTE** This function uses the alignment *BER Threshold* to determine the top and bottom eye edges.

#### **Data Center**

This button starts an auto-search function that aligns the data signal with the clock signal so that the error detector samples at the optimum point of the data eye in the time axis. This automatically compensates for delays in the clock/data paths, preventing unnecessary errors. The 0/1 decision threshold is not changed. The status message bar will indicate if this function is unsuccessful.

- **NOTE** Ensure that the received clock frequency is stable before using *Data Center*.
	- **TIP** The clock/data alignment process time is pattern dependent, and with some large user patterns the alignment can take several minutes. If you encounter such a long time with a user pattern, it may be possible to first perform clock/data alignment on a pure PRBS pattern. This generally does not affect alignment accuracy, and can minimize measurement time.

This tip does not apply in cases of severe pattern dependent jitter or with devices that do not work with PRBS patterns.

**NOTE** This function uses the alignment *BER threshold* to determine the left and right eye edges.

#### **Cancel**

Click this button to cancel the *Auto Align*, *0/1 Threshold Center*, or *Data Center* functions while they are in progress. The following parameters will be returned to their previous value or status:

- *Auto Align* Canceled
	- *Data Delay* and *0/1 Threshold* values returned to previous.
	- Status of *Data Inverted* and *Avg. 0/1 Threshold* checkboxes returned to previous.
- *0/1 Threshold Center* Canceled
	- *0/1 Threshold* value returned to previous.
	- Status of *Avg. 0/1 Threshold* checkbox returned to previous.
- *Data Center* Canceled
	- *Data Delay* value returned to previous.

#### **BER Threshold**

In this list, select an alignment BER threshold that is appropriate for your application.

The alignment BER threshold is the pre-defined threshold used by the *Data Center*, *0/1 Threshold Center*, and *Auto Align* functions to define the edges of the data input eye in the time and voltage axes. You may wish to change the threshold for the following reasons:

- Choosing smaller alignment BER thresholds will cause the autosearch functions to set more accurate sampling points. However, if the BER threshold is set lower than the residual BER of the measurement, the auto-search functions will fail. 1E-7 is the smallest BER threshold available.
- Running the auto-search functions and viewing eye results at different BER thresholds will allow you to see the eye margin at specific BERs. You can also construct basic eye contour information.

#### <span id="page-106-0"></span>**Avg. 0/1 Threshold**

Activate this checkbox to make the error detector continuously set the 0/1 threshold level to the average DC voltage level of the incoming data signal.

**NOTE** Manual 0/1 threshold changes are impossible while this function is selected.

> This function is useful for providing a "starting point" for sampling somewhere within the data eye on the vertical voltage axis. It is recommended to use this prior to clock/data alignments.

> When used with the following patterns, this function may provide a 0/1 threshold that requires no further adjustment:

- 2^n-1 PRBS patterns
- Patterns with 50% mark densities (large amplitudes and no excessive noise)

### **Sampling Point Display**

This area of the *Sampling Point Setup* window graphically illustrates the parameters of the current sampling point and data eye. Click anywhere in the sampling point display to set the sampling point to that location.

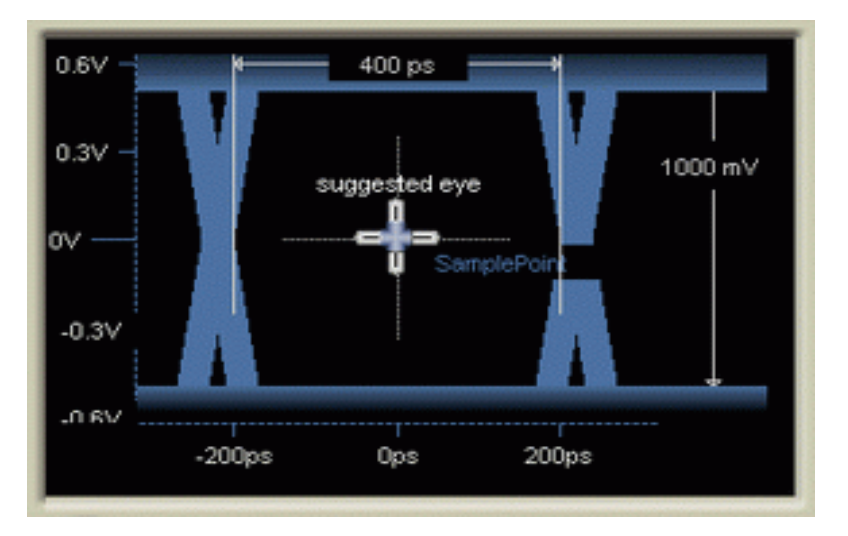

A green area in the display indicates the voltage range specified in the *Input Range* fields for non-differential modes (Normal and Complement). The Serial BERT is searching this range to find the eye when calculating the optimum sampling point.

#### **Return to Results**

Click this button to return the *0/1 Threshold* and *Data Delay* to the values measured during the last auto alignment. The *Data Inverted* and *Avg. 0/1 Threshold* checkboxes will be returned to their previous state.
# **Trigger and Aux Output**

The error detector has a Trigger Out and an Aux Out port that you can use to send signals to other external devices such as an oscilloscope.

The Trigger Out can be set up to send a trigger to an external device either according to the clock, or according to the data pattern being generated.

The Aux Out can be set up to either send the error detector's clock signal directly from Clk In port, or the error detector's clock signal recovered from Data In port, or the input data passed over a comparator.

# **Trigger and Aux Output – Procedures**

To set up the trigger and auxiliary outputs:

- **1** Press *Trigger and Aux Out* in the *ED Setup* menu.
- **2** For the *Trigger*, select one of the two options:
	- *Clock Divided by n*

Sends a trigger signal every *4*, *8*, *16*, *20*, *32*, *64*, or *128* bits.

– *Pattern*

A trigger is sent, every time the complete pattern was received.

**3** For the *Aux Out*, select whether the *Clock* signal or the *Data* signal is supplied.

If *Clock* is selected, the clock signal used by the error detector is output directly at Aux Out.

If *Data* is selected, the input data is output over a comparator at Aux Out.

The comparator is controlled by the 0/1 threshold. This lets you use an oscilloscope to determine if the 0/1 threshold is correctly set. If the 0/1 threshold is set below or above the data eye, the output at Aux Out will be constant high or low, respectively.

**4** Click *OK* to finish the *Trigger and Aux Out* setup.

# **Trigger and Aux Output – Reference**

The available options in the *ED Trigger & Aux Output* window are:

## **Trigger**

You have two options to configure the signal at the Trigger Out port:

*• Clock Divided by n*

The trigger is set every *n* bits.

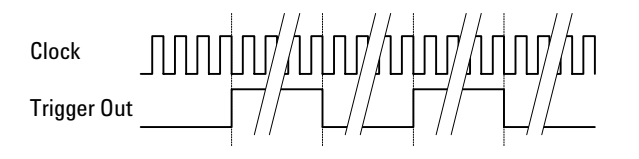

*• Pattern*

The trigger signal is sent every time when the complete pattern has been received. This refers to the single pattern repetitions, not the 512-bit blocks.

Note, that the length of the trigger signal is at least 40 bits and divisible by 4.

## **Aux Out**

You have two options to set up the signal at the Aux Out port:

• *Clock*

This option supplies the clock signal to the Aux Out port.

• *Data*

This option supplies the data signal via a comparator to the Aux Out port.

The comparator is controlled by the 0/1 threshold. This lets you use an oscilloscope to determine if the 0/1 threshold is correctly set. If the 0/1 threshold is set below or above the data eye, the output at Aux Out will be constant high or low, respectively.

# **Pattern Synchronization**

The Serial BERT calculates bit error rates by comparing the received data with the expected data patterns. To do this, it needs to know where the start of the pattern is located in the data stream.

## **Introduction to Pattern Synchronization**

Pattern synchronization (sync) refers to aligning the incoming data pattern with the internal reference pattern. This is accomplished in one of two ways:

**Hardware-Generated Patterns** For 2^n-1 PRBS patterns, bits from the incoming data pattern "seed" the error detector's pattern generator, causing it to generate a precisely aligned internal reference pattern.

**Memory-Based Patterns** For software-generated and user patterns, a 48-bit pattern from the pattern is used as a *detect word*. Optimally, this detect word should be unique within the entire pattern. The error detector searches for this detect word within the incoming data stream, and uses the point in the data stream as a reference, and compares all following bits with the pattern. If the measured BER is better than the synchronization BER, the error detector is synchronized.

There are thus three possible outcomes for a synchronization:

• Single instance of the detect word in the data stream

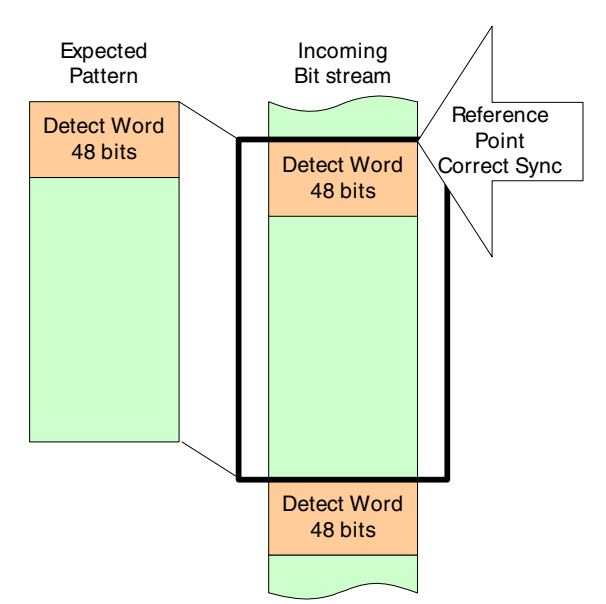

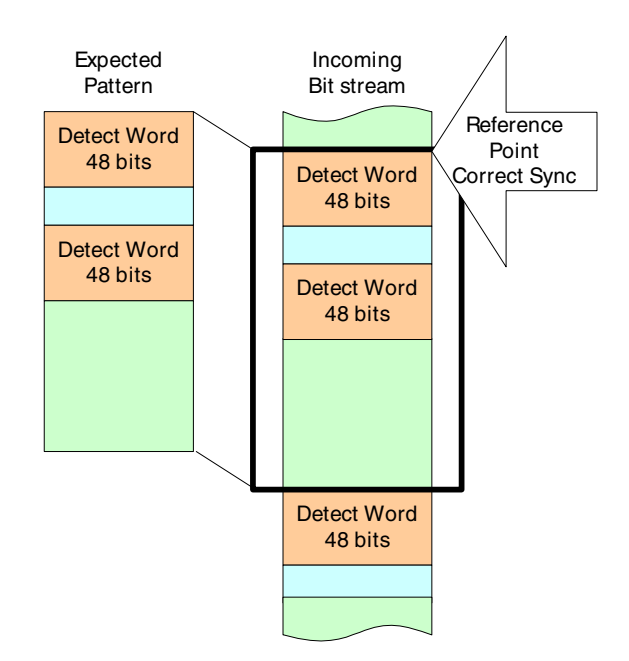

• Multiple instances of the detect word with correct synchronization

• Multiple instances of the detect word with false synchronization

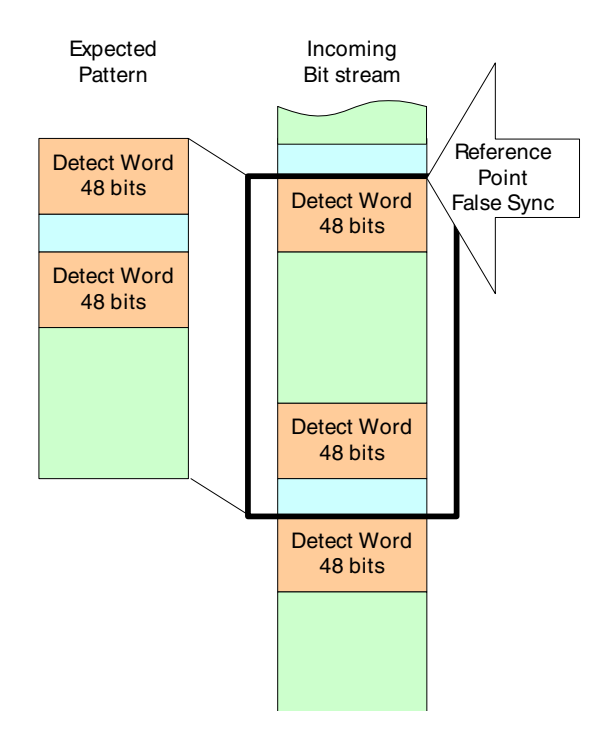

If the error detector attempts to synchronize on the incorrect detect word, the BER will be unacceptably high, and, if automatic synchronization is selected, the error detector attempts another resync.

The detect word on which the error detector attempts to resync is chosen strictly by chance. So if there are two instances of the detect word in the pattern, the error detector has a 50 % chance of selecting the correct one.

The more instances of the detect word exist in the pattern, the higher are the chances for incorrect synchronization. The software attempts in any case to identify a 48-bit pattern that occurs as seldom as possible in the pattern. For very large patterns, this can unfortunately take a very long time, and the software ends the search if it expects that it would take longer to find an adequate detect word than it would to attempt to synchronize. If the search for a detect word is ended, the most unique detect word identified is used.

**Further Considerations** Patterns must always be synchronized in order to do accurate BER testing. If patterns are out of alignment by just one bit, errors can be as high as 50% (5E-1) for PRBS patterns, and 100% (1E+0) for custom patterns.

> By default, the error detector is in automatic sync mode with a sync threshold of 1E-3. This setting is recommended for most applications, and usually allows the synchronization function to be "transparent", requiring no attention. However, for special applications, changes can be made to the sync mode and sync threshold.

## **What Type of Synchronization Should You Use?**

The type of synchronization you use affects how errors are measured and displayed. A *Sync Loss* is recognized when the BER is greater than the sync threshold. This can be caused by a high error rate, pattern misalignment, or clock loss. Choose the sync mode setting that is appropriate for the type of errors you anticipate.

• Automatic Sync with a sync threshold BER of 1E-3 is recommended for most applications.

With this mode selected, the synchronization algorithm starts whenever the BER exceeds the threshold. However, it is not possible to make accurate BER measurements higher than the sync threshold.

- Manual sync can be used for synchronizing once, confirming proper pattern alignment, and then measuring BERs higher than the sync threshold. This is useful for the following applications:
	- To monitor the integrity of clock signals. You may wish to measure BERs that exceed the sync threshold to confirm clock slip.
	- To collect data for constructing eye contour information. You may wish to move the sampling point to locations in the data eye that have BERs exceeding the sync threshold.

This mode doesn't allow the analyzer to automatically synchronize if the BER becomes greater than the sync threshold. For example, the analyzer will not re-synchronize after momentary clock loss.

- **NOTE** Adjusting the data input delay may cause momentary clock loss. If you select Manual Sync mode, this may also result in sync loss.
	- Burst sync mode is a special operating mode for measuring data in bursts of bits, rather than one continuous stream of bits. For more information, refer to *["Introduction to Burst Sync Mode"](#page-116-0)  [on page 117](#page-116-0)*.
- **NOTE** If the error detector is in Manual Sync mode, it is recommended that you keep an eye on the SYNC LOSS light at the top of the instrument. There are various actions that can lead to loss of synchronization. Check the SYNC LOSS any time you make changes to the instrument.

### **What is False Synchronization?**

For patterns other than PRBS, the error detector may gain sync at a point in the pattern that meets the sync threshold, but is not the correct point where the internal reference pattern and the received data pattern match. This is called false synchronization.

**NOTE** False synchronization cannot occur with PRBS patterns because a 1 bit misalignment would cause a measurement of 50% or more errors. Thus, the BER during a misalignment would always be greater than the sync threshold BER.

For example, consider a pattern of 1000 ones and 1000 zeros as shown in the following figure. With reference alignment 1 the patterns are totally out of phase and the error detector is measuring 100% errors. But as the reference moves closer to optimum alignment, the percentage of errors gradually approaches zero (reference alignment 2 and 3). For exact alignment, the sync threshold must be set lower than the BER caused by a 1 bit misalignment, in this case 1E-3.

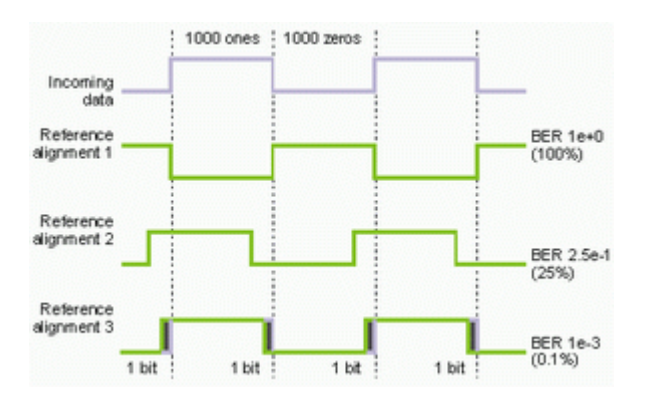

## **How Can You Tell if Your Synchronization is False?**

You may suspect false synchronization under the following conditions:

- You are using a pattern other than PRBS and the error detector gains sync, but it measures a constant, fixed error ratio.
- You are using a pattern other than PRBS and the error detector gains sync, but auto-search functions (Auto Align, Clock/Data Center, 0/1 Threshold Center) repeatedly fail.

In a false sync, the sync threshold BER of 1E-3 may be met, but eye edges at BER 1E-3 (required by an auto-search function) may not be found. This is because BERs less than 1E-3 do not exist within the data eye.

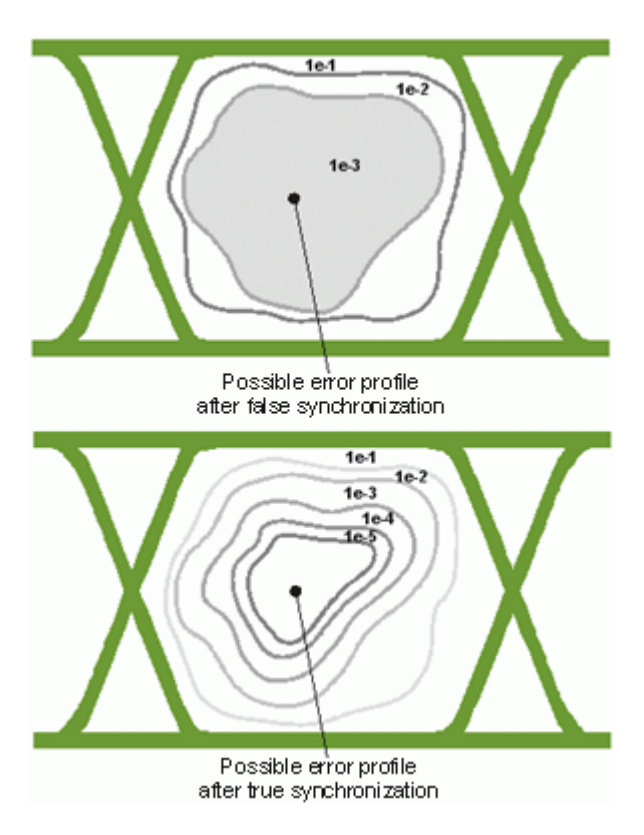

If you suspect a false sync, try re-synchronizing at a sync threshold BER lower than the fixed error ratio. If sync is acquired without the problems listed above, then your previous sync was false. Your current sync should be on an exact pattern alignment.

**NOTE** While auto-search functions are in progress, the sync threshold BER is changed to the same value as the alignment BER threshold. If you are using these functions and want to consistently re-synchronize at a lower sync threshold, you must set the alignment BER threshold to the same value as the sync threshold BER.

#### <span id="page-116-0"></span>**Introduction to Burst Sync Mode**

The burst sync mode is a special operating mode for measuring data in bursts of bits, rather than one continuous stream of bits.

The burst sync mode measures bit error rates for each burst of data after the error detector synchronizes to the incoming pattern. The signal at the Gate In port controls the timing of synchronization and error counting for each burst.

This function is useful, for example, to analyze recirculating loop data. With a recirculating loop you can simulate very long cable connections like transoceanic cables. Data is sent into a looped cable drum and after a certain number of loops it is diverted into the error detector. This way, only a short burst of valid data reaches the Serial BERT followed by a long break. Therefore, the error detector needs to be synchronized at the beginning of every burst.

## **How Burst Sync Mode Works**

The following figure presents the basic order of events that make up a burst mode measurement. It also illustrates how the instrument operates while in burst mode.

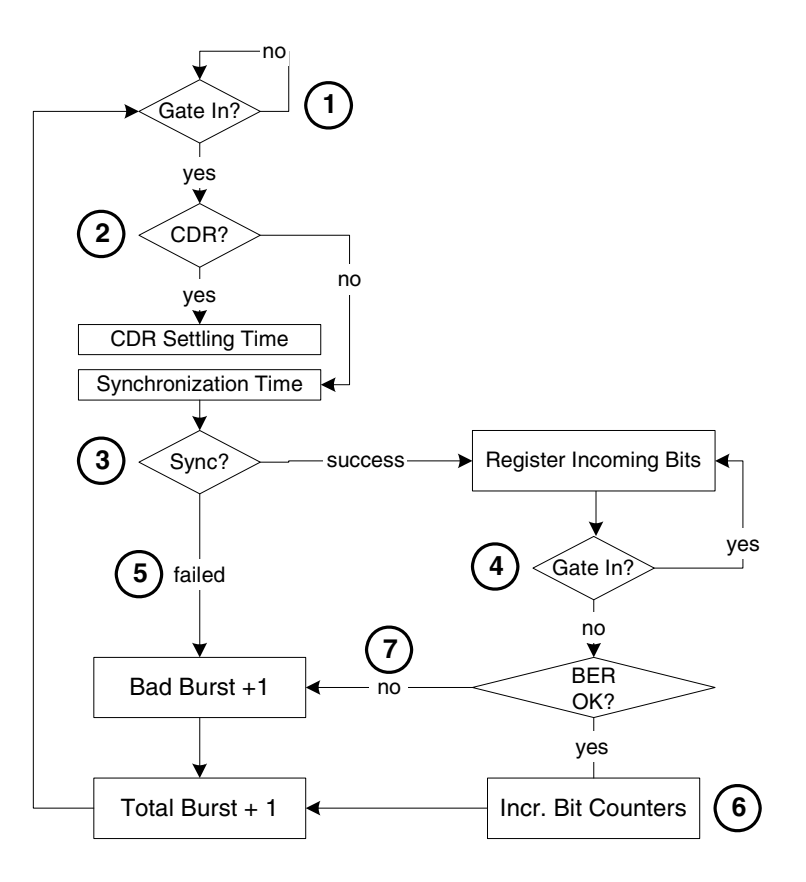

- **NOTE** Burst mode requires a complete measurement setup, including an external input for the Gate In port. This input is used for the sync alignment.
	- 1. Burst sync is started when the Gate In signal goes low, indicating that a burst is arriving at the Data In port.
	- 2. If the error detector is in CDR mode, it first tries to generate a clock from the data. A short time interval is required to stabilize the clock (the CDR settling time).

Note that if the error detector is in CDR mode, it is necessary to set a CDR threshold. This is the BER threshold that the error detector uses to verify that the input pattern is synchronized. See *["How does](#page-90-0)  [Clock Data Recovery Work?" on page 91](#page-90-0)* for more information.

If an external clock is used, there is no delay. The clock signal must however be continuous.

3. The error detector can then synchronize to the incoming signal. For PRBS, the first received bits are used to seed the synchronization. If there is an errored bit in this phase, the synchronization fails (bad burst).

For memory-based patterns, a unique 48-bit detect word is used for the synchronization. This pattern should be available one time only in the pattern. If the detect word is not found, synchronization fails (bad burst).

- 4. If synchronization has been established, the received data is analyzed until the signal at Gate In goes high, indicating the end of the burst. The data should continue arriving at Data In slightly longer than the Gate In signal.
- 5. In case of failed synchronization, the total burst counter and bad burst counter are incremented. The bit counters (total count, error count, etc.) are not incremented.
- 6. At the end of the burst, the data is analyzed: the bits are counted, as are the errors (total, errored 0s, errored 1s).

If the BER is higher than the *Burst Sync Threshold* (in the Pattern Sync Setup dialog box), the burst is considered a bad burst, and the total burst count and bad burst count are incremented.

7. For good bursts, the total burst count is incremented, and the bits are analyzed (bits and errors counted). The BER is also shown in the user interface.

### **Timing of the Signal at Gate In**

The timing of the signal at Gate In is critical to the successful use of burst mode. If the signal is not timed optimally, the resulting BER will be either too high, or the sync ratio (good bursts / total bursts) will be too low.

The signal at Gate In has to start early enough for the error detector to get the clock (the CDR settling time) and synchronize to the pattern. And it has to stop before the burst ends, but should stay low as long as possible without hitting the maximal length limitation (to extend the time where bits can be counted).

The following figure illustrates how the duration of the Gate In signal can influence the bit count time (the time where bits are actually counted).

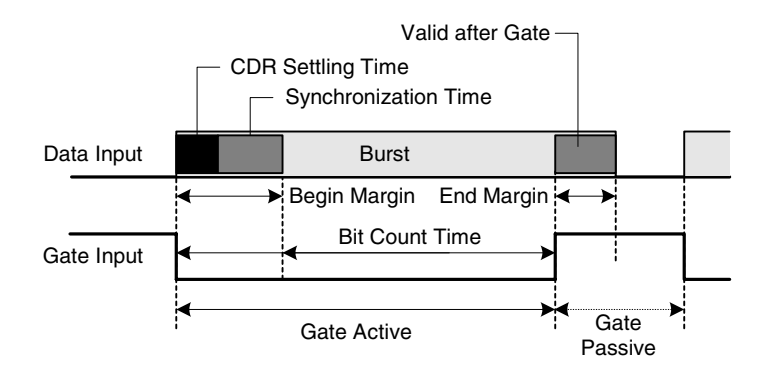

**Gate Active** is the interval in which the Gate In signal is active.

The **Bit Count Time** is the part of the burst from which the bits can actually be counted. The remainder of the burst is covered by the **Begin Margin** and **End Margin**.

The **CDR Settling Time** is the time that the error detector requires in CDR mode to get the clock from the data stream.

The **Synchronization Time** is the time the error detector requires to synchronize to the pattern. This time depends on the pattern type (PRBS or memory-based).

The **Valid after Gate** indicates the minimum length of data that has to arrive at Data In after the Gate In signal is deactivated.

**Interval between Bursts** There is no requirement how long a signal should be available at Data In before gating starts (the data should simply be stable). A pause is however required after the gating to allow the error detector to evaluate the results. This time is known as **Gate Passive**.

The following is a summary of the values of these parameters for the Serial BERT:

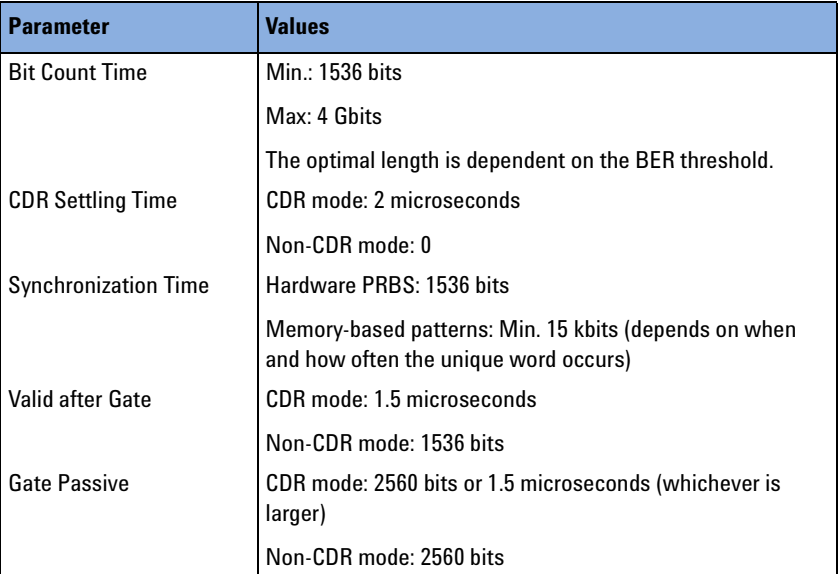

The following values can be derived from these parameters:

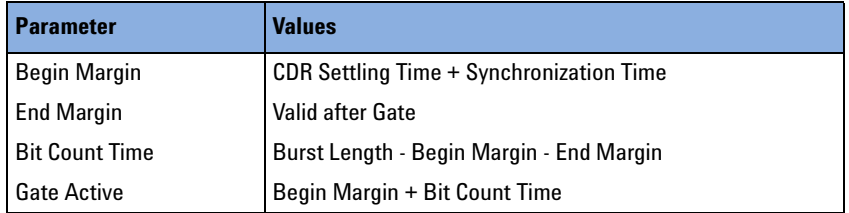

## **Optimizing the Timing**

There are three things to watch when optimizing the timing for burst sync mode:

• BER

The bit error rate increases when the gate closes too late. The duration of the signal should typically be reduced.

• Burst sync ratio

The burst sync ratio is an indication of how much of the burst signal is in synchronization (and can therefore be used for counting bit errors). The higher the value, the better.

• Bad burst count

The bad burst count counts the number of bursts that are invalid (for example, because synchronization failed or the BER of a synchronized burst exeeds the sync threshold).

The following describes how changing the Gate In start and end points can affect the evaluation of bursts.

**Gate In Start Starting too soon**: If the Gate In signal is applied too soon, the error detector will either not be able to recover the clock or synchronize the pattern, and will thus mark the burst as a bad burst (thus increasing the bad burst count). You can typically reduce the bad burst count by starting the gating period later.

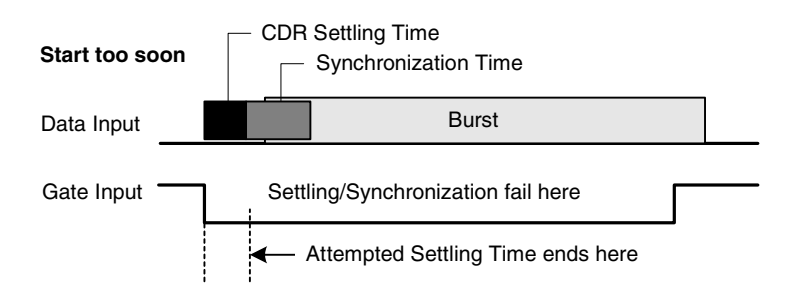

**Starting too late**: If the Gate In signal is applied too late, the Bit Count Time will be shortened, and thus the burst sync ratio will be low (which forces the measurement of more bursts to obtain the necessary level of reliability).

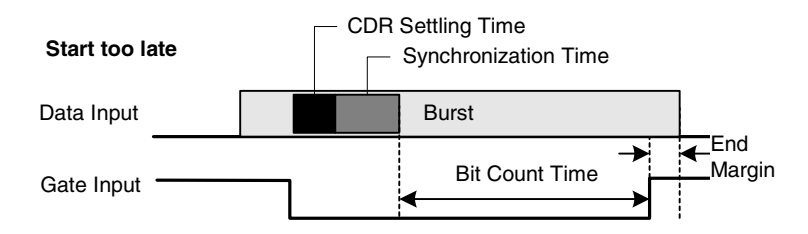

**Gate In End Ending too soon**: If the Gate In is deactivated too soon, the same problems will occur as with starting the gate too late (see previous point).

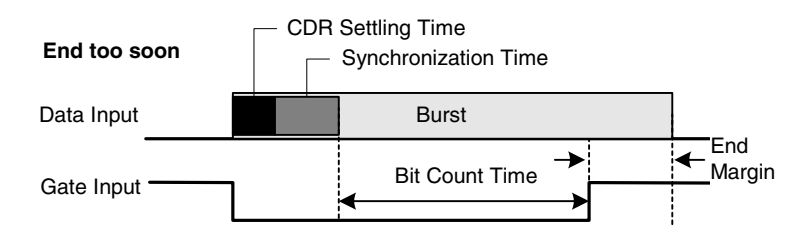

**Ending too late**: If the Gate In signal is deactivated too late, the last received bits will not be part of the burst. Thus, the BER will increase. If the BER is higher than the Burst Sync Threshold, the burst will be considered a bad burst.

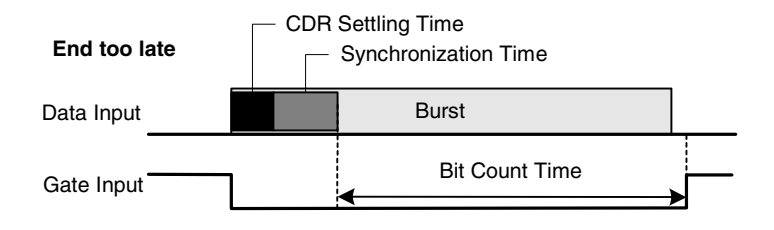

# **Pattern Synchronization – Procedures**

To synchronize the incoming pattern to the expected pattern:

- **1** Press *Pattern Sync* in the *ED Setup* menu.
- **2** Select the synchronization mode (*Normal* or *Burst* sync mode).
- **3** If you selected *Normal* synchronization mode, choose whether you want *Automatic* or *Manual* synchronization.
- **4** Specify the *Sync Threshold* at which the pattern will be recognized at synchronized.
- **5** In *Manual* synchronization mode use the *Sync Now* button to start the pattern synchronization. This is recommended whenever you did changes to the pattern setup, the voltage levels or the hardware connections (for example, altered cable lengths).
- **6** Press *OK* to confirm your settings.

# **Pattern Synchronization – Reference**

The error detector can synchronize the data patterns in the following ways:

- In *Normal Sync Mode*, you can choose between
	- *Automatic Sync*

With this option selected, the error detector constantly tries to synchronize the patterns when the BER threshold is exceeded.

*– Manual*

Manual synchronization can be selected, for example, if the signal delay is very unstable, and you want to avoid that the resynchronization process affects the measurement results.

*• Burst Sync Mode*

Click this button to enable the *Burst Sync Mode*. Burst mode operates as follows: For each burst of data, BER measurements are only made after the error detector synchronizes to the incoming pattern. The signal at the Gate In port controls the timing of synchronization and error counting for each burst.

The *Sync Threshold* defines when the error detector assumes the patterns to be synchronized. The Serial BERT shifts the received pattern bitwise until the measured BER is below this threshold.

# **Error Accumulation**

The Serial BERT instantly starts measuring the BER when the error detector receives data. However, to perform tests that can be repeated and compared, you can collect the measurement data in several ways and save it to a log file.

The available options are to test:

- for a specified time,
- until a certain number of errors occurred,
- until a specified number of bits have been sent,
- until you stop it manually.

# **Error Accumulation – Procedures**

To set up the Serial BERT for error accumulation:

**1** Press the *Accumulation Setup* icon in the *ED Setup* menu

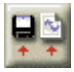

- **2** Select the desired *Activation Mode* for the type of test you want to run (*Manual*, *Single*, or *Repeat* test).
- **3** If you selected a *Single* or *Repeat* test, you need to specify the accumulation *Period* (certain *Time*, *Number of Errors*, or *Number of Bits*).
- **4** Use the *Measurement Logs* area to specify whether you want save the results in a log file.
- **5** The log files will be saved in the *Log Directory* displayed at the bottom of the dialog box. Use the *Browse* button to select a different directory.
- **6** Click *OK* to apply your selections and close the *Accumulation Setup* dialog box.

For more information on how to run error accumulation tests, see *["Accumulated Measurements – Procedures" on page 153](#page-152-0)*

# **Error Accumulation – Reference**

The *Accumulation Setup* window contains the following elements:

## **Activation Mode**

*• Manual*

Activate this option to configure the error detector to start and stop accumulation when the front panel buttons are pressed.

*• Single*

Activate this option to configure the error detector to accumulate over one accumulation period and then stop.

*• Repeat*

Activate this option to configure the error detector to accumulate over repeated accumulation periods, whereby one period follows another immediately. There is no "dead time" between the end of one period and the start of the next.

**NOTE** *Repeat* will not create multiple measurement log files. The data for all repeating periods will be saved to the same log file.

> The accumulation mode cannot be changed while accumulation is running.

#### **Measurement Log**

*• Prompt for File Name*

Click this option if you want to be prompted for a measurement log file name before each accumulation period begins. With this option you can select a new file name for each test run.

*• File Name*

Click this option if you want to enter a file name for measurement logs before starting the accumulation. With this option you will overwrite the measurement log file with each new test run. However, in *Repeat* mode, the results of all repetitions will be appended to this file and no information is lost.

*• No Logging*

Click this option to turn off measurement logging. Serial BERT will not save the test results.

#### **Period**

The accumulation period cannot be specified for *Manual* tests.

*• Time*

Select this option to configure the error detector to accumulate bit errors for a specific period of time.

You can enter the desired time period in the *Days*, *Hr* (Hours), *Mn* (Minutes), and *Sec* (Seconds) fields. You may use the numeric keypad or front panel knob. The minimum value is 1 second and the maximum value is 99 days, 23 hours, 59 minutes, and 59 seconds. When the selected time has elapsed, the accumulation ends.

*• Number of Errors*

Select this option to configure the error detector to accumulate bit errors until a specified number of errors has been measured. The number of errors can be set to *10*, *100*, or *1000*. When the selected number of errors has occurred, the accumulation ends after the next full second.

*• Number of Bits*

Select this option to configure the error detector to accumulate bit errors until the specified number of bits have been examined. The number of bits can be set from *1E7* to *1E15*. When the selected

number of bits have been exceeded, the accumulation ends.

- **NOTE** The actual test period may contain more bits than specified.
- **NOTE** The accumulation period cannot be changed while accumulation is progress.

#### **Browse**

Click this button to browse for the directory where you wish to save the measurement log files.

**NOTE** Changes to the parameters of the accumulation setup do not take effect until the start of the next accumulation.

# **BER Location**

The Serial BERT can be run in BER location mode. In this mode, the errors are not counted on all bits of the data signal, but on a particular bit or block of bits in the pattern. You can specify which bit position(s) are considered during the measurement.

This allows, for example, to calculate the BER for the header bits or the payload of a data stream exclusively.

# **BER Location – Procedures**

To set up the BER location mode, do the following:

- **1** Press the *BER Location* icon in the *ED Setup* menu.
- **2** Select whether you want to locate errors on *All Bits*, on a particular *Block* of bits, or on a *Single Bit* in the pattern.

If you select *Block* or *Single Bit*, enter the bit positions in the respective fields.

**3** Click *OK* to finish the BER location mode setup.

# **BER Location – Reference**

The Bit Error Location Mode dialog box offers the following options:

**All Bits** With this option, all errors are counted.

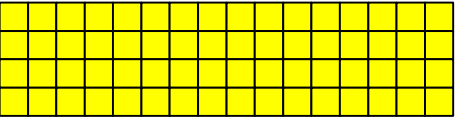

**Block** With this option, only errors occuring in the block between the specified *Start Bit* and *Block Length* are counted.

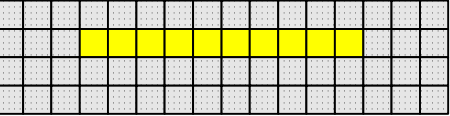

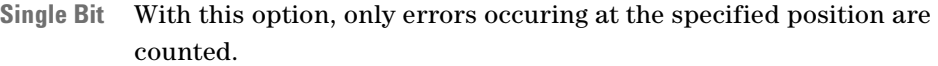

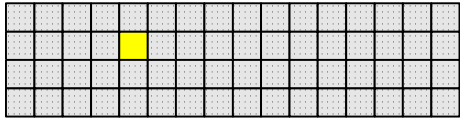

The following legend applies for the above graphics:

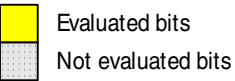

# **Audio Signals**

The use of warning tones is convenient when you want to monitor the instantaneous BER over a longer time without constantly watching the display.

With the Audio dialog box, you can adjust the sound volume as well as some conditions when to play a sound is played.

# **Audio Signals – Procedures**

To set up the warning sounds, do the following:

- **1** Press the *Audio* icon in the *ED Setup* menu.
- **2** Check the *Audio on* checkbox to switch on the sounds.
- **3** Use the *Main Volume* slider to adjust the volume. After adjusting the slider, a test tone is played at the new volume.
- **4** Click the respective radio button if you want to play the sound
	- whenever the BER exceeds the threshold specified in the *BER Alarm Threshold* field. Enter an appropriate value in this field.
	- *on All Error Rates* greater than zero.
- **5** Click *OK* to finish the audio setup.
- **TIP** You can always adjust the *BER Alarm Threshold* by clicking and dragging the small yellow marker in the *BER* bar in the top left corner.

To switch the audio signals on and off, you can also use the *Audio On/Off* front panel button.

# **Audio Signals – Reference**

The *Audio* dialog box contains the following elements:

## **Audio on**

Select this checkbox to enable the audio function.

Clear this checkbox if you want to switch off the audio function.

You can also use the *Audio On/Off* button on the front panel to accomplish the same function.

## **Main Volume**

Click any point on the slider or drag it to change the main volume level. You will hear a test tone at the new volume level.

# **Audio on BER Alarm**

Click this option to make the analyzer play warning tones when a specific BER is exceeded.

The *BER Alarm Threshold* is the threshold at which tones are produced.

Enter the BER threshold in the following format: **(number)E(exponent)**. For example, **1.5E-3**.

**TIP** You can always adjust the *BER Alarm Threshold* by clicking and dragging the small yellow marker in the *BER* bar in the top left corner.

## **Tones on All Error Rates**

Click this option to make the analyzer produce warning tones when any BER greater than zero is measured. The pitch will increase or decrease as the BER increases or decreases.

# Advanced Analysis

NOTE The following sections describe the Fast Eye Mask measurement and are thus only valid for your instrument if it is equipped with the corresponding option. See *"Introduction to the Serial BERT" on page 6* for a description of the available options for your instrument.

**Fast Eye Mask** The Fast Eye Mask measurement is first of all meant for production and screening tests. It allows to determine very quickly whether the eye opening seen at the output signal of a device is within specifications, that means, within certain timing and voltage limits.

> This is achieved by measuring the bit error rate at a limited number of test points.

## **General Requirements**

For any measurement to yield reasonable results the following requirements apply:

- The error detector must be correctly set up and synchronized with the pattern sent from the DUT output port.
- Ideally, the sampling point should be aligned to the optimum sampling point (for example, with the *Auto Align* function).
- The Fast Eye Mask measurement works for bit rates above appr. 620 Mbit/s.

Please refer to *"Bit Rate Range" on page 93* for a detailed explanation of the limitations at low bit rates.

If the Serial BERT's pattern generator is used to send a data pattern to the DUT, then also the following to conditions must be met:

- An appropriate pattern is selected.
- The pattern generator is correctly set up.

### **Optimizing Parameters**

If the presented measurement results do not answer your questions adequately, you can easily modify the setup parameters in the *Properties* dialog box. When changing the measurement settings after the measurement has been run, please note:

• Parameters that affect the data capture.

Changes on the *Parameters* page take only effect if you run the measurement again.

• Parameters that change the display of the measured data.

Changes on the *Pass/Fail*, *View*and *Color* tabs only affect the display of the results. There is no need to repeat the measurement.

### **Saving Measurements for Later Analysis**

You can save a completed measurement for later analysis. This includes the settings you selected for the measurement and the measured data. This allows you to load the measurement at a later stage and inspect all data in detail. You can also change display parameters to evaluate this data even more thoroughly.

- **NOTE** When saving the measurement, the following settings are not saved:
	- selected pattern
	- settings of the pattern generator
	- settings of the error detector

To save these settings, see *"Saving Instrument States" on page 190*.

Besides saving a measurement as a file, you can also export the data to any spreadsheet application.

# **Advanced Analysis – Procedures**

This section describes some basic functions.

If you want to store the measurement results for later use, you can either save them as an .mcp file (to be opened in the Serial BERT software) or as a .txt file for spreadsheet applications.

#### **How to Save Measurements**

To save a measurement as an .mcp file for later use in the Serial BERT user interface:

- **1** After your measurement has finished and the results are displayed, select *Save Measurement* from the *Analysis* menu.
- **2** Select a proper file name and location and press the *Save* button.

#### **How to Export Measurements**

To export the measurement data into a .txt file for later use in external spreadsheet applications:

- **1** After your measurement has finished and the results are displayed, select *Export Data* from the *Analysis* menu.
- **2** In the *Export* dialog box, select the path and file name for the .txt file.

Alternatively, you can activate the *Clipboard* checkbox to copy the data to the clipboard. In this case you can then paste it into any other application.

- **3** Press the *Format Options* button to open the *Export/Logfile Format* dialog box.
- **4** Make further selections for the format of the exported data. Press *OK* to close the dialog box.
- **5** Press *OK* to export the data to the specified destination.

#### **How to Compare Measurement Results**

If you intend to repeat a measurement with different settings, you may wish to preserve the current results for easier comparison. This can be done by copying the results.

- **1** In the lower left-hand corner of the measurement window, select the measured terminal by tipping on it.
- **2** Select *Copy* from the *Edit* menu.

If you have a mouse connected to your Serial BERT, you can directly copy the measurement via the context menu.

**3** Open the *Edit* menu (or context menu) once more and select *Paste*.

This inserts a copy of the chosen measurement results. For a Fast Eye Mask measurement, this looks as shown below:

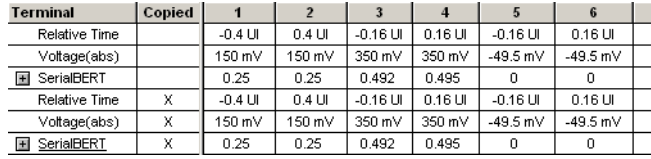

**4** Repeat the measurement with modified parameters and observe the new results.

#### **How to Rename Copied Measurements**

To rename a copied measurement for easy distinction:

- **1** Highlight the copied measurement.
- **2** Press *Enter* (or choose *Rename* from the context menu).
- **3** Change the name and press *Enter*.

### **How to Load Measurements**

To load previously saved measurements:

- **1** Select *Load Measurement* from the *Analysis* menu.
- **2** Use the file dialog box to locate the desired .mcp file and press *Open* to load the measurement.

The *Analysis* panel opens and you can view the measurement.

### **How to Change Measurement Properties and the Graphical Display**

The various tabs in the *Properties* dialog box allow you to specify the parameters for the measurement. See the *Reference* information for details.

To modify the measurement properties:

- **1** Press the *Properties* button to open the *Properties* dialog box.
- **2** Use the different tabs in this dialog box to make the required settings:
	- *Parameters* tab

The settings made on the *Parameters* tab define how the data is collected. If you make changes here, you need to run the measurement again.

– *Pass/Fail* tab

On the *Pass/Fail* tab, you can specify the conditions that must be met by the DUT to pass a test. Changes here do not require a new test run. The data will be newly calculated and the results will be displayed.

– *View* tab and *Color* tab

With the functions on these tabs, you can modify the graphical display of the results at any time without rerunning the measurement. This allows you to analyze the results with different preferences.

**3** After you have made your changes on the various tabs, press *Apply* to employ the settings without leaving the *Properties* dialog box. Or press *OK* to confirm the modifications and close the *Properties* dialog box.

### **How to Change the Colors**

You can customize the colors of the display. This function is common to all measurements:

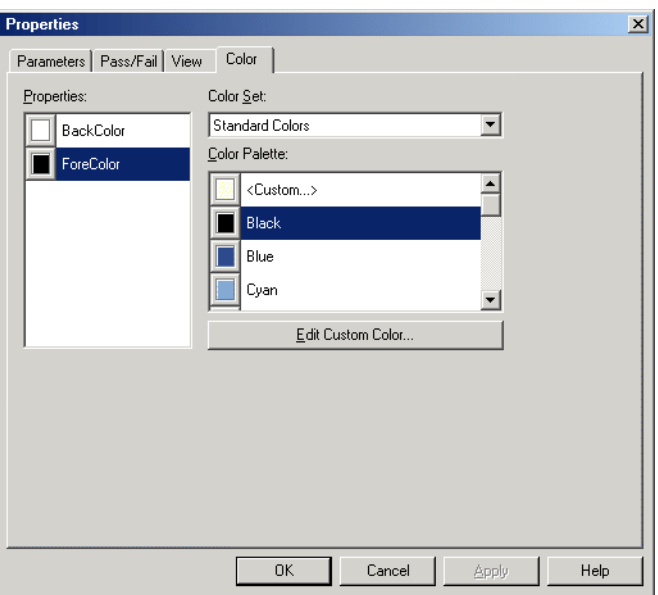

**1** In the *Properties* dialog box, switch to the *Colors* tab.

Depending on the current measurement type, you can change:

- *BackColor*: The background color of the display (default is white)
- *ForeColor*: The foreground color of the numbers and the table grid (default is black)
- **2** Select the color that you want to change from the list of used colors to the left.
- **3** Use the *Color Set* and the *Color Palette* to select the new color.
- **4** To view the results of your changes, press *Apply*.

This immediately updates the measurement window, where you can see the new colors.

**5** Press *OK* to close the *Properties* dialog box.

# **Advanced Analysis – Reference**

This section covers reference information such as definitions of important parameters and the descriptions of supplementary functions.

### **Exporting Result Data**

If you want to use the measurement results with other applications, you can export the data to a file via *Analysis – Export Data..*..

The contents of the resulting file may look as follows:

```
Date:;02/11/05 03:33:17
Version:;1.0
Type:;TM Fast Eye Mask SB-Electrical
UI:;9.6969E-011
Threshold Units:;Volts
Delay:;Relative
[1:1] SerialBERT;;;
Delay;Threshold;BER(All);
-3.878757E-011;1.504954E-001;2.497699E-001;
3.878757E-011;1.504954E-001;2.499503E-001;
-1.551503E-011;3.504954E-001;4.922570E-001;
1.551503E-011;3.504954E-001;4.952636E-001;
-1.551503E-011;-4.950459E-002;0.000000E+000;
1.551503E-011;-4.950459E-002;0.000000E+000;
```
;;;

This file can be imported into spreadsheet applications such as Microsoft Excel, for example. Use the semicolons as delimiters for the rows or columns.

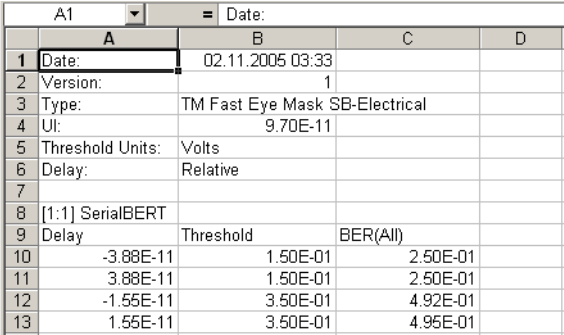

## **Timing Unit Definitions**

The timing unit specifies the timebase for the measurements. It is possible to switch between the unit interval (UI) or seconds for the *Relative Time*. The timebase is set on the *View* page of the *Properties* dialog box.

# **The Unit Interval**

Unit interval values are a convenient way to express time values in a dimensionless form. One unit interval is the equivalent of one clock period. To convert a time value to a unit interval value, divide it by the pulse period or multiply it by the clock frequency.

**Example** At 100 MHz, the pulse period is  $1/100 \times 10^{-6}$  s =  $10^{-8}$  s = 10 ns; this is the unit interval (UI). For example, a value—in fact, any parameter that is specified in time units—of 37 ns is equivalent to 37 ns / 10 ns = 3.7 UI (time values are expressed as multiples of the unit interval).

**Measurements at different frequencies** This makes it easy to analyze measurements at different frequencies: If the measured phase margin is  $8 \text{ ns}$  at  $100 \text{ MHz}$  (1 UI =  $10 \text{ ns}$ ), and 4 ns at 200 MHz (1 UI =  $5$  ns): The phase margin is 0.8 UI in both cases, and it is immediately obvious that it does not depend on the system frequency.

## **Syntax Requirements**

All time-related entries understand both time and unit interval notation, regardless of the UI/time selection made in the *View* tab of the *Properties* dialog box. You can enter **17 s**, **5 ns** or **0.01 UI** at any time. On run, the Serial BERT will automatically convert all entries to time values, using the current unit interval. So, the UI is handy if you want to set values independently from the system frequency.

All voltage-related entries understand **23 mV**, **0.01 V**, and so on.

All power-related values can be entered as **50 mW**, **0.04 W**, **6 dBm**, and so on.

All dimensionless quantities understand decimal notations (**10000000**, **0.0003**, for example) and scientific/engineering notation (**1e9**, **1.7e-3**, for example).

# **Fast Eye Mask**

The Fast Eye Mask measurement is first of all meant for production and screening tests. It allows to determine very quickly whether the eye opening seen at the output signal of a device is within specifications, that is, within certain timing and voltage limits.

Measuring the eye openings with an oscilloscope used to be a timeconsuming procedure. With the Fast Eye Mask measurement of the Serial BERT, pass/fail information can be obtained within seconds.

This is achieved by measuring the bit error rate at a limited number of test points. Up to 32 measurement points can be specified, each defined by a sampling time relative to the actual sampling point (which can be the optimum sampling point) and a threshold voltage (which is adaptive). In practice, six measurement points will often suffice to approximate the shape of the eye. Six measurement points are preset by default.

**NOTE** The Fast Eye Mask can be run by using the appropriate SCPI commands, making it possible to integrate the Serial BERT into a testing environment. See the Programming Guide for details.

#### **Example Results**

The Fast Eye Mask measurement measures the bit error rate at certain measurement points. These points have to be positioned inside the expected eye opening.

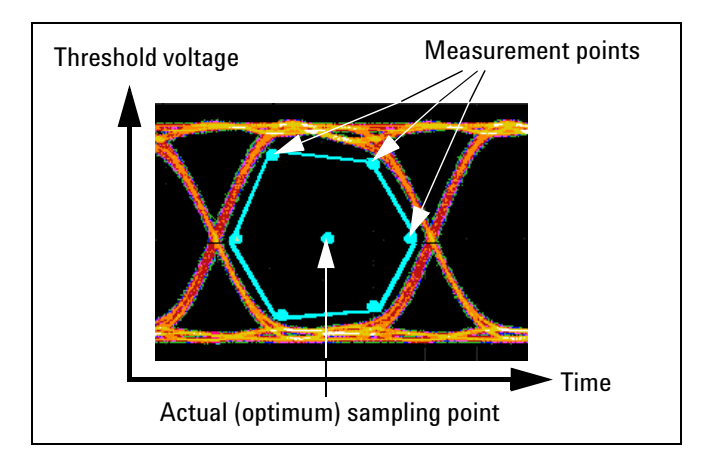

The results of a Fast Eye Mask measurement are displayed in numerical form:

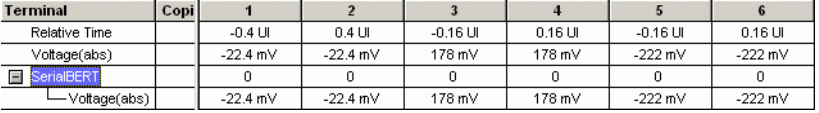

The rows *Relative Time* and *Voltage* define the positions of the measurement points. The last row shows the measured bit error rates at these points.

• The *Relative Time* of the measured points refers to the actual sampling point. If synchronization and auto-alignment were successful, the current sampling point is the optimum sampling point.

Instead of UI (one *Unit Interval* is equal to one system clock period), the relative time can also be specified in seconds.

• The *Voltage* is the decision threshold voltage at this measurement point. The voltages of the measurement points can be set as absolute voltages, as offset voltages, or as percentages. This is done on the *Parameters* page of the *Properties* dialog.

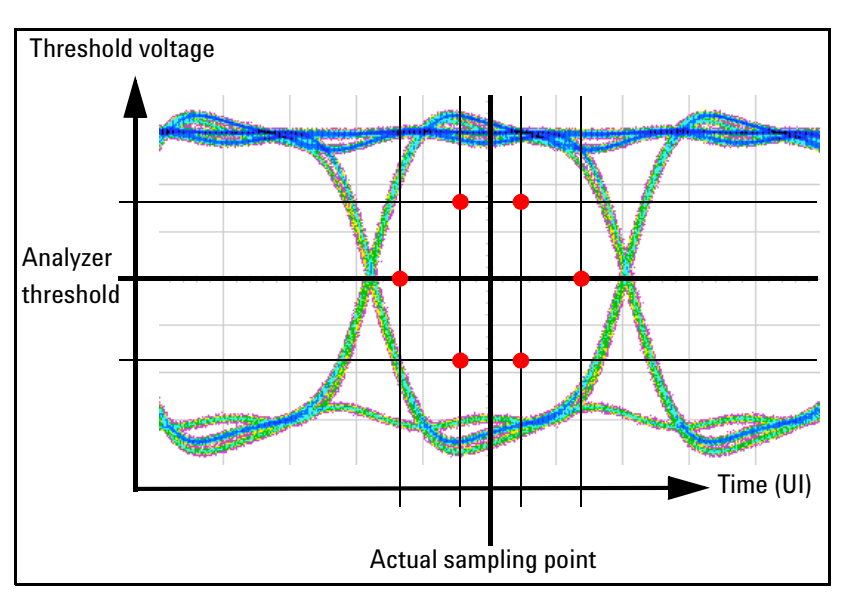

By default, the six measurement points are symmetrically placed, as illustrated in the figure below:

These settings can be changed, and up to 32 measurement points can be defined.

**NOTE** Critical areas at the error detector are generally close to ±0.5 UI.

# **Fast Eye Mask – Procedures**

This section shows how to set up and perform a Fast Eye Mask measurement. As an example we measure the eye of a shielded cable.

This requires the following steps:

- *"How to Prepare the Fast Eye Mask Measurement" on page 140*
- *"How to Execute the Fast Eye Mask Measurement" on page 141*
- *"How to Optimize the View of the Results" on page 142*

#### **How to Prepare the Fast Eye Mask Measurement**

To prepare a Fast Eye Mask measurement to test a shielded cable:

- **1** Disable the pattern generator outputs by pressing the *0V (Disable)* button in the *PG Output Setup* screen.
- **2** Use a shielded cable to connect the pattern generator's Data Out port and the error detector's Data In port.
- **3** Terminate all non-connected pattern generator output ports with 50 Ω.

140 Agilent N4906B Serial BERT, User's Guide, October 2005

- **4** Use a shielded cable to connect the pattern generator's Data Out port and the error detector's Data In port.
- **5** Switch to the *Pattern* panel and press *Pattern Select*. Select an appropriate pattern, for example a pure 2^15–1 PRBS, for both the pattern generator and the error detector.
- **6** For the pattern generator setup, you need to specify the logic levels and the bit rate. Select *ECL* levels and a clock speed of 1250 MHz in this example. This corresponds to a clock period of 800 ps. See *"Setting up the Pattern Generator" on page 51* for more information.
- **7** Set up the error detector so that the input range and the termination matches the pattern generator's levels:
	- Select an *Input Range* from –2 V to 0 V
	- Set the *Data Termination* to –2 V
	- Set the *Alignment BER Threshold* to 1E–6.
	- Set the *Clock Setup* to *Clock Data Recovery* to get the error detector's clock from the incoming data stream.
- **8** Enable the pattern generator outputs by pressing the *0V (Disable)* button.
- **9** Press *Sync Now* and then *Auto Align* to find the optimum sampling point. Check that the synchronization and the alignment were successful. None of the error indicators should show red.

The resulting bit error rate should be zero.

#### **How to Execute the Fast Eye Mask Measurement**

To run the Fast Eye Mask measurement:

- **1** Switch to the *Analysis* panel and then press the *Fast Eye Measurement* icon.
- **2** Press the *Start* button to execute the measurement.

The measurement is run and the result window shows the bit error rates measured at six measurement points.

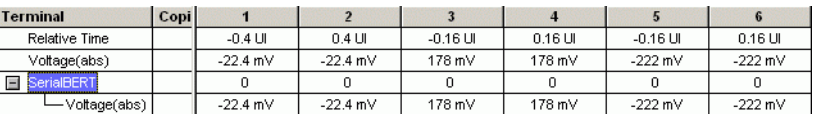

The *Relative Time* refers to the current sampling point.

The *Voltages* are the decision threshold voltages for measuring the bit error rate at this measurement point. The voltages of the measurement points can be set as absolute voltages, as offset voltages, or as percentages.

## **How to Optimize the View of the Results**

After you have run a measurement, the resulting numerical values are displayed. To improve the results, you can change the measurement parameters:

- **1** Press the *Properties* button to open the *Properties* dialog box.
- **2** Use the different tabs in this dialog box to make the required settings:
	- *Parameters* tab

These settings are used for data collection. Changes require to run the test again. See *"Parameters Tab" on page 143* for details.

– *Pass/Fail* tab

These settings determine whether the calculated results are recognized as passed or failed. However, a new test run is not required when changes are made here. See *"Pass/Fail Tab" on page 145* for details.

– *View* tab

All settings on this tab only affect the way the data is displayed. You do not need to run the measurement again. See *"View Tab" on page 145* for details.

**3** Press *OK* when you have made all required changes to close the *Properties* dialog box.

# **Fast Eye Mask – Reference**

The Fast Eye Mask measurement returns the results in a numerical form. The following sections provide explanations of the measured parameters and the display options that are specific to this measurement.

Properties that can be specified on the various tabs of the *Properties* dialog box:

## **Parameters Tab**

Note that if you modify the parameters on this page, you have to rerun the measurement to update the results.

Set the criteria for moving to the next sample point:

*• Number of Compared Bits*

After this number of compared bits, the measurement stops for the current sample point and moves to the next one.

The default is 1 million bits. That means, you can measure a bit error rate down to  $10^{-6}$  (one error per million).

A smaller number reduces the duration of the whole Fast Eye Mask measurement. A larger number increases the precision of the measured bit error rates.

*• Number of Errors*

After this number of errors, the measurement stops for the current sample point and moves to the next one. This allows you to speed up the measurement. You can switch off this option if only the number of compared bits is important.

**NOTE** The measurement moves to the next sample point when the first of the two criteria is reached.

Set the criteria how the sampling points of the eye are displayed:

*• Timing Unit*

Choose between *Unit Interval* and *Seconds* to set the timing values for the measurement points on the *Parameters* tab. This setting does not affect the display of results.

*• Threshold Type*

Choose between *Absolute, Offset,* or *Percentage* to set the thresholds for the measurement points:

*– Absolute*

You specify the thresholds for the measurement points as absolute voltages.

*– Offset*

You specify the thresholds for the measurement points relative to the threshold voltage of the actual sampling point.

*– Percentage*

You specify the thresholds for the measurement points as a percentage of the current eye opening voltage of the error detector.

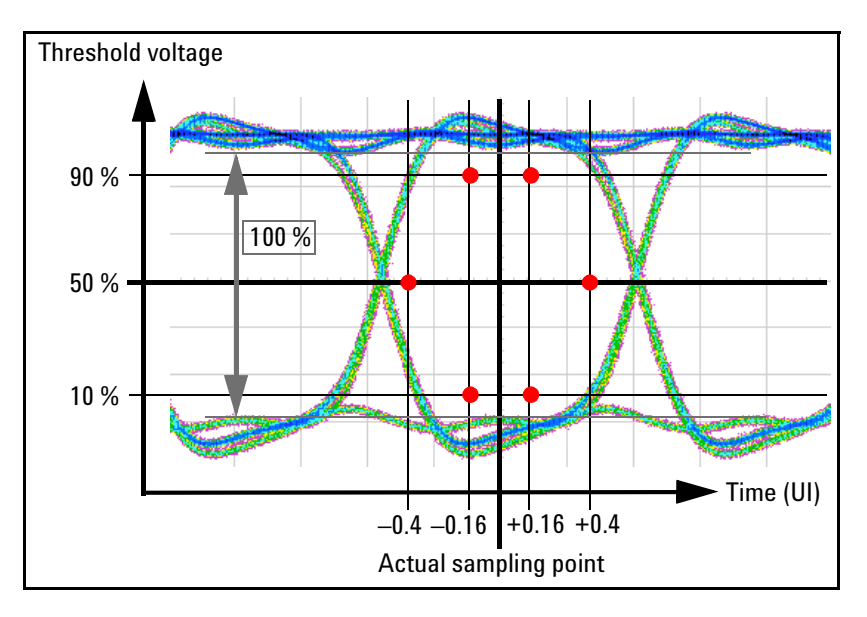

Depending on the quality and characteristics of the eye opening, the resulting 50 % threshold may deviate from the decision threshold defined in the loaded setting.

*• Number of Valid Points*

Change the *Number of Valid Points*, if you wish to use less or more measurement points for the measurement.
*• Relative Time and Voltage*

In the table at the bottom of the *Parameters* tab you can change measurement points. Enter the *Relative Time* and *Voltage*  according to the above settings.

### **Pass/Fail Tab**

The *Pass/Fail* tab of the *Properties* dialog box allows you to specify the criteria to decide whether the DUT passes or fails the test. You can change pass/fail criteria without rerunning a test. The software only uses the criteria to rate the results of a measurement.

**NOTE** The pass/fail criteria do not control measurement execution. The measurement run will be completed even if the measurement fails one or more of the criteria.

> The Fast Eye Mask measurement has only one pass/fail condition: The bit error rate. If desired, enable the *BER Threshold* and set a suitable threshold.

**NOTE** The *BER Threshold* will usually be 0, since you want the measurement to fail if a single bit was received in error.

> The pass/fail threshold applies to all measurement points. An  $\otimes$  icon indicates all measurements where the bit error rate is higher than this threshold, as shown in the figure below:

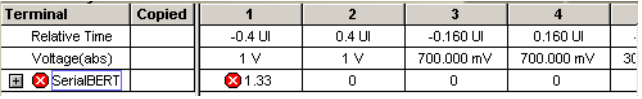

### **View Tab**

The following parameters can be set on the *View* tab of the *Properties* dialog box:

**Analyze** You can analyze for:

• *All Errors*

To display all errors.

• *Errors if 0s Expected*

To display the errors if "0" is expected, but "1" received.

• *Errors if 1s Expected*

To display the errors if "1" is expected, but "0" received.

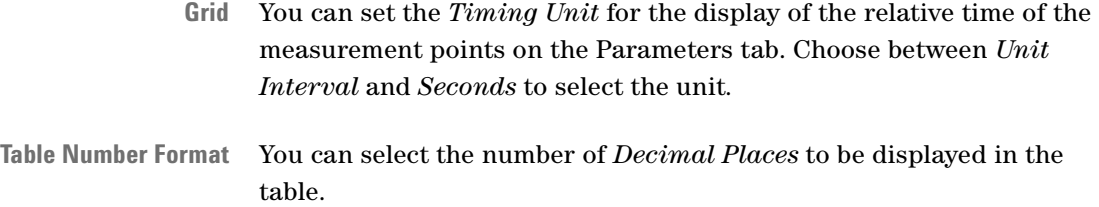

# Evaluating Results

The Serial BERT offers several different kinds of tests that can be run:

• Instantaneous Measurements

This type of measurements is used to monitor the instantaneous BER during measurement setup, experiments, and adjustments.

• Accumulated Measurements

This type of measurements is used to measure and log error performance over time. Also, you can capture the location of bit errors for further analysis.

• Eye Measurements

This type of measurements is used to measure the eye height and width of the incoming data signal at specific alignment BER thresholds. This information is displayed on a representation of an eye diagram.

# **Instantaneous Measurements**

With instantaneous measurements, you can directly view the current BER on the screen. In order to stress your device under test, you can then, for example, add errors to the data stream or switch between different patterns and view the resulting BER. Or you can adjust the output port parameters or the error detector's sampling point while the measurement is running and watch the resulting BER immediately.

Such measurements can be used to find out the benchmark data, for example, for a device prototype.

### **Test Methods**

You can analyze the behavior of your device by employing several test methods. If the changes in the test setup affect the BER, you can immediately notice it on the screen. The resulting changes in the BER let you learn about the DUT's behavior and limitations. Some examples of modifications that you can make are listed below.

- Add errors to the data stream. You can, for example, perform a confidence test of your measurement setup. The analyzer should recognize all errors that you add. If it does not, you may have a problem with your measurement setup. See *["Error](#page-71-0)  [Addition/Insertion" on page 72](#page-71-0)* for details.
- Use alternating patterns to switch between different data streams. For example, if your device is designed to turn off in response to a high BER, you can check if your device behaves as expected. And you can observe what the BER is prior to data loss. See *["Pattern](#page-75-0)  [Alternation" on page 76](#page-75-0)* for details.
- Manipulate the signal being generated by the pattern generator, as described in *["Input and Output Ports" on page 52](#page-51-0)*.
- Adjust the sampling point to see the effect on the BER. See *["Sampling Point Setup" on page 98](#page-97-0)* for details.
- Make modifications to your device setup.

This can be used to see how changes to your device affect the BER. You can determine what adjustments improve or degrade the BER.

### **Instantaneous Measurements – Procedures**

This section describes how to run, monitor, and analyze instantaneous measurements.

### **Running Instantaneous Measurements**

The Serial BERT's error detector immediately starts calculating the bit error rate as soon as it receives a valid signal at the data ports.

**NOTE** Both the pattern generator and the error detector must be correctly set up and connected to the DUT.

To run a BER measurement:

- **1** Check if all the values in the status line are correct: pattern generator pattern and bit rate, error detector pattern and bit rate.
- **2** View the *BER* display in the top left corner of the GUI.

If the measurement is running properly, a certain BER should be displayed here. In most cases the BER is not a constant value but slightly varying over time. If no BER is displayed because there are no errors detected, you can manually insert an error by pressing the Error Add button in the top right corner of the screen.

#### Error Add

When inserting an error, the BER should increase for a short time and then return to the initial value.

#### **How to Monitor the BER Results**

There are different ways, how you can monitor instantaneous BER values:

- **1** Listen to the BER warning tones. See *["Audio Signals Procedures"](#page-128-0)  [on page 129](#page-128-0)* for details.
- **2** View the *BER Results* window, which is described in *["BER Results](#page-149-0)  [Window" on page 150](#page-149-0)*.
- **3** View the *BER* bar and errors indicator. See *["Status Indicators" on](#page-150-0)  [page 151](#page-150-0)* for details.

### **How to Analyze the BER Results**

To analyze the behavior of your device, you can do the following modifications to the test setup and monitor the effect on the resulting BER:

- **1** Add errors to the data stream. See *["Error Addition/Insertion](#page-71-1)  [Procedures" on page 72](#page-71-1)* for details.
- **2** Use alternating patterns to switch between different data streams. See *["Pattern Alternation – Procedures" on page 77](#page-76-0)* for details.
- **3** Adjust the parameters of the output port of the pattern generator, as described in *["Input and Output Ports – Procedures" on page 58](#page-57-0)*.
- **4** Manually move the sampling point. See *["Sampling Point Setup](#page-100-0)  [Procedures" on page 101](#page-100-0)* for details.
- **5** Make adjustments to your device.

This can be used to see how changes to your device affect the BER. You can determine what adjustments improve or degrade the BER.

### **Instantaneous Measurements – Reference**

This section describes all elements of the *BER Results* window and the various status indicators:

#### <span id="page-149-0"></span>**BER Results Window**

This window displays the actual (*BER*) or cumulative (*AccumBER*) BER results:

- The *BER* is the current BER, calculated upon a period of 200 ms.
- The *AccumBER* shows either the accumulated BER of the current accumulation, or—if no accumulation is running—the results of the most recent accumulation.

This enables you to monitor real-time BER behavior as you do things such as to manually adjust the sampling point, to add errors, or to make adjustments to your device.

**Accumulated/Actual Button** Click this button to toggle between *BER* or *AccumBER* results.

**Error Count/Accum Error Count** This area displays the actual error count or cumulative error count.

**NOTE** The *BER* bar below the main menu bar also displays the actual BER. You can drag the small yellow alarm threshold mark to change the BER Alarm Threshold.

### <span id="page-150-0"></span>**Status Indicators**

**BER bar** The *BER* bar displays the BER calculated upon a period of 200 ms.

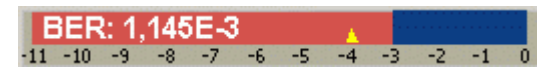

You can drag the yellow alarm threshold mark to change the BER Alarm Threshold.

**Error Indicators** These indicators inform you about the following errors:

- Bit error in the data stream located
- Loss of pattern synchronization
- Complete loss of data
- Loss of the error detector's clock signal
- Loss of the pattern generator's clock signal

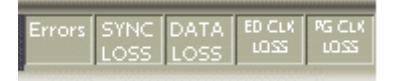

For troubleshooting information, see *["Solving Problems" on page 165](#page-164-0)*.

**Remote Indicator** This indicator turns green when the instrument is under remote control.

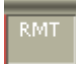

**Status Messages and More Button** Status messages displays a one-line instrument status or error message. Click the *More...* button to open an Error Message dialog box with the complete message. This dialog box also contains a Help button that takes you to the respective section of the Online Help.

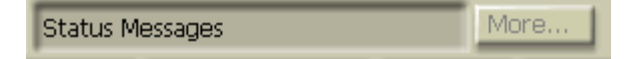

**Elapsed Indicator** This area displays the progress of the current accumulation period. The accumulation period can be changed in the Accumulation Setup dialog box. For more information, see *["Accumulated Measurements –](#page-152-0)  [Procedures" on page 153](#page-152-0)*.

Elapsed 00:01:21

**Pattern Types** The PG and ED pattern types are displayed here for your reference.

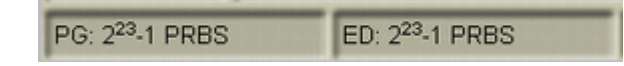

**Clock Rates** The PG and ED measured bit rates are displayed here for your reference.

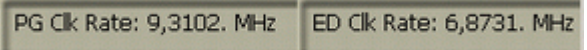

## **Accumulated Measurements**

**Accumulation** refers to collecting measurement data over a specific period. This can be used to create test scenarios that are reproducible and comparable. Also, you can let tests run over long times and then evaluate the results afterwards. Furthermore, you can use the log files to determine the location of occurring bit errors for further root cause analysis.

- **NOTE** While accumulation tests are running, you should not modify the measurement setup, as the measured bit errors do not represent the performance of your DUT under real circumstances.
- **Measurement Period** The period of time can be set by manual start and stop commands, an absolute time setting, or the time it takes to measure a specified number of bits or bit errors. The accumulation period should be long enough to make a statistically valid BER measurement. See *["Test](#page-10-0)  [Times and Confidence Levels" on page 11](#page-10-0)* for details.
	- **NOTE** During measurement logging, the Serial BERT logs data in ten-second intervals. Your log file may be missing up to the last ten seconds of data. To avoid this condition, accumulate for 10 seconds longer than desired.

### <span id="page-152-0"></span>**Accumulated Measurements – Procedures**

This section describes how to run accumulated measurements and how to analyze the results:

### **How to Run Accumulated Measurements**

To run accumulated measurements:

- **1** Ensure that the instrument is set up correctly and that the error detector is already in synchronization.
- **2** Press the *Accumulation Setup* icon in the *ED Setup* menu to check the settings made for the data accumulation.

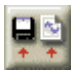

See *["Error Accumulation – Procedures" on page 124](#page-123-0)* for details.

**3** To begin accumulation, press the *Start Accum* button on the front panel.

This causes the following events:

- If *Prompt for File Name* has been selected during setup, you will be asked to enter a name for the log file before accumulation begins.
- The data display in the *Accumulated Results* window is reset.
- The recording of data to the measurement log file is reset.

### **How to Stop Accumulated Measurements**

If you specified a single or repeat test, the test runs until the specified end condition is reached. If you selected a manual test, it will run until you stop it manually.

- ♦ Press the *Stop Accum* button on the front panel to stop the test immediately.
- **NOTE** Errors are only counted when the signal at the Gate In port is low.

#### **How to View the Results**

You can view data from accumulated measurements in several ways:

**1** Press the *Accumulated Results* icon in the *Results* menu to view the test results.

For easy comparison, the results of the current and previous accumulation are listed here. See *["Accumulated Measurements –](#page-154-0)  [Reference" on page 155](#page-154-0)* for details on the reported values.

**2** Examine the measurement log files on an external PC.

This allows to access all data for detailed processing and analysis on a PC. Also, you can track the status of all indicators (such as DATA LOSS and CLK LOSS) during the accumulation period. If you want to view results from an accumulation period prior to the current and previous test, you can view the respective log file, too.

### **How to Analyze the Results**

Accumulated measurements can help you determine the cause of bit errors. Bit errors can be caused by a variety of problems. In addition, instrument settings can affect how errors are measured and displayed. The sync mode setting has the greatest effect.

- ♦ Analyze the basic accumulated results and log files. Possible observations that may occur are:
	- Errors became constant (and remained constant for a period of time) or number of errored 0's was greater than errored 1's, see *["Constant Errors \(More Errored 0's than 1's\)" on page 169](#page-168-0)*.
	- Errors were random, see *["Random Errors" on page 170](#page-169-0)*.
	- Sync loss seconds were measured, see *["Sync Loss Seconds" on](#page-170-0)  [page 171](#page-170-0)*.

### <span id="page-154-0"></span>**Accumulated Measurements – Reference**

The *Accumulated Results* window presents data from the current and previous accumulation period.

**NOTE** Data from the current and all previous accumulation periods is available in the measurement log files, if correctly set up.

This window contains a graph and five tables:

### **Ratios Graph**

This graph displays the delta errored 1's ratio, delta errored 0's ratio, and total delta error ratio at data points over the entire accumulation period. The error ratios on the y-axis are set to a range of 1E+0 (100 % errors) to 1E-12. The accumulation period is on the x-axis.

**Display Change** During accumulation, data will appear to move from left to right on the ratios graph. When the graph is completely filling the display, the x-axis time scale will double. The data graph is then occupying only half of the display and will continue to move to the right again. This will repeat until the accumulation period has ended.

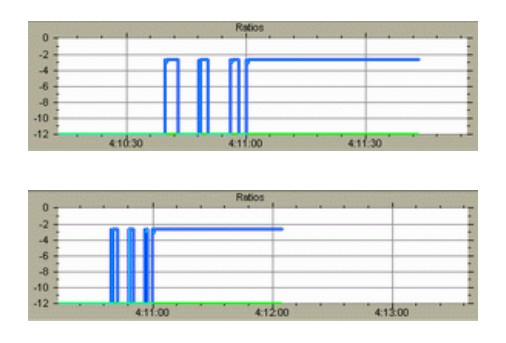

**Zooming** This graph can accumulate a large amount of data. You can click any point on this graph to zoom into an area of BER data. You can continue to click on the graph until you have zoomed to the maximum. The point you click will appear in the middle of graph. You can press the back button (left arrow) to zoom out again.

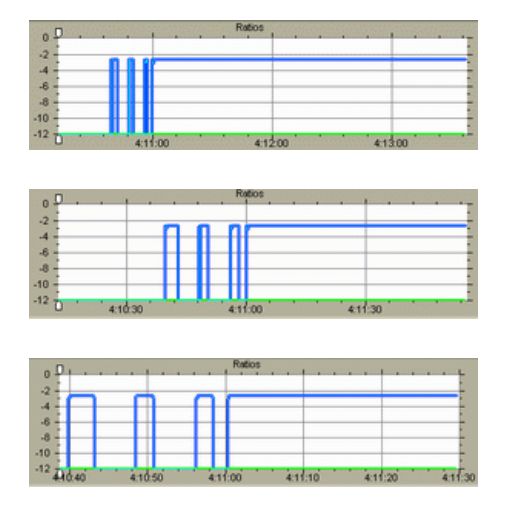

- **NOTE** The zooming function cannot be used before the accumulation period has ended.
- **NOTE** To view precise BER data for every point in time, view the measurement log file.

While zoomed in, you can move data left or right by dragging the graph or by using the front panel knob.

**Sizing Handles** You can also zoom vertically by dragging the top and bottom sizing handles. The current view can be moved vertically if you click between the handles and drag them up or down.

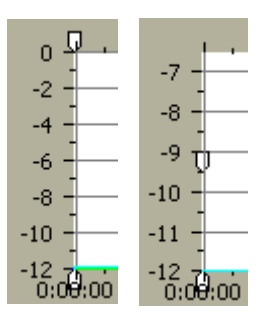

### **Accumulated Results**

In the Accumulated Results table, the following values are listed:

*• Bit Count*

The number of bits considered for the accumulation period is displayed here. This may not equal the total number of bits sent from the PG.

*• Error Ratio*

The ratio of the error count to the bit count is displayed here to 4 significant digits.

*• Error Count*

The number of errored bits measured during the accumulation period is displayed here.

*• Errored 1's Ratio*

The ratio of the errored 1's count to the bit count is displayed here to 4 significant digits.

*• Errored 1's Count*

The number of logic 1's measured as logic 0's during the accumulation period is displayed here.

*• Errored 0's Ratio*

The ratio of the errored 0's count to the bit count is displayed here to 4 significant digits.

*• Errored 0's Count*

The number of logic 0's measured as logic 1's during the accumulation period is displayed here.

### **G.821 Measurements**

• *Availability*

The ratio of the available seconds to the total gating period expressed as a percentage.

*• Unavailability*

The error ratio is calculated over 1 second timed intervals during the gating period. An unavailable period begins when the error ratio is worse than 1 x  $10^{-3}$  for 10 consecutive seconds. These 10 seconds are considered part of the unavailable time. The unavailable period ends when the error ratio is better than  $1 \times 10^{-3}$  for 10 consecutive seconds. These 10 seconds are considered part of the available time. Percent (%) Unavailability is the ratio of the unavailable seconds to the total gating period expressed as a percentage.

*• Severely Errored Seconds*

The ratio of the total number of available seconds with an error ratio worse than  $1 \times 10^{-3}$  to the total number of available seconds, expressed as a percentage.

• *Degraded Minutes*

Severely errored seconds are discarded from the available time and the remaining seconds are grouped into blocks of 60 seconds. Blocks which have an error ratio worse than 1 x  $10^{-6}$  are called Degraded Minutes and Percent (%) Degraded Minutes is the ratio of the total number of degraded minutes to the total number of 60 second blocks in the available time expressed as a percentage. Incomplete blocks of less than 60 seconds are treated as complete blocks of 60 seconds.

• *Errored Seconds*

The ratio of the errored seconds in the available time to the total number of seconds in the available time, expressed as a percentage.

### **Interval Results**

*• Error Free Seconds*

The number of seconds in which no errors were measured is displayed here.

*• Error Free Deciseconds*

The number of deciseconds in which no errors were measured is displayed here.

*• Error Free Centiseconds*

The number of centiseconds in which no errors were measured is displayed here.

*• Error Free Milliseconds*

The number of milliseconds in which no errors were measured is displayed here.

*• Errored Seconds*

The number of seconds in which errors were measured is displayed here.

*• Errored Deciseconds*

The number of deciseconds in which errors were measured is displayed here.

*• Errored Centiseconds*

The number of centiseconds in which errors were measured is displayed here.

*• Errored Milliseconds*

The number of milliseconds in which errors were measured is displayed here.

*• Sync Loss Seconds*

The number of seconds in which the error ratio was greater than the sync threshold is displayed here.

### **Accumulation Parameters**

*• Elapsed Time*

The time elapsed during the accumulation period is displayed here.

*• Percent Complete*

For single and repeat accumulation modes, the percentage of the accumulation period completed is displayed here to one decimal place. For repeat mode, this percentage is recalculated each time the accumulation period repeats.

*• Accumulation Mode*

The type of accumulation mode is displayed here. The mode can be *Manual*, *Single*, or *Repeat*.

*• Accumulation Period*

For single and repeat accumulation modes, the accumulation period is displayed here. The period will be displayed in elapsed seconds, error count, or bit count, depending on the selected method.

#### **Burst Results**

The recommended application for burst mode is to measure multiple data bursts in quick succession. In this way, you can accumulate data for all bursts together. You may wish to accumulate the number of bits necessary for a statistically valid BER measurement. Refer to *["Introduction to Burst Sync Mode" on page 117](#page-116-0)* and *["Test Times and](#page-10-0)  [Confidence Levels" on page 11](#page-10-0)* for details.

When the accumulation period lasts for the duration of all bursts, the gaps in error counting (while the Gate In signal was high) will not be included in BER calculations. The gaps in error counting will not be considered error-free periods.

- **NOTE** If the gaps between data bursts are greater than 1 second (or 100 ms in the measurement log file), they may be visible in the accumulated results graph.
	- *Burst Status*

The following states may be returned:

– No Error

No burst errors have occurred (any of those listed below).

– Gate Signal Too Long

This error can occur if there are too many bits within a burst. The limit is 4 Gbit. At 13 Gb/s, this occurs roughly after 0.3 s (slower frequencies have a higher gate-in period). This error has a higher priority than "no unique 48bits".

– No Unique 48 Bits Found

For reliable synchronization, a pattern must contain a unique 48 bit pattern (the detect word). If the current pattern does not have a detect word, this error occurs.

If this status occurs, the synchronization may be incorrect, as could also the measured bit error rate. There are standard patterns that may contain more than one instance of the used detect word. Statistically, every other burst would be correctly synchronized.

In this case, it is recommended that you redefine the pattern. This error can only occur with memory-based patterns.

– Unknown

The status is unknown. This can occur if accumulation has not been started, or if Burst Sync mode has not been activated.

*• Burst Sync Ratio*

Percentage of time in burst (while the Gate In signal is low) that patterns are in sync and error counting is active. A higher percentage is desirable, because it indicates that more data is measured during each burst.

Burst Sync Ratio = **Bit Count Time** CDR Settling Time + Synchronization Time + Bit Count Time

*• Total Burst Count*

Total number of bursts received while in burst mode during the accumulation period.

#### *• Bad Burst Count*

Total number of bursts where sync is never achieved during the accumulation period.

*• Bit Count*

The number of bits considered for the accumulation period is displayed here. This may not equal the total number of bits sent from the PG.

### **Eye Measurements**

The purpose of eye measurements is to measure the eye height and width of the incoming data signal at specific alignment BER thresholds. This information is displayed on a representation of an eye diagram.

### **Eye Measurements – Procedures**

Eye measurements are made each time the *Auto Align*, *Clock/Data Center*, or *0/1 Threshold Center* functions are used.

To analyze the results:

**1** View the graph and table in the *Eye Results* window.

This window provides detailed information on the calculated eye. See *["Eye Measurements – Reference" on page 162](#page-161-0)*.

- **2** Analyze the results by observing changes in the eye results due to the following adjustments:
	- Make changes to your device or measurement setup.
	- Run auto-search functions at different BER thresholds.

This will allow you to see the eye margin at specific BERs and construct basic eye contour information.

**3** Change the sampling point in the *Sampling Point Setup* window. See *["Sampling Point Display" on page 108](#page-107-0)* for details.

### <span id="page-161-0"></span>**Eye Measurements – Reference**

Eye results are displayed for the *Current Align* and *Previous Align* process. They are also graphically displayed on a representation of an eye diagram.

### **Eye Width and Height**

Eye width is the inside horizontal opening of the data eye in an eye diagram. This measurement is made by the error detector after an *Auto Align* or *Data Center*. The eye width at the current 0/1 decision threshold is displayed on a simulated eye diagram. The left and right eye edges are determined by the user-defined BER threshold. Different BER thresholds will produce different eye width results.

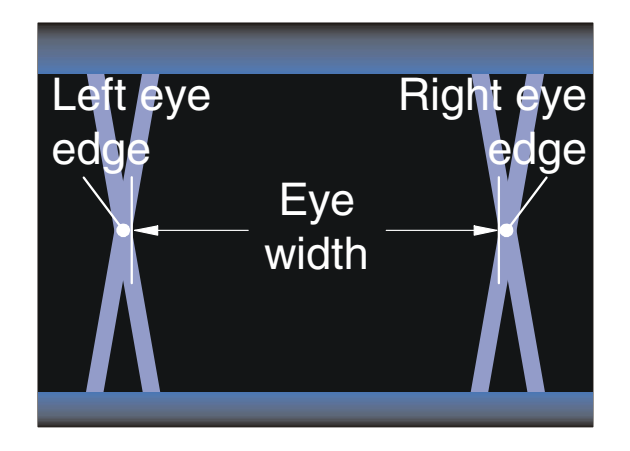

Eye height is the inside vertical opening of a data eye in an eye diagram. This measurement is made by the error detector after an auto align or 0/1 threshold center. The eye height at the current data input delay point is displayed on a simulated eye diagram. The upper and lower eye edges are determined by the user-defined BER threshold. Different BER thresholds will produce different eye height results.

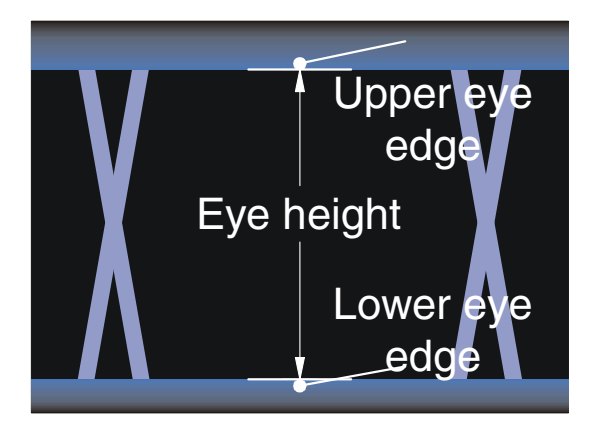

**NOTE** Most oscilloscopes measure eyes differently, using statistical data. Therefore, the eye results of a Serial BERT and an oscilloscope may be different.

The table in the top half of the Eye Results window additionally lists the following values:

• Eye Voltage Center

One of two components of the sampling point, the 0/1 decision threshold (eye voltage center) is displayed here.

• Eye Data Input Delay

One of two components of the sampling point, the data input delay is displayed here.

• Alignment Threshold

The alignment BER threshold is displayed here. This threshold was used to define the eye edges and the above eye results.

• Delta Error Ratio

The BER measured during the previous 200 ms is displayed here.

# <span id="page-164-0"></span>Solving Problems

This section provides information that can help you to troubleshoot the Serial BERT in case any problems occur.

# **Setup Problems**

You may run into the following problems when setting up the Serial BERT.

### **Front Panel not Working**

If the front panel is not working and a hardware wizard calls on you to install the driver for an unknown USB device, cancel the hardware wizard and reboot the instrument.

This might happen if the front panel controller is not initialized correctly at boot up.

### **Incorrect Error Detector Input Voltages**

The error detector's protection circuit disconnects the input amplifier if the incoming signal does not lie within the defined input range. In this case, a dialog box will open that lets you define the input range, sample point 0/1 threshold, termination voltage and state. When you click *OK*, the input amplifier will be reenabled.

If the input signal is still out of range for any of these parameters, the error detector will be immediately disconnected again.

### **Error Detector Does not Count Bits**

If the analyzer does not count any bits, press *Sync Now*. This might happen after bad glitches at the clock input.

### **DLL Alignment Failed**

If an error message containing the text "… **DLL alignment failed** …" is displayed, increase or decrease the bit rate by 1 bit/s.

See *["Bit Rate – Procedures" on page 66](#page-65-0)* for details on setting the bit rate.

The instrument provides several **error indicators** to help you identify setup problems.

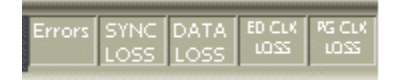

The following list contains possible causes for setup problems, sorted from the most severe to the least severe:

### **PG CLK LOSS**

This indicator turns red when no clock signal is detected at the PG Clock In port.

- *External Clock Input* is selected and the external clock is off or not connected.
- Your cables or the external clock is faulty.

### **ED CLK LOSS**

This indicator turns red when no clock signal is detected at the ED Clock In port.

BERT connected looped back or to your device:

- The PG clock output is off or not connected.
- There is no connection to the ED clock input.
- Your cables are faulty.

BERT connected to your device:

- There is no clock signal from your device.
- Your device is faulty.

### **DATA LOSS**

This indicator turns red when no data signal is detected at the ED Data In port.

BERT connected looped back or to your device:

• The PG data output is off or not connected.

166 Agilent N4906B Serial BERT, User's Guide, October 2005

- There is no connection to the ED data input.
- The 0/1 threshold is not in the eye limits of the incoming data signal. Use *Auto Align* or select *Avg 0/1 Threshold*.
- Your cables are faulty.

BERT connected to your device:

- There is no data signal from your device.
- Your device is faulty.

### **SYNC LOSS**

This indicator turns red when the measured BER is higher than the sync threshold.

BERT connected looped back or to your device:

- The sampling point is incorrect. Use *Auto Align*.
- The data pattern is inverted. Toggle *Data Inverted* or use *Auto Align*.
- The ED pattern does not match the incoming data pattern. Make the ED track the PG pattern, or set ED and PG patterns independently the same.
- Patterns have lost sync in manual sync mode. Use *Auto Align*, *Sync Now*, or select *Auto Sync* mode.

BERT connected to your device:

- The data eye is very small. If *Auto Align* does not correct sync loss, set the 0/1 threshold manually.
- Your device has inverted the data pattern. Toggle *Data Inverted* or use *Auto Align*.
- Your device has changed the data pattern. Set the ED and PG patterns separately.
- If the fundamental BER of your device is higher than the sync threshold BER, you can select a higher sync threshold BER.

### **Error**

This indicator turns red when errors are detected. View the *BER* bar or BER Results to see the nature of the errors.

BERT connected looped back or to your device:

- Stable errors caused by the error add function: Turn error add off.
- Stable errors caused by false sync: Select a lower sync threshold BER.
- Variable and high errors may be caused by faulty connectors/cables.

BERT connected to your device:

- Stable or variable errors can also be caused by your device. Correct the problems with your device.
- If the problems are not clear, then accumulate measurement data and analyze results.

## **Measurement Problems**

Accumulated measurements can help you determine the cause of bit errors. Bit errors can be caused by a variety of problems. In addition, instrument settings can affect how errors are measured and displayed. The sync mode setting has the greatest effect.

Some phenomenon you might observe with the possible causes are listed below:

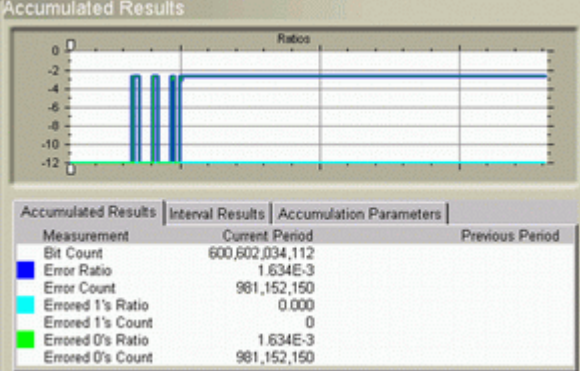

### <span id="page-168-0"></span>**Constant Errors (More Errored 0's than 1's)**

**Possible Cause** A hardware failure may have occurred in your device. The errors became constant at the point of failure.

> Digital circuitry often has parallel architecture in which data lines are multiplexed in stages into one serial data line. This example assumed that a PRBS pattern was going through digital circuitry that had a total multiplexing ratio of 256:1. The constant errors were produced from one data line that became "stuck" high in the first stage of multiplexing.

> The data line that was "stuck" high produced errored 0's 50% of the time with the PRBS pattern. Therefore, at the serial rate, one out of every 512 bits was measured as an errored 0 ( $1/256 * 50\% = 1/512$ ). In addition, the inverse of the error ratio was a multiple of 2.

**Additional Information** In this example, the analyzer could have been in manual sync or auto sync mode with 1E-2 as the sync threshold BER. If the sync mode settings were different, the results would not have been measured and displayed in the same way.

The BER in this example (approx. 2E-3) was greater than the default sync threshold BER (1E-3). If the analyzer was in the default auto sync mode, it would have activated the synchronization functions and continually shifted the position of the reference pattern in an attempt to find a lower BER.

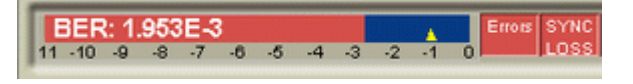

**NOTE** The accumulated results table displays the total accumulated error ratio. Look in the measurement log file to see the error ratio during the period of constant errors.

**Example Log of Constant Errors** The error ratio during periods of constant errors was 0.00195313. This corresponds to 1.953E-3.

 $H$ 

ℸ

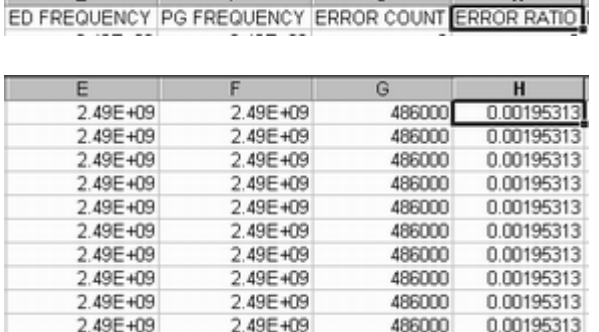

 $\overline{c}$ 

### <span id="page-169-0"></span>**Random Errors**

 $\overline{c}$ 

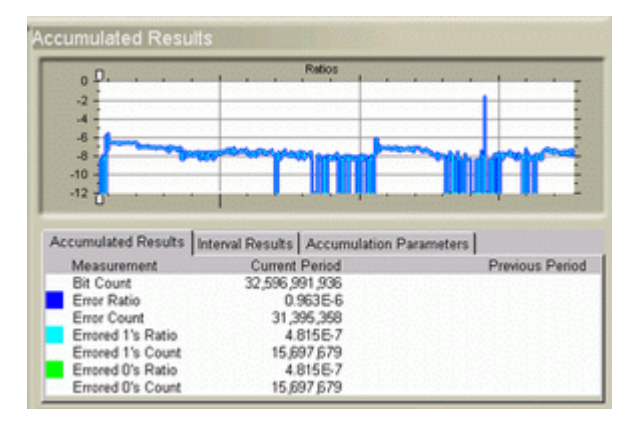

**Possible Cause** Random errors may have been caused by a noisy waveform. Noise can be caused by bad cables or connectors.

**Additional Information** The output of your device may contain errors due to noise, although a noisy waveform is not present at the output. The noise may originate somewhere else within your device or system, causing random bit errors to be passed on to other components. Therefore, your device may have a good output waveform and still transmit random bit errors.

### <span id="page-170-0"></span>**Sync Loss Seconds**

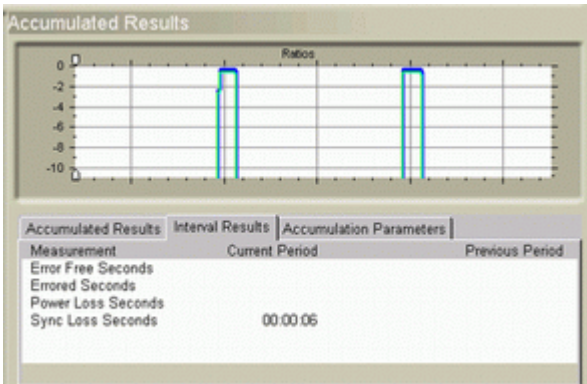

- **Possible Cause** The sync loss seconds in this example may have been caused by high bursts of errors or momentary clock loss. The clock signal from a clock recovery module may have momentarily ceased. To confirm periods of momentary clock loss, check the measurement log file.
- **Additional Information** In this example, the analyzer was in auto sync mode. If the analyzer was in manual sync mode, the results would not have been measured and displayed in the same way.

When the clock signal resumed, the received and ED reference patterns could only be aligned if the synchronization functions were activated. In manual sync mode, this would not have happened because synchronization functions are only activated manually.

In manual sync mode, sync loss and high BER would have been measured from the start of the momentary clock loss to the end of the accumulation period.

**Example Log of Sync and Clock Loss** Data in this measurement log file confirms that there were periods of momentary clock loss.

> M N  $\Omega$ P SYNC LOSS PG CLOCK LOSS ED CLOCK LOSS DATA LOSS

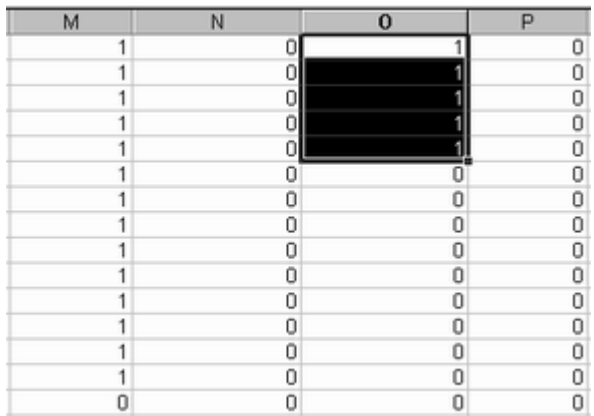

### **Using the Measurement Log to Identify Problems**

Measurement Logs are saved as CSV (comma separated variable) files. Follow the steps below to view results in a measurement log file:

- **1** Copy the measurement log file from the analyzer to your PC. By default, log files are saved in the folder C:\N4906B\log.
- **2** Open a spreadsheet application on your PC.
- **3** Import the measurement log file. If your application has an import wizard, you may need to indicate that data is delimited with commas.
- **4** Once the file has been imported, you may need to resize columns. The imported log file should appear similar to the following example.
- **NOTE** During measurement logging, the Serial BERT logs data in ten-second intervals. Your log file may be missing up to the last ten seconds of data. To avoid this condition, accumulate for 10 seconds longer than desired.

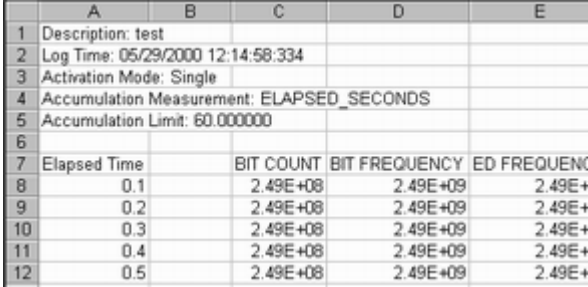

You can view and analyze the following information in the measurement log file:

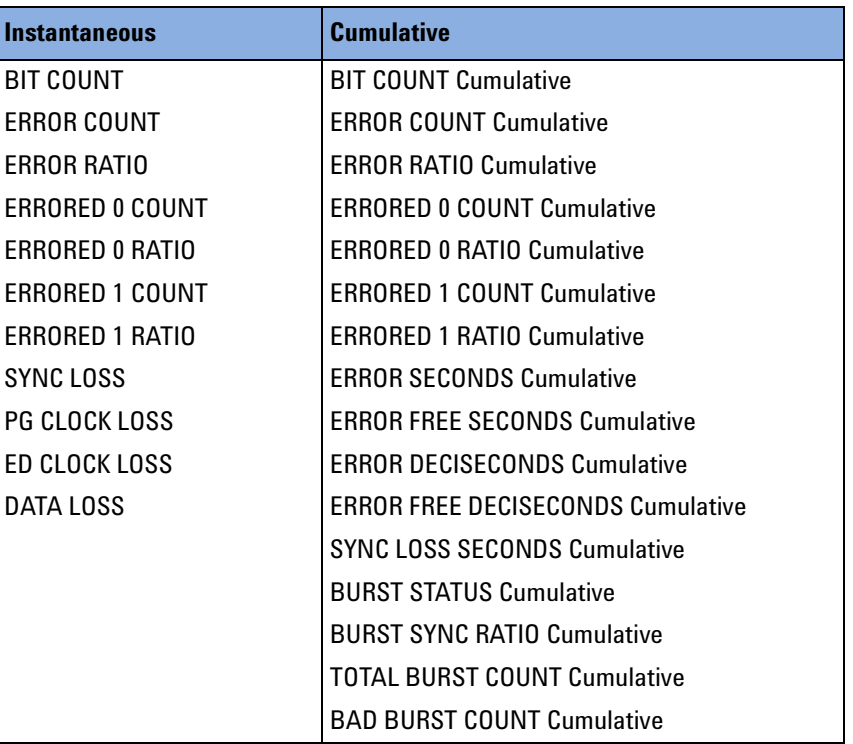

# **Other Messages**

This section covers additional error messages that may occure when working with the Serial BERT.

### **Overheat Protection**

The Agilent N4906B Serial BERT is equipped with an overheat protection function to prevent it from overheat damage.

**Caution Level** If the temperature of the error detector or pattern generator exceeds a certain threshold, the Serial BERT displays the following warning message, respectively:

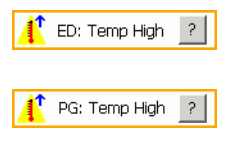

- **NOTE** The temperature level is not yet critical. However, the Serial BERT may be damaged if operation is continued. The message is intended to inform you to take the appropriate measures. Save your current instrument settings, shut down the Serial BERT and let it cool down before operating it again.
- **Critical Temperature** If the Serial BERT is operated at this state for a longer time, the temperature may reach a critical level. In this case, the following message is displayed:

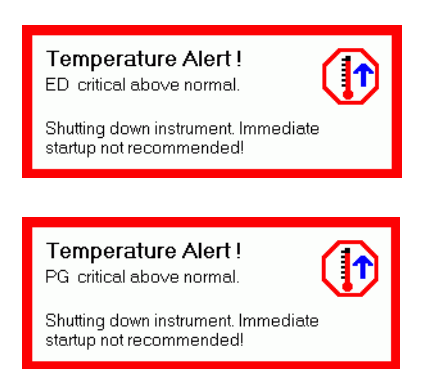

The Serial BERT will be shut down, your instrument settings will not be saved.

**Troubleshooting Overheating** If the Serial BERT has indicated overheating, do the following:

- Shut down the instrument and let it cool (45 minutes to 1 hour).
- Reduce the environmental temperature.
- Make sure that the fans are running and the ventilation holes are not blocked.
- If the problem continuously recurs, contact Agilent support.

**CAUTION** Do not operate the Serial BERT before it has cooled down again. Otherwise your instrument may get damaged.

> When you are switching on the Serial BERT after it was shut down due to a temperature error, you will see a message box that informs you about which module caused the problem.

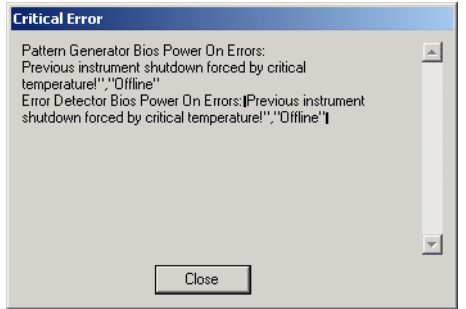

# Customizing the Instrument

The Serial BERT provides various utilities for adjusting the instrument to your personal preferences.

# **Restoring the System**

Although any bootable diskette created on another PC with either Windows 98 or Windows XP can be used for emergency repair of your system, we strongly recommend to create the bootable diskette at your system.

Store the diskette on a safe place and use it to restore the operating system to its factory state.

**CAUTION** When the operating system is restored, all personal settings, programs and user data will be lost. Make sure that important data is saved to external media before restoring the system.

### **How to Create a Bootable Diskette**

- **1** Minimize the Serial BERT user interface window by selecting *Minimize GUI* from the *Utility* menu.
- **2** Place a blank diskette in the instrument's floppy disk drive.
- **3** Click *Start*, and then click *My Computer*.
- **4** In the file browser **select** the symbol for drive A:. Do not open the drives folder, only select it.
- **5** Select *Format* in the *File* menu.
- **6** Make sure that the title of the dialog box is *Format Floppy (A:)*.

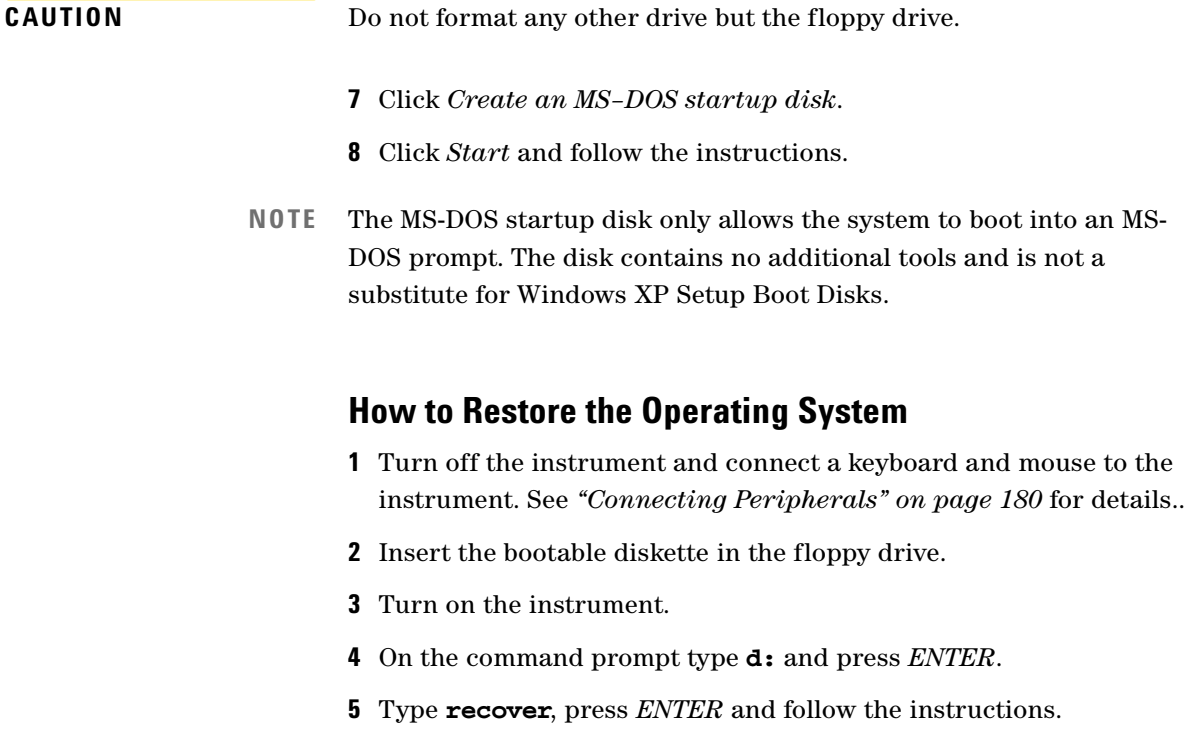

# **Configuring the Instrument**

This section covers information on the configuration of the Agilent N4906B Serial BERT.

### **Updating the Software**

New software features are offered for the Serial BERT from time to time; you may be able to enhance the capabilities of your instrument by updating the software.

See the Agilent Serial BERT web site to see if updates are available for your instrument:

http://www.agilent.com/find/SerialBERT

Besides the latest versions of the user interface and firmware server, you will also find instructions for the update process.

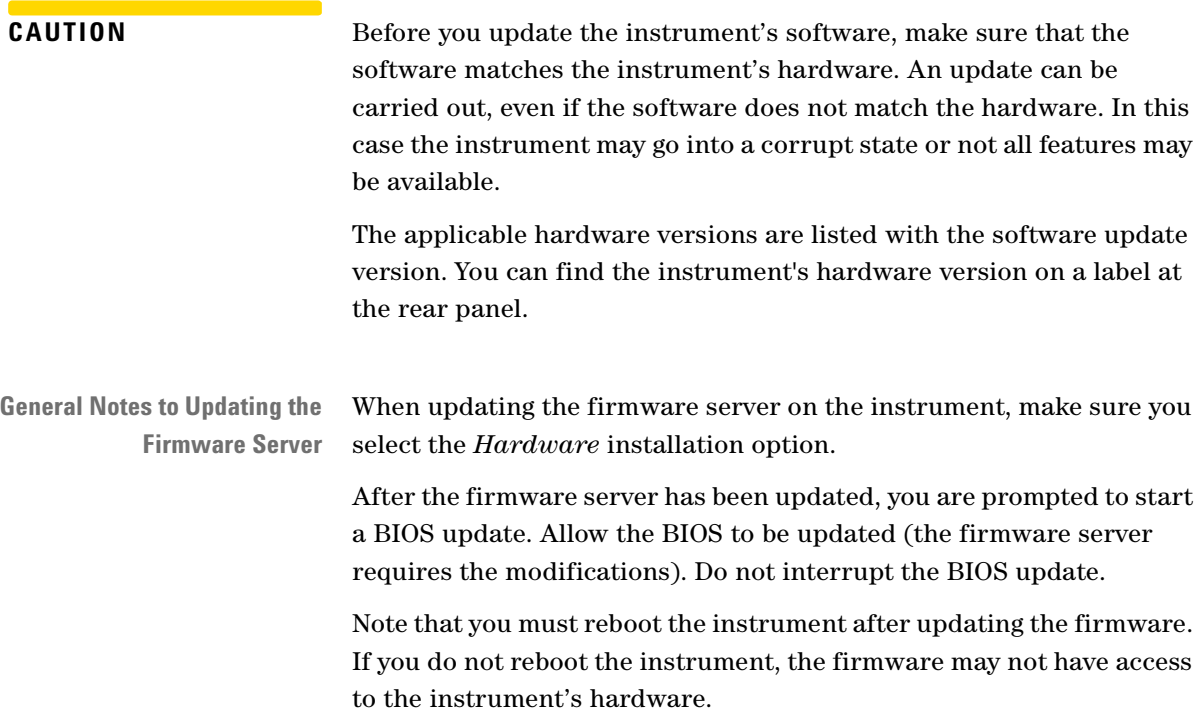

### **Configuring the Instrument – Procedures**

Follow the instructions below to configure the instrument according to your personal needs:

### **Setting Date and Time**

Your instrument uses the date and time when:

- Saving files
- Saving self test information
- Saving calibration information

To set the date and time of your instrument, do the following:

- **1** On the *Utilities* menu, click *Set Time and Date*... This opens the *Date/Time Properties* dialog box.
- **2** Set the date and time.
- **3** Click *OK*.

### **Setting the GPIB Address**

Your instrument is set to a default GPIB (General Purpose Interface Bus) address. You can change this address by doing the following:

- **1** On the *Utilities* menu, click *Change GPIB Address*…. This starts the *GPIB Address Change* dialog box.
- **2** Select an address in the *New GPIB Address* list.
- **3** Click *OK*. The new address will be applied and the dialog box will close.

Each instrument *must* be set to a unique GPIB address to avoid multiple instruments transferring data at the same time.

**NOTE** The default address is *14*; however, addresses from *0* to *31* may be used if the default address is the same as another instrument's GPIB address. Address *21* is usually reserved for the computer interface *Talk/Listen* address and should *not* be used as the instrument address.

### <span id="page-179-0"></span>**Connecting Peripherals**

You can connect an external monitor, mouse and keyboard to the instrument on the Serial BERT's rear panel. To connect a mouse or a keyboard, you can use either the USB ports or the PS/2 ports.
For more details refer to *["Using an External Monitor" on page 184](#page-183-0)* and *["Using the On-Screen Keyboard" on page 184](#page-183-1)*.

**NOTE** If the touchscreen is disabled, the external keyboard and mouse are also disabled. See *["Turning the Touchscreen Off/On" on page 183](#page-182-0)* on how to enable/disable the touchscreen.

## <span id="page-180-0"></span>**Enabling the LAN Connectors**

You can enable the LAN connection on your Serial BERT. This will allow you to connect to network printers and remote servers with access to shared folders and files.

The Serial BERT has two RJ-45 LAN connectors on the rear panel. They support 10 Base-T and 100 Base-T Ethernet networks using TCP/IP and other Microsoft supported networking protocols. The Serial BERT uses Microsoft® XP Pro.

For detailed instructions on how to enable the LAN connectors, please refer to the Microsoft® XP Pro manual.

**CAUTION** Because your network settings are unique to your IT infrastructure, Agilent Technologies will not be able to assist you with connecting your instrument to your network. Please contact your network administrator or IT department for assistance. For more information, refer to the MS Windows resource kit (available from Microsoft) that is appropriate for your computer system.

**CAUTION** Do not connect the Serial BERT to a network that is configured to automatically install software on network devices. Installing or overwriting files on the Serial BERT computer system may impact the operation of the instrument. Please contact your network administrator or IT department to find out whether you have this type of network.

## **Configuring the Instrument – Reference**

The Serial BERT has the following utilities for configuring the instrument:

## **Set Date/Time Dialog Box**

This function opens the Date/Time Properties dialog box of Windows®. Use this dialog box to set the date and time as well as the time zone of your location.

## **GPIB Address Change Dialog Box**

Your instrument is set to a default GPIB (General Purpose Interface Bus) address. You can change this address by doing the following:

- **1** On the *Utilities* menu, click *Change GPIB Address*… This starts the *GPIB Address Change* dialog box.
- **2** Select an address from the *New GPIB Address* list.
- **3** Click *OK*. The new address will be applied and the dialog box will close.

Each instrument *must* be set to a unique GPIB address to avoid multiple instruments transferring data at the same time.

**NOTE** The default address is *14*; however, addresses from *0* to *31* may be used if the default address is the same as another instrument's GPIB address. Address *21* is usually reserved for the computer interface *Talk/Listen* address and should *not* be used as the instrument address.

# **Configuring the Touchscreen**

## **Configuring the Touchscreen – Procedures**

The following procedures help you to configure the touchscreen according to your personal needs:

## <span id="page-182-2"></span><span id="page-182-0"></span>**Turning the Touchscreen Off/On**

This function disables the instrument touchscreen, external keyboard, and mouse.

**1** On the *Utilities* menu, click *Touchscreen Off*. The Enable Touchscreen icon is placed in the upper right hand corner of the instrument display.

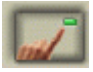

**2** Click the Enable Touchscreen icon to enable the touchscreen, keyboard, and mouse again.

## <span id="page-182-1"></span>**Calibrating the Touchscreen**

In normal usage, you should not need to calibrate the touchscreen display. But, if you feel that it needs to be realigned with the video display, do the following:

- **1** If the title bar of the Serial BERT user interface is not visible, select *Title Bar* from the *Utility* menu.
- **2** Minimize the Serial BERT user interface window.
- **3** In the system tray, next to the clock in the lower right corner, rightclick the *Touchscreen Settings* icon to open the menu with the available options.

图 11:47 AM

- **4** Select *Calibrate*, then *Device 1*, and *Normal*. A blank screen with a target appears.
- **5** Click the target to start the calibration. When the calibration is complete, the calibration window will close.

## <span id="page-183-2"></span>**Configuring the Double Click**

You can adjust the behavior of the touchscreen display to simulate the double-click action of a typical personal computer or trackball. To configure the touch settings:

- **1** Select *Display Utility* from the *Utility* menu. This opens the *Configuration Utilities* dialog box.
- **2** Click *Display* to open the *Display Area Configuration* dialog box.
- **3** Click the *Timed Double Touch* slide bar to adjust the amount of time that can pass as you touch the display screen. You can preview your adjustment by clicking/touching the *Test Box*.

## <span id="page-183-3"></span><span id="page-183-1"></span>**Using the On-Screen Keyboard**

You can use the on-screen keyboard to enter text in any text field. It can be used along with the standard keyboard or keypad.

- **1** Click in a text field to position the cursor in it.
- **2** Press the *On-Screen Keyboard* button to open the on-screen keyboard.
- **3** Click letters or numbers as desired. For numbers, you must add the unit by pressing the  $G/n$ ,  $k/m$ ,  $M/\mu$ , or  $x1$  front panel button.
- **4** Press the *On-Screen Keyboard* button again to close the on-screen keyboard.
- **5** Continue with your work.
- **NOTE** You can also access the on-screen keyboard from the *Utilities* menu. A check mark appears next to the menu entry, indicating that it has been selected.

### <span id="page-183-0"></span>**Using an External Monitor**

To switch between the Serial BERT's built-in display and an external monitor, do the following:

- **1** Connect the external monitor with an appropriate power supply and with the VGA connector on the Serial BERT's rear panel.
- **2** If the title bar of the Serial BERT user interface is not visible, select *Title Bar* from the *Utility* menu.
- **3** Minimize the Serial BERT user interface window.
- **4** In the system tray, next to the clock in the lower right corner, rightclick the *Display* icon to open the menu with the available options.

### S 11:50 AM

- **5** Select *Graphics Options*, then *Output To*, and the desired output device:
	- *Monitor* for an external monitor
	- *Notebook* for the built-in display

Use the same procedure to switch back to the built-in display.

## **Configuring the Touchscreen – Reference**

This section describes the options of the on-screen keyboard:

Click *Set* to access the *Options* menu:

*• Move OSK Window*

Click this to enable the arrow keys on your actual keyboard. They can then move the software keyboard.

**TIP** You can always move the *On-Screen Keyboard* window by clicking its title bar and dragging it.

Additionally, you can switch between different views of the on-screen keyboard. The following table lists the displayed buttons for the different views:

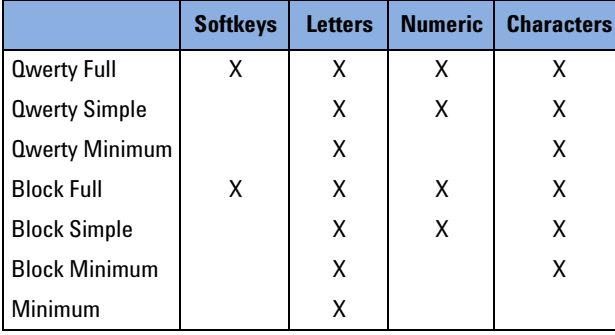

**NOTE** *Qwerty* options mimic the layout of an actual keyboard. *Block* options present the letter characters in alphabetical order.

**TIP** If you select one of the larger on screen keyboard displays, such as *Qwerty Full* or *Block Full*, the keyboard may cover most of the instrument display. If this occurs, continue to make your keyboard entry, then either close the on screen keyboard or change to a smaller display.

# **Printing**

## <span id="page-186-1"></span>**Printing – Procedures**

This section provides information on setting up and using a printer:

## **Connecting a Printer to the Instrument**

The instrument supports parallel and serial printers as well as USB and LAN connected printers.

To connect your printer to the instrument:

- **1** Turn off power to the instrument and printer before connecting.
- **2** Connect the printer to the instrument with the cable that came with your printer.

Once you have connected the printer to the instrument, you will need to add the printer driver before you can use the printer.

## <span id="page-186-0"></span>**Adding a Printer**

Use the following procedure to add a printer to the instrument.

- **1** On the *File* menu, click *Print Setup*, then *Add Printer*… This opens the *Add Printer Wizard* dialog box.
- **2** Click *My Computer* for a local printer installation, or click *Network printer server* for a printer connected to another server.
- **NOTE** Before you can add a network printer, you must connect to a Local Area Network (LAN). In addition, your login must provide you with access to the network printers that you wish to add. Please contact your network administrator or IT department for assistance.
	- **3** Follow the instructions in the *Add Printer Wizard* until you have selected a local printer and configured the printer port.
	- **4** If your printer is not in the list of available printers, you will need a copy of the printer driver. Select a printer from the displayed list and click the *Have Disk* button.

The instrument will then prompt you to put your printer driver disk into the floppy disk drive (drive  $A:\$ ).

**5** Follow all other instructions.

## **Removing a Printer**

When you disconnect a printer from the instrument and no longer intend to use it, you can remove the printer driver and increase the free disk space available on the instrument's internal hard disk drive.

To remove a printer driver:

- **1** On the *File* menu, click *Print Setup*, then *Configure Printer*…. This opens the *Printers* dialog box.
- **2** Click the printer driver you want to remove.
- **3** In the *File* menu in the *Printers* dialog box, select *Delete*. A dialog box will appear to confirm the removal of the printer driver.
- **4** Click *Yes* to confirm your selection.

## **Setting the Default Printer**

You can set the printer you use most often as the default printer. Then all printouts will be sent to the default printer unless you explicitly select another printer.

To specify the default printer:

- **1** On the *File* menu, click *Print Setup*, then *Configure Printer*…. This opens the *Printers* dialog box.
- **2** Choose one of the currently mapped printers. If the printer you want to use is not yet included in this list, see *["Adding a Printer"](#page-186-0)  [on page 187](#page-186-0)*.
- **3** On the *File* menu in the *Printers* dialog box, click *Set As Default*.
- **4** Click *Close*. The default printer selection is applied and the dialog box closes.
- **NOTE** The printer capabilities will vary depending on the printer you have installed and configured.

## **Printing a Hardcopy**

**NOTE** Before you can print, you must first have the appropriate printer driver installed. The printer properties and capabilities will vary depending on the printer you have installed and configured for the instrument.

To print a hardcopy of the instrument's display to the default printer:

♦ Click *Print* from the *File* menu on the main menu bar.

188 Agilent N4906B Serial BERT, User's Guide, October 2005

## **Configuring Printer Properties**

You can change the properties of a selected printer:

- **1** On the *File* menu, click *Print Setup*
- **2** Click *Configure Printer*….

This opens the *Printers* dialog box

- **3** In the *File* menu in the *Printers* dialog box, select from the following options:
	- *Server Properties*

Click this option to change such items as printer margins, spooler warnings and alarms, and port configurations.

– *Properties*

Click this option to change such items as pre-determined access times, security items, and LAN protocols.

– *Document Defaults*

Click this option to change such items as pages per sheet, print quality, paper select, and portrait vs. landscape layouts.

- **4** Select *Close* in the *File* menu of the *Printers* dialog box. The new settings will are applied and the dialog box closes.
- **NOTE** The printer properties and capabilities will vary depending on the printer you have selected.

## **Printing Problems**

You should check the following when your printer fails to print:

- **1** Check if the printer is turned on and the printer cable is securely attached to both the printer and the instrument's printer connector.
- **2** Check if the printer driver for your printer is installed.
- **3** Check if the printer port is configured correctly.

For more information on printer problems, see the printer's operation manual.

# **File Management**

## <span id="page-189-0"></span>**File Management – Procedures**

This section provides information on saving and recalling instrument states, log files, patterns, and screenshots.

You can save the files on the local disk. Note that the local disk must not be re-partitioned in a Windows 2000 environment.

You can also plug an USB stick into the rear of the instrument for saving and recalling files. No driver is required because Windows has a built-in driver that supports USB memory drives. In the file browser, you can access the USB stick via the *Removable Disk* drive.

To avoid loss of data, stop the USB device and wait until the LED light of the USB stick is off before unplugging the USB stick.

To avoid loss of data when removing the USB stick:

- **1** Minimize the GUI.
- **2** In the system tray, next to the clock in the lower right corner, rightclick the *Safely Remove Hardware* icon.

A window containing a list of the USB devices appears.

- **3** Click on the popup message *Safely Remove Mass Storage Device*.
- **4** Confirm the acknowledgement message *Save to remove hardware…*.
- **5** Check that the LED light of the USB stick is off and unplug the USB stick.

### **Saving Instrument States**

Saving the current instrument state stores all the setup parameters for the instrument's hardware and software.

To save the setup with the current filename and directory path, do the following:

♦ In the *File* menu, click *Save* and then *Save Instrument State*…. The current instrument state will be immediately saved.

To save the setup with a new filename or directory path, do the following:

- ♦ In the *File* menu, click *Save* and then *Save Instrument State As*…. This opens a dialog box, which allows you to create subdirectories, rename setup files, or overwrite existing setup files.
- **NOTE** Ensure your instrument state files have the extension, *\*.btz*. If you do not specify an extension or use a different extension, the instrument may not recognize the file as an instrument state file.
- **NOTE** The default pathname for user defined instrument states is C:\N4906B\Settings

The number of instrument states you can save is limited only by the available space on the internal hard disk or floppy disk. Each instrument state uses approximately 6 kB of disk space.

**TIP** Remember to always make a backup copy of your files. If your original files are damaged or lost, you can restore the files from the backup copy.

### **Recalling Instrument States**

Recalling the instrument state restores all the setup parameters for the instrument hardware and software.

To recall the setup, do the following:

- ♦ In the *File* menu, click *Open* and then *Open Instrument State*…. This opens a dialog box which allows you to select the setup file you want to recall.
- **TIP** Remember always to make a backup copy your setup files. If your original files are damaged or lost, you can restore the files from your backup copy.
- **NOTE** The default pathname for user defined instrument states is C:\N4906B\Settings

## **Saving and Recalling Measurement Logs**

Measurement Logs are saved as CSV (comma-separated values) files. Follow the steps below to view results in a measurement log file.

- **1** Copy the measurement log file from the Serial BERT to your PC. By default, log files are saved in the folder C:\N4906B\log.
- **2** Open a spreadsheet application on your PC.
- **3** Import the measurement log file. If your application has an import wizard, you may need to indicate that data is delimited with commas.
- **4** Once the file has been imported, you may need to resize columns. The imported log file should appear similar to the following example.
- **NOTE** During measurement logging, the Serial BERT logs data in ten-second intervals. Your log file may be missing up to the last ten seconds of data. To avoid this condition, accumulate for 10 seconds longer than desired.

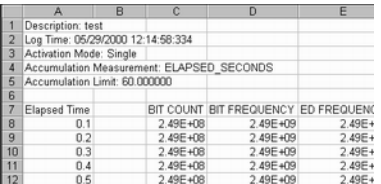

You can view and analyze the following information in the measurement log file:

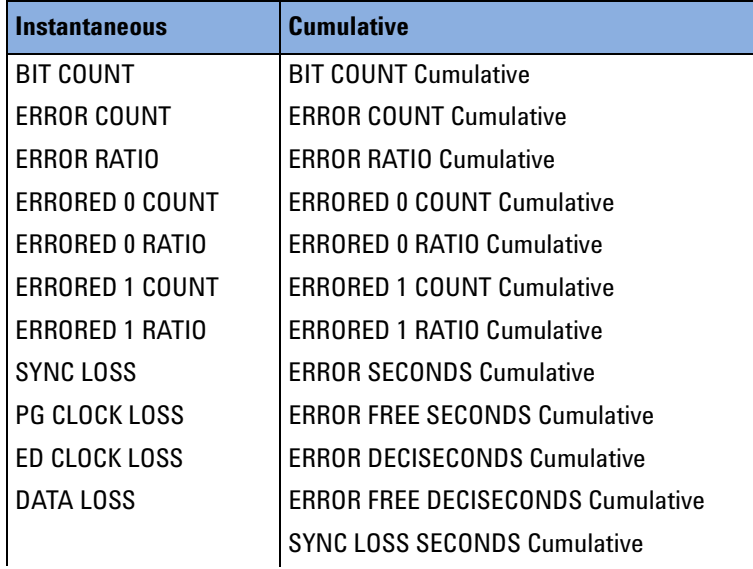

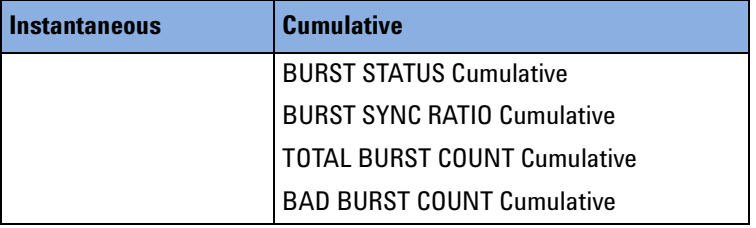

## **Saving and Recalling Patterns**

You can save your pattern in either of the following ways:

♦ Click the *Save* icon on the *Pattern Editor* toolbar.

## 目

If the pattern has not been saved earlier, a file dialog box opens that allows you to navigate the file system and name your pattern.

Alternatively, you can use the following procedure:

- **1** From the *File* menu, select *Save*.
- **2** Then select *Save Pattern in Editor*…. to save the pattern with the current filename. Or click *Save Pattern in Editor as*…. to open a file dialog box that allows you to save the pattern with a new name.
- **NOTE** The default pathname for patterns is C:\N4906B\Patterns.

## **Saving and Recalling Screen Images**

The instrument allows you to save an image of the current display screen. You can save this image to the internal hard disk or a floppy disk. You can later print this file or import it to a word processing or graphics editing program.

- **Saving** To save an image of the display screen, do the following:
	- **1** In the *File* menu, select *Save*.
	- **2** Select *Save Screen Capture*….

This opens a dialog box, which allows you to save the image as a \*.bmp (256 color bitmap file format) file.

**Recalling** Follow the steps below to view screen images on an external PC:

- **1** Copy the screen image file from the Serial BERT to your PC. By default, image files are saved in the folder C:\N4906B\User.
- **2** Open the file in Microsoft Paint or another graphics program.

# **Preset Instrument State**

## **Preset Instrument State – Procedures**

To reset the instrument to the preset state select one of the following options:

♦ Press the *Preset* button on the front panel.

or

♦ Select *Preset* in the *File* menu.

or

♦ Send an \*RST command to the GPIB controller.

# **Self Test**

The self test checks specific hardware components for basic functionality. At initialization, the following self tests are automatically run:

- Pattern Generator Power Up Test
- Error Detector Power Up Test
- **NOTE** The current system state is saved and the instrument is re-initialized before performing the selected tests. The saved system state is restored upon completion of the self test.

When *Self Test* is selected from the *Utility* menu, the *Self Test Options* dialog box opens. In this dialog box, you can select additional self tests that will run when you click *Run Test*.

**NOTE** During accumulation or while auto-search functions are in progress, *Self Test* is not available.

> The pass/fail results of the self test are displayed in the *Self Test Options* dialog box. In case of failed tests, you can view detailed error messages in a separate window.

## **Self Test – Procedures**

To run a self test:

- **1** Select *Self Test* from the *Utility* menu. This opens the *Self Test Options* dialog box.
- **2** Select the desired tests and click the *Run Test* button.
- **3** After the self test has finished, the results are displayed next to each selected test.
- **4** If a test failed, you can view detailed error messages by clicking the respective *Message* button.

## **Self Test – Reference**

This section contains information about the *Self Test Options* dialog box used for setting up and running a self test and for viewing the results.

## **Self Test Options**

The *Self Test Options* dialog box offers to select the following tests:

• *Pattern Generator Bios Self Test*

This test is checking all the modules, chips, and registers of the **pattern generator** more thoroughly than the Power Up test. It may take about 5 minutes to complete.

• *Pattern Generator Power Up Messages*

This test is automatically run after switching on the instrument. It mainly checks if all important modules, chips, and registers of the **pattern generator** are available and accessible.

• *Pattern Generator Auto Calibration*

This test runs a timing calibration that calibrates the clock to data alignment of the **pattern generator**. It may take about 15 minutes to complete.

• *Error Detector Bios Self Test*

This test is checking all the modules, chips, and registers of the **error detector** more thoroughly than the Power Up test. It may take about 5 minutes to complete.

• *Error Detector Power Up Messages*

This test is automatically run after switching on the instrument. It mainly checks if all important modules, chips, and registers of the **error detector** are available and accessible.

• *Error Detector Auto Calibration*

This test runs a timing calibration that calibrates the clock to data alignment of the **error detector**. It may take about 15 minutes to complete.

## **Select All/Unselect All**

Use the *Select All* button to select all tests in the *Self Test Options* dialog box. After clicking the button, it becomes the *Unselect All* button. Clicking the button again will then unselect all tests and display the *Select All* button again.

## **Run Test**

After selecting at least one test, use this button to start the test. If you selected tests, that need a longer time to complete, a message box opens. Confirm your selection by clicking *OK*. A second message box is informing you while the test is still running and closes when finished.

## **Message Buttons**

After the self test has finished, the results (*Success* or *Failed*) are displayed next to each test. If a test has failed, you can use the *Message* button to open the *BIOS Messages* window with detailed error messages explaining the failure reason.

### #

0/1 Decision Threshold [103](#page-102-0) 0/1 Threshold [103](#page-102-1) 0/1 THReshold Center button [105](#page-104-0) 0V (Disable) button [62](#page-61-0) 10 MHz Ref Input [52](#page-51-0)

### A

Absolute threshold [144](#page-143-0) AC Coupling [57](#page-56-0) Accumulated Measurements Results [154](#page-153-0) Running [153](#page-152-0) Accumulated Results [157](#page-156-0) Accumulation Parameters [159](#page-158-0) Accumulation period [126](#page-125-0) Adjust Output Levels [59](#page-58-0) Amplifier Connections [15](#page-14-0) Auto Align [100](#page-99-0) Auto Align button [105](#page-104-1) Auto Threshold Error Detector [97](#page-96-0) Aux In [53](#page-52-0) Aux Out Error Detector [110](#page-109-0) Auxiliary Out port [87](#page-86-0) Average 0/1 Threshold [107](#page-106-0)

### B

BER [6](#page-5-0) BER Results Analyzing [150](#page-149-0) Monitoring [149](#page-148-0) BER Results Window [150](#page-149-1) BER Threshold Sampling Point Setup [107](#page-106-1) Bias Tees [57](#page-56-0) Bit Rate Different In/Out Rates [14](#page-13-0) Bit Rate Range Error Detector [93](#page-92-0) Burst Results [159](#page-158-1) Burst Sync Mode [117](#page-116-0)

#### C

Cancel button [106](#page-105-0) CDR [91](#page-90-0) Clock Data Recovery [91](#page-90-0) Clock Falling Edge button [104](#page-103-0) Clock In port Error Detector [85](#page-84-0) Clock In termination [87](#page-86-1) Clock Input [52](#page-51-1) Clock Out port [53](#page-52-1) Clock Rate Error Detector [96](#page-95-0) Clock Rate Indicators [67](#page-66-0) Clock Setup Error Detector [95](#page-94-0) Clock Source External [67](#page-66-1) Internal [67](#page-66-2) Clock Termination [62](#page-61-1) Color Tab [135](#page-134-0) Confidence Levels [11](#page-10-0) Connecting the DUT [13](#page-12-0) Connections Amplifier [15](#page-14-0) DCA [16](#page-15-0) Different In/Out Rates [14](#page-13-0) Differential Inputs [14](#page-13-1) External Data Source [17](#page-16-0) Flip-Flop [15](#page-14-1) MUX/DEMUX Pair [15](#page-14-2) Oscilloscope [16](#page-15-0) SONET/SDH Receiver [16](#page-15-1) Constant Errors [169](#page-168-0) Creating New Pattern [36](#page-35-0) Criteria for Moving to the Next Measurement Example Patterns [29](#page-28-0) Point [143](#page-142-0) Crossover [55](#page-54-0)

### D

Data Center button [106](#page-105-1) Data In port [85](#page-84-1) Data Input Delay [102](#page-101-0) Data input delay [104](#page-103-1) Data Input Setup [88](#page-87-0) DATA LOSS [166](#page-165-0) Data Out port [53](#page-52-2) Data Termination [62](#page-61-1) Date and Time [180](#page-179-0) **DCA** Connections [16](#page-15-0) Decimal Places Fast Eye Mask [146](#page-145-0) Decision Threshold [89](#page-88-0) Delay [55](#page-54-0), [61](#page-60-0)

Different In/Out Rates Connections [14](#page-13-0) Differential Inputs Connections [14](#page-13-1) Double Click Configuration [184](#page-183-2) DUT Connecting [13](#page-12-0)

### E

ED CLK LOSS [166](#page-165-1) Edit Pattern Window [40](#page-39-0) Editing Patterns [37](#page-36-0) Error Accumulation [125](#page-124-0) Error Add button [72](#page-71-0) Error Add input [52](#page-51-2) Error Detector 1/0 threshold [89](#page-88-0) Auto Threshold [97](#page-96-0) Aux Out port [87](#page-86-0) Clock In port [85](#page-84-0) Data In port [85](#page-84-1) Data In setup [88](#page-87-0) Error Out port [86](#page-85-0) Gate In port [86](#page-85-1) Trigger Out port [86](#page-85-2) Error Indicator [168](#page-167-0) Error Insertion Constant Rate [73](#page-72-0) External Signal [73](#page-72-1) Manually [72](#page-71-0) Error Out port [86](#page-85-0) External 10 MHz Reference Clock [67](#page-66-3) External Clock Source [67](#page-66-1) External Data Source Connections [17](#page-16-0) Eye Diagram [98](#page-97-0) Eye Edge [99](#page-98-0) Eye Height [162](#page-161-0) Eye Width [162](#page-161-0)

### F

False Synchronization [114](#page-113-0) Fast Eye Mask measurement [138](#page-137-0) File Management [190](#page-189-0) Flip-Flop Connections [15](#page-14-1)

### G

G.821 Measurements [157](#page-156-1) Gate In port [86](#page-85-1)

Agilent N4906B Serial BERT, User's Guide, October 2005 199

Gate In signal timing [119](#page-118-0) Gating [63](#page-62-0) GPIB Address [180](#page-179-1)

#### H

Hardware-generated patterns [19](#page-18-0)

### I

Input Range Error Detector [89](#page-88-1) Internal Clock Source [67](#page-66-2) Interval Results [158](#page-157-0) Introduction to the Serial BERT [6](#page-5-1) Inverted Data Error Detector [89](#page-88-2) Pattern Generator [62](#page-61-2)

#### L

LAN Connectors [181](#page-180-0) Loading Pattern [38](#page-37-0) Pattern directly from Pattern Editor [39](#page-38-0) Logic Families [56](#page-55-0) Logic Levels Setup [58](#page-57-0)

#### M

Manual Pattern Alternation [77](#page-76-0) Manually Inserting Errors [72](#page-71-0) Mark Density [47](#page-46-0) Measurement Log [125](#page-124-1), [172](#page-171-0) Measurement points defaults [140](#page-139-0) Memory-based Patterns [19](#page-18-1) More Errored 0's than 1's [169](#page-168-0) MUX/DEMUX Pair Connections [15](#page-14-2)

### N

Number of Compared Bits Fast Eye Mask [143](#page-142-1) Number of Errors Fast Eye Mask [143](#page-142-2) Number of Valid Points [144](#page-143-1)

### O

Offset threshold [144](#page-143-2) On-Screen Keyboard [184](#page-183-3) Optimum Sampling Point [102](#page-101-1) Oscilloscope Connections [16](#page-15-0) Output blanking [63](#page-62-0) Output Level Parameters [54](#page-53-0) Output Protection [53](#page-52-3)

### P

Parameters Tab Fast Eye Mask [143](#page-142-3) Pass/Fail tab Fast Eye Mask [145](#page-144-0) Pattern Creating New [36](#page-35-0) Editing [37](#page-36-0) Editor [40](#page-39-0) Examples [29](#page-28-0) from file [19](#page-18-2) Hardware generated [19](#page-18-0) Length [26](#page-25-0) Load status indicators [44](#page-43-0) Loading directly from Pattern Editor [39](#page-38-0) Loading from file [38](#page-37-0) mark density [47](#page-46-0) memory-based [19](#page-18-1) Opening Existing [36](#page-35-1) PRBN [21](#page-20-0) PRBS [19](#page-18-3), [21](#page-20-1) Properties [43](#page-42-0) provided patterns [20](#page-19-0) Repetition [28](#page-27-0) Resolution [26](#page-25-0) Saving [37](#page-36-1) Selecting [44](#page-43-1) software-generated [20](#page-19-1), [46](#page-45-0), [48](#page-47-0) Supported Types [24](#page-23-0) Which Is Appropriate? [22](#page-21-0) Pattern Alternation Manually [77](#page-76-0) With External Signal [78](#page-77-0) Pattern Generator Auxiliary Input [53](#page-52-0) Clock In port [52](#page-51-1) Clock Out port [53](#page-52-1) Data Out port [53](#page-52-2) Error Add input [52](#page-51-2) Ref. Clock input [52](#page-51-0) Trigger Out port [53](#page-52-4) Percentage threshold [144](#page-143-3) PG CLK LOSS [166](#page-165-2) PRBN [21](#page-20-2) PRBS [21](#page-20-1) PRBS Patterns [19](#page-18-3) Printing [187](#page-186-1) Problems Constant Errors (More Errored 0's than 1's) [169](#page-168-0) Random Errors [170](#page-169-0) Sync Loss Seconds [171](#page-170-0) Properties dialog box Fast Eye Mask [143](#page-142-4)

#### R

Random Errors [170](#page-169-0) Ratios Graph [155](#page-154-0)

Relative Time [145](#page-144-1) Requirements [10](#page-9-0) Return to Results button [108](#page-107-0)

### S

Saving Patterns [37](#page-36-1) Serial BERT introduction [6](#page-5-1) Setting Date and Time [180](#page-179-0) Software-generated patterns [20](#page-19-1), [46](#page-45-0), [48](#page-47-0) SONET/SDH Receiver Connections [16](#page-15-1) Standard patterns [20](#page-19-0) Status Indicators [151](#page-150-0) Supported Pattern Types [24](#page-23-0) SYNC LOSS [167](#page-166-0) Sync Loss Seconds [171](#page-170-0) Sync Now button [105](#page-104-2)

### T

Termination Error Detector [89](#page-88-3) Terminations Setup [58](#page-57-0) Usage [56](#page-55-0) Test Duration [11](#page-10-0) Requirements [10](#page-9-0) Test points (Fast Eye Mask) [138](#page-137-1) Threshold absolute [144](#page-143-0) offset [144](#page-143-2) percentage [144](#page-143-3) Threshold Types [144](#page-143-4) Timing Unit Fast Eye Mask measurement [144](#page-143-5) Touchscreen Calibration [183](#page-182-1) Off/On [183](#page-182-2) Trigger Out Error Detector [86](#page-85-2) Trigger Out port [53](#page-52-4)

#### U

User pattern [19](#page-18-2)

### V

Vampt [61](#page-60-1) Variable Mark Density [47](#page-46-0) Vhi [60](#page-59-0) View tab Fast Eye Mask [145](#page-144-2) Vlo [61](#page-60-2) Vof [60](#page-59-1)

200 Agilent N4906B Serial BERT, User's Guide, October 2005

Voltage

of measurement point [145](#page-144-3)

X

Xover [62](#page-61-3)

Z

Zero SubstitutionPattern zero substitution [47](#page-46-1)